Gebruikershandleiding

© Copyright 2016 HP Development Company, L.P.

Bluetooth is een handelsmerk van de desbetreffende houder en wordt door HP Inc. onder licentie gebruikt. Intel en Thunderbolt zijn handelsmerken van Intel Corporation in de Verenigde Staten en andere landen. Java is een handelsmerk van Sun Microsystems, Inc. in de Verenigde Staten. Microsoft en Windows zijn handelsmerken van de bedrijvengroep van Microsoft.

De informatie in deze documentatie kan zonder kennisgeving worden gewijzigd. De enige garanties voor HP producten en diensten staan vermeld in de expliciete garantievoorwaarden bij de betreffende producten en diensten. Aan de informatie in deze handleiding kunnen geen aanvullende rechten worden ontleend. HP aanvaardt geen aansprakelijkheid voor technische fouten, drukfouten of weglatingen in deze publicatie.

#### Zie voor DTS patenten <http://patents.dts.com>.

Geproduceerd onder licentie van DTS Licensing Limited. DTS, The Symbol, & DTS en The Symbol samen zijn geregistreerde handelsmerken en DTS Studio Sound is een handelsmerk van DTS, Inc. © DTS, Inc. Alle

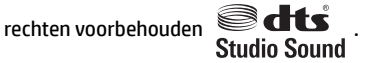

Eerste editie: mei 2016

Onderdeelnummer van document: 839681-331

#### **Kennisgeving over het product**

In deze gebruikershandleiding worden de voorzieningen beschreven die op de meeste modellen beschikbaar zijn. Mogelijk zijn niet alle voorzieningen op uw computer beschikbaar.

Niet alle functies zijn beschikbaar in alle edities van Windows. Voor deze computer is mogelijk bijgewerkte en/of afzonderlijk aangeschafte hardware, stuurprogramma's en/of software vereist om volledig te kunnen profiteren van de functionaliteit van Windows. Ga naar <http://www.microsoft.com> voor meer informatie.

Ga voor de nieuwste gebruikershandleidingen of handleidingen voor uw product naar [http://www.hp.com/support.](http://www.hp.com/support) Selecteer **Mijn product zoeken** en volg de instructies op het scherm.

#### **Softwarevoorwaarden**

Door het installeren, kopiëren, downloaden of anderszins gebruiken van een softwareproduct dat vooraf op deze computer is geïnstalleerd, bevestigt u dat u gehouden bent aan de voorwaarden van de HP EULA (End User License Agreement). Indien u niet akkoord gaat met deze licentievoorwaarden, kunt u uitsluitend aanspraak maken op de mogelijkheid het gehele, ongebruikte product (hardware en software) binnen 14 dagen te retourneren, voor een volledige restitutie op basis van het restitutiebeleid van de desbetreffende verkoper.

Neem contact op met de verkoper voor meer informatie of om te vragen om een volledige restitutie van de prijs van de computer.

### **Kennisgeving aangaande de veiligheid**

WAARSCHUWING! U kunt het risico van letsel door verbranding of van oververhitting van de computer beperken door de computer niet op schoot te nemen en de ventilatieopeningen van de computer niet te blokkeren. Gebruik de computer alleen op een stevige, vlakke ondergrond. Zorg dat de luchtcirculatie niet wordt geblokkeerd door een voorwerp van hard materiaal (zoals een optionele printer naast de computer) of een voorwerp van zacht materiaal (zoals een kussen, een kleed of kleding). Zorg er ook voor dat de netvoedingsadapter tijdens het gebruik niet in contact kan komen met de huid of een voorwerp van zacht materiaal. De computer en de netvoedingsadapter voldoen aan de temperatuurlimieten voor oppervlakken die voor de gebruiker toegankelijk zijn, zoals gedefinieerd door de International Standard for Safety of Information Technology Equipment (IEC 60950-1).

### **Configuratie-instelling van de processor (alleen bepaalde producten)**

**BELANGRIJK:** Bepaalde computermodellen zijn geconfigureerd met een Intel® Pentium® N35xx/N37xxprocessor of een Celeron® N28xx/N29xx/N30xx/N31xx-processor en een Windows®-besturingssysteem. Wijzig op deze modellen de configuratie-instelling van de processor in msconfig.exe niet van 4 of 2 **processors naar 1 processor.** Als u dat wel doet, start uw computer niet opnieuw op. U moet de fabrieksinstellingen herstellen om de oorspronkelijke instellingen te herstellen.

# **Inhoudsopgave**

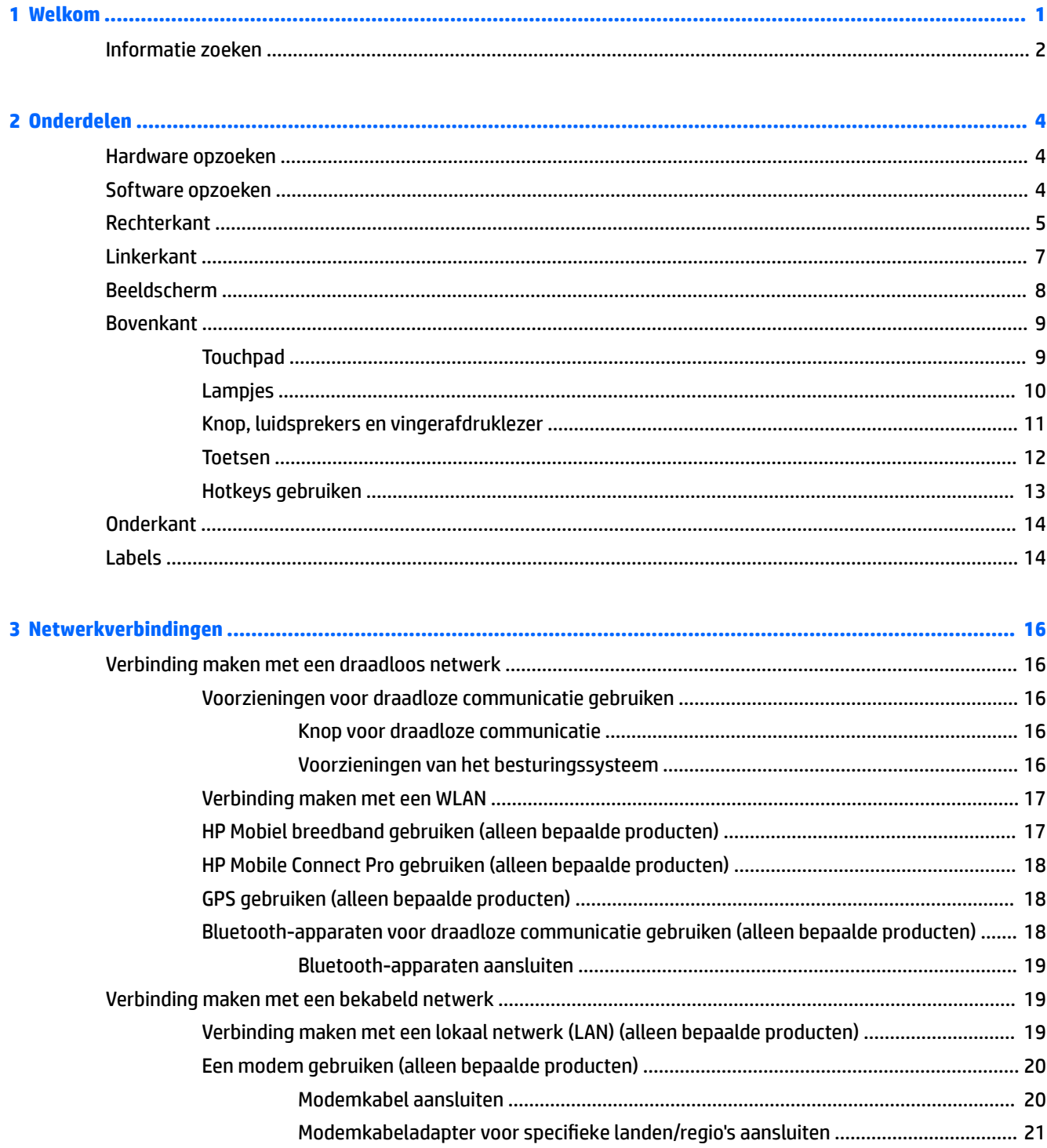

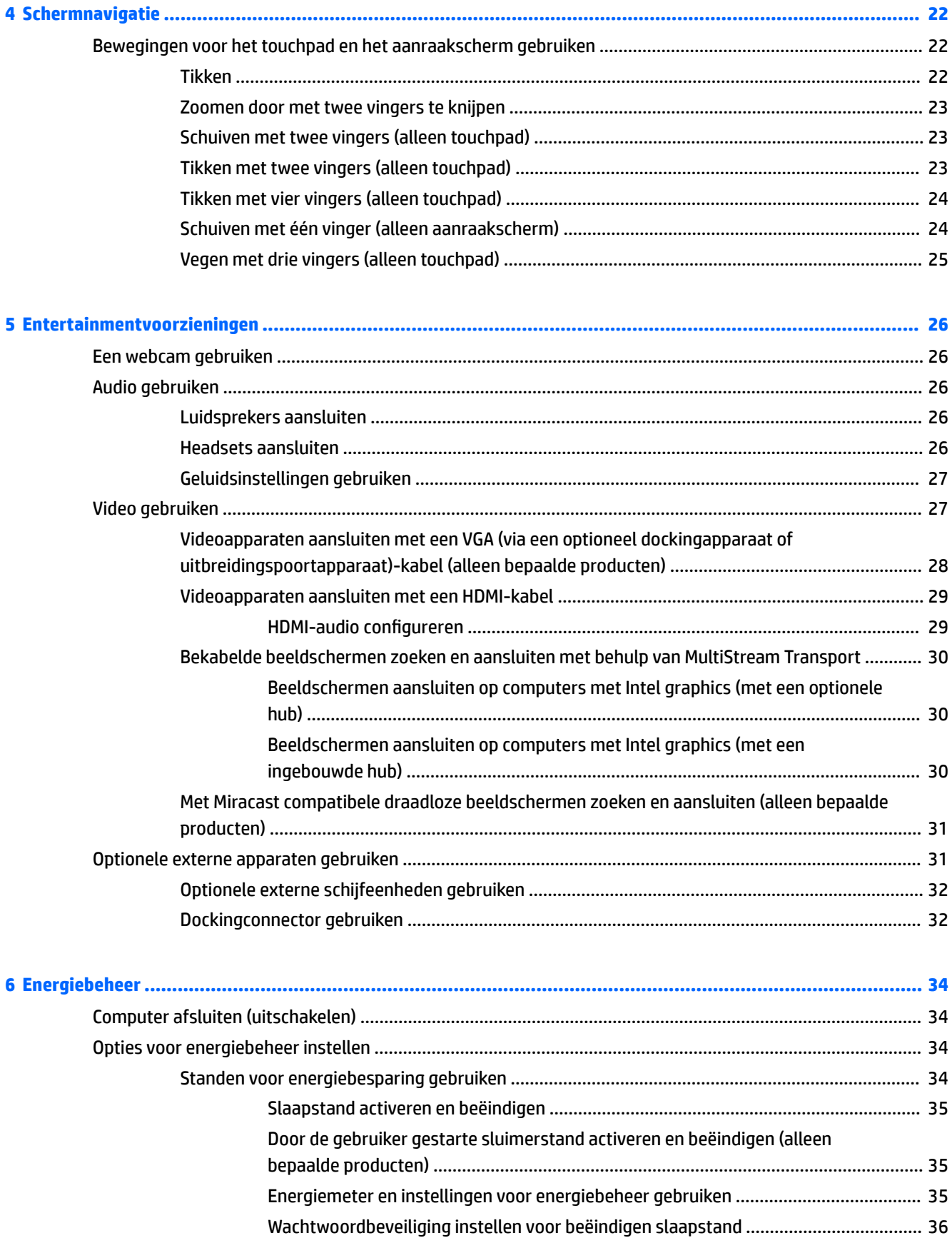

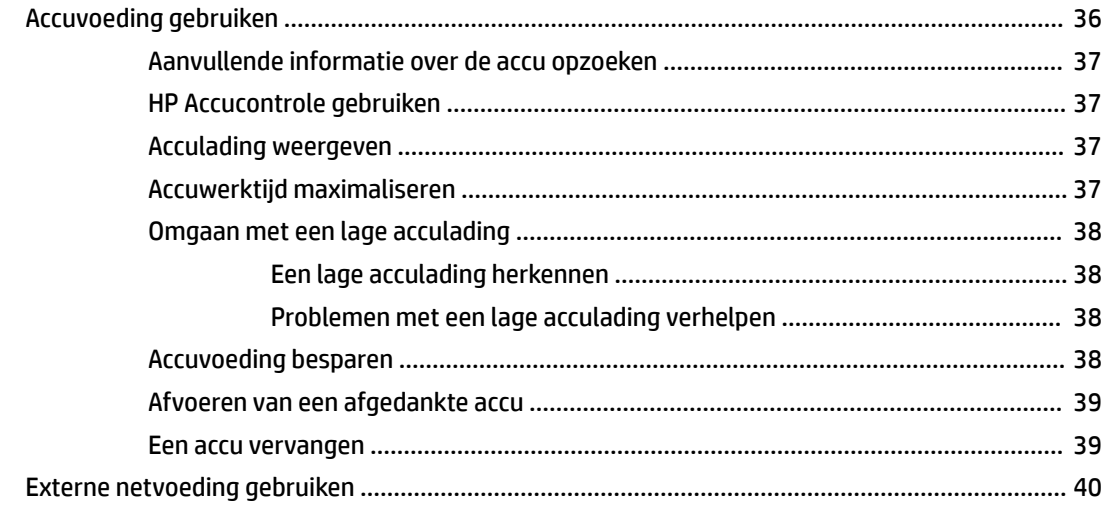

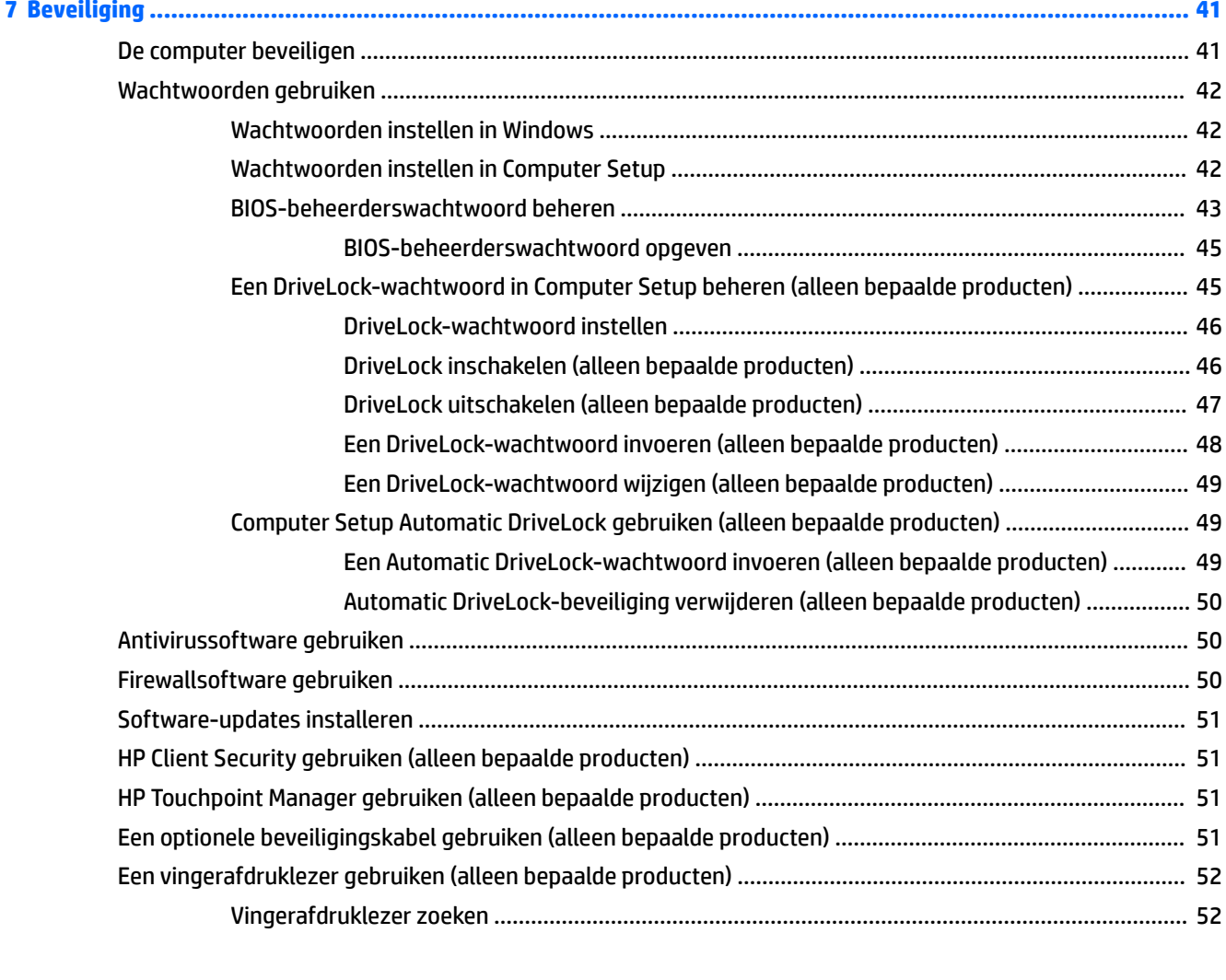

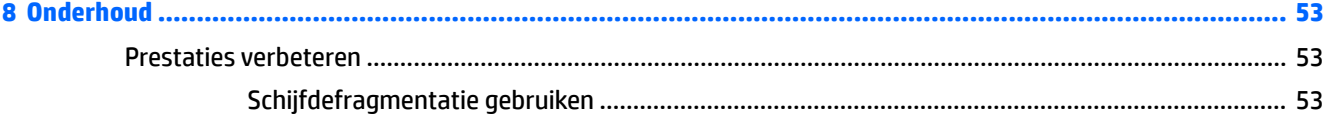

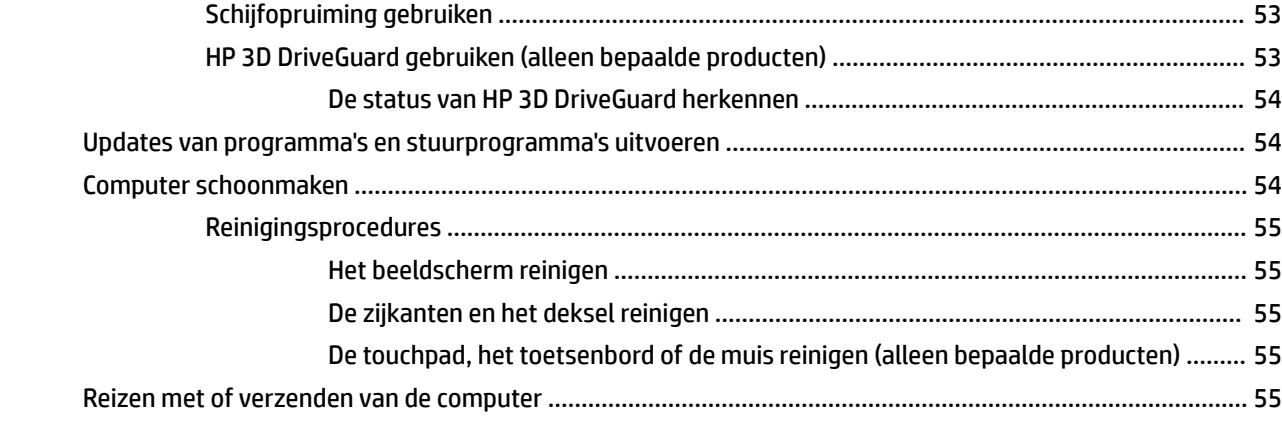

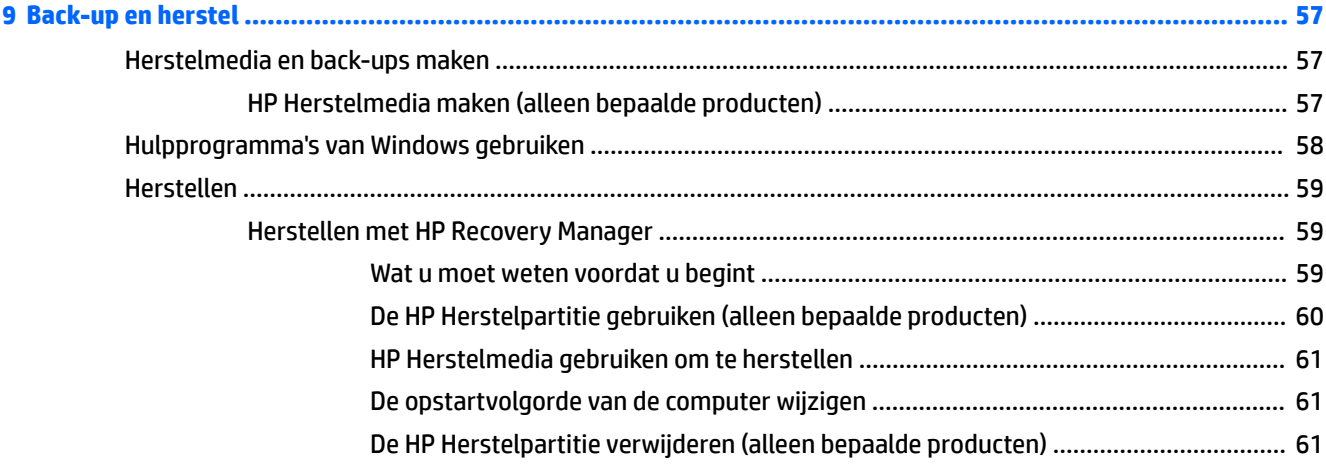

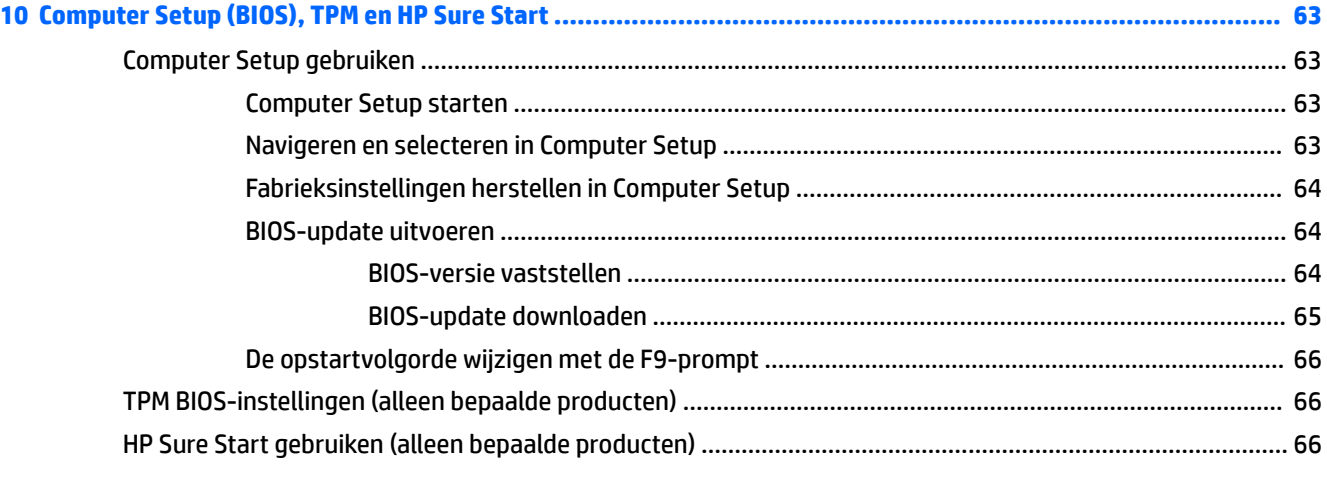

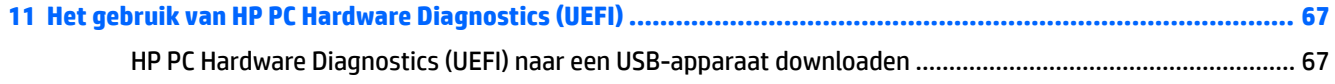

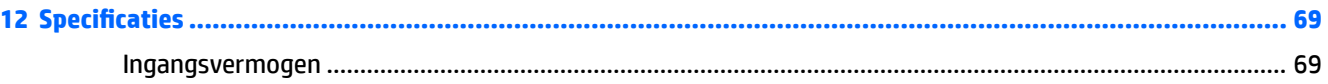

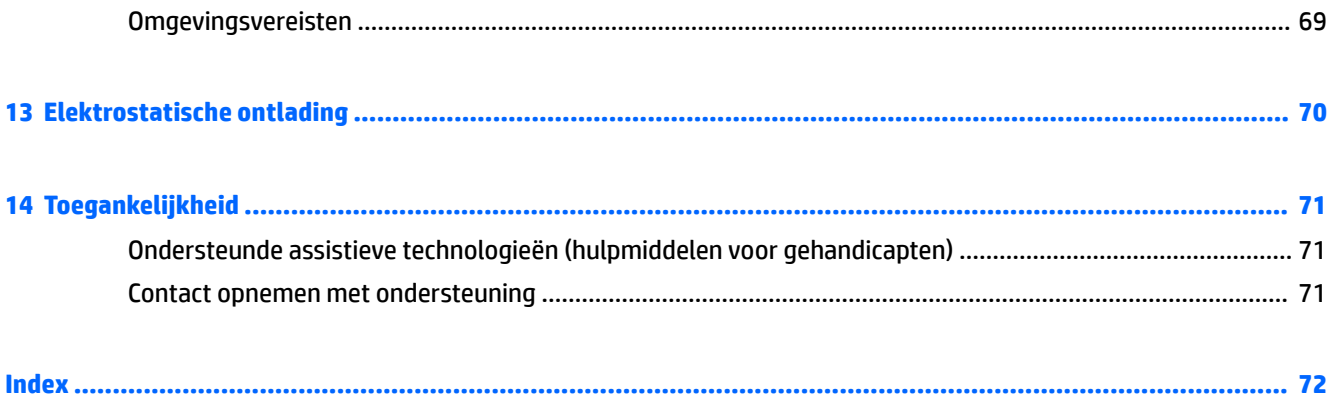

# <span id="page-12-0"></span>**1 Welkom**

Nadat u de computer hebt geconfigureerd en geregistreerd, wordt u aangeraden de volgende stappen uit te voeren om optimaal te profiteren van uw slimme investering:

- **TIP:** Als u snel wilt terugkeren naar het startscherm van de computer vanuit een geopende app of het bureaublad van Windows, drukt u op de Windows-toets  $\Box$  op het toetsenbord. Als u nogmaals op de Windows-toets drukt, keert u terug naar het vorige scherm.
- **Maak verbinding met internet**: configureer een bekabeld of draadloos netwerk waarmee u verbinding kunt maken met internet. Zie [Netwerkverbindingen op pagina 16](#page-27-0) voor meer informatie.
- **Werk uw antivirussoftware bij**: bescherm uw computer tegen schade door virussen. De software is vooraf geïnstalleerd op de computer. Zie [Antivirussoftware gebruiken op pagina 50](#page-61-0) voor meer informatie.
- **Raak vertrouwd met de computer**: maak kennis met de voorzieningen van uw computer. Zie [Onderdelen op pagina 4](#page-15-0) en [Schermnavigatie op pagina 22](#page-33-0) voor meer informatie.
- **Zoek geïnstalleerde software**: toegang tot een overzicht van de vooraf op de computer geïnstalleerde software.

Selecteer de knop **Start** en selecteer vervolgens **Alle apps**.

 $-$  of  $-$ 

Klik met de rechtermuisknop op de knop **Start** en selecteer vervolgens **Programma's en onderdelen**.

Maak een back-up van uw vaste schijf door herstelschijven of een herstel-flashdrive te maken. Zie [Back](#page-68-0)[up en herstel op pagina 57.](#page-68-0)

# <span id="page-13-0"></span>**Informatie zoeken**

Gebruik de volgende tabel voor informatiebronnen met productinformatie, instructies en meer.

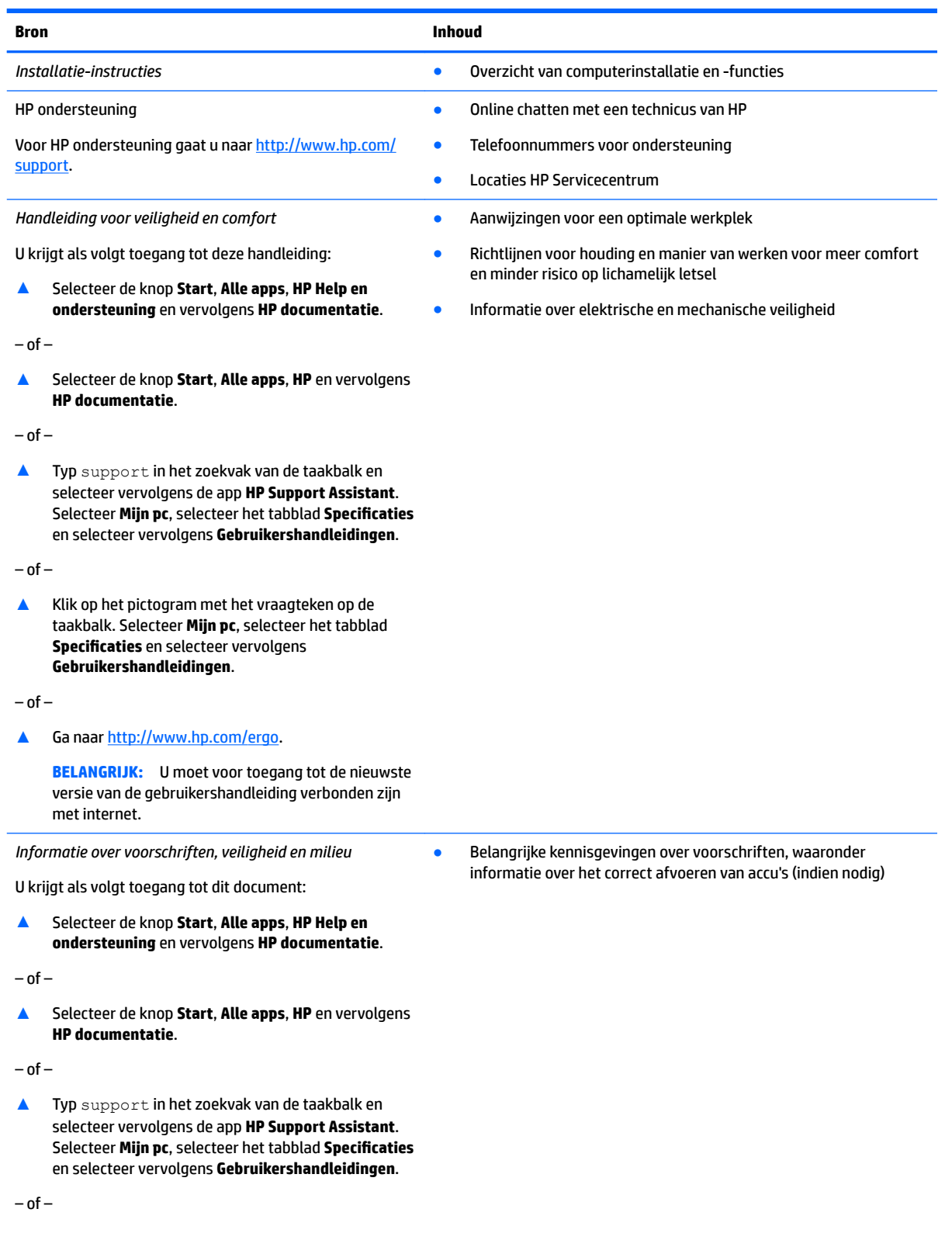

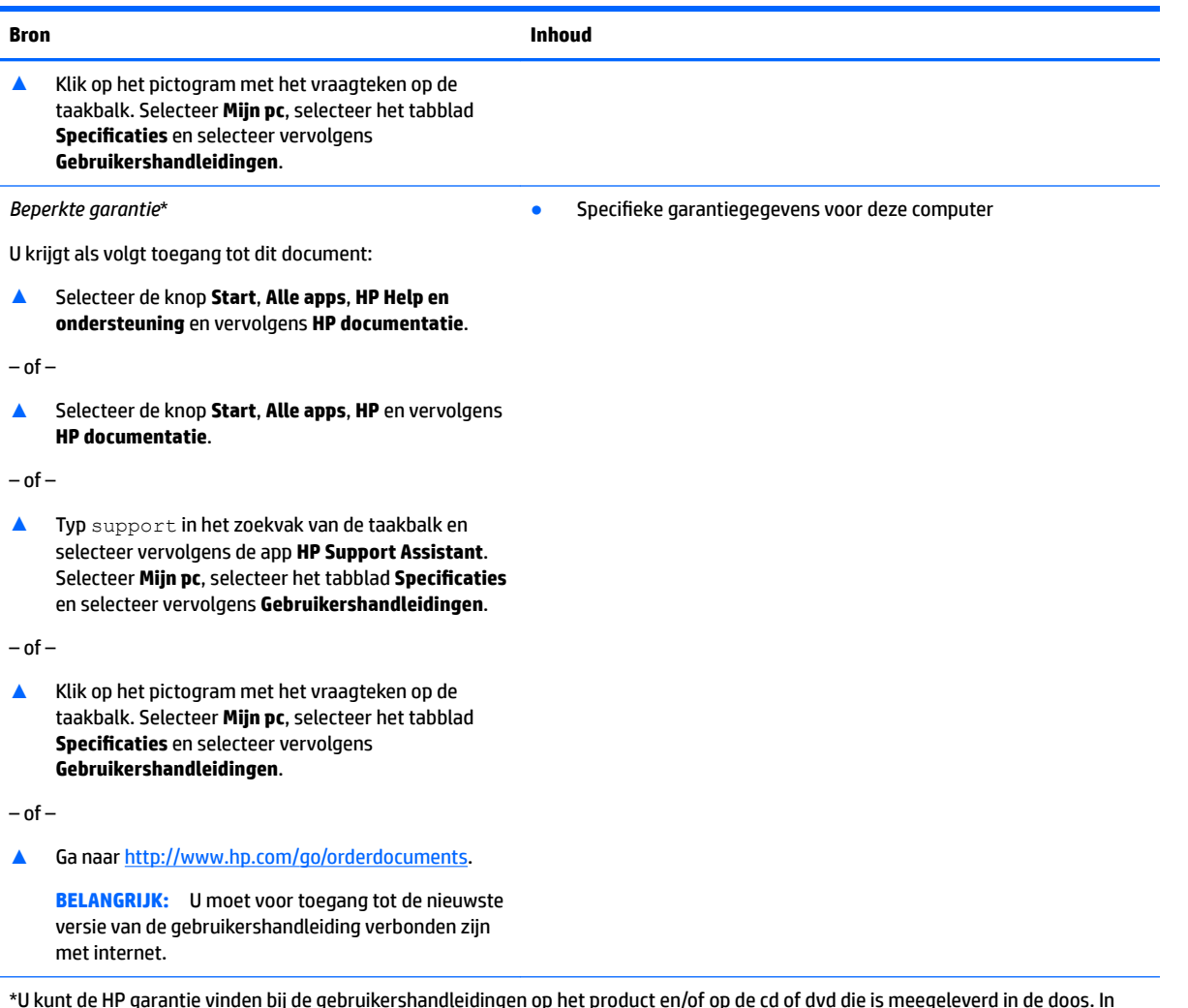

\*U kunt de HP garantie vinden bij de gebruikershandleidingen op het product en/of op de cd of dvd die is meegeleverd in de doos. In sommige landen of regio's wordt door HP een gedrukte versie van de garantie meegeleverd in de doos. In landen of regio's waar de garantie niet in drukvorm wordt verstrekt, kunt u via <u>http://www.hp.com/go/orderdocuments</u> een exemplaar aanvragen. Voor producten gekocht in Azië en Oceanië kunt u HP aanschrijven op het volgende adres: POD, PO Box 161, Kitchener Road Post 2ffice, Singapore 912006. Vermeld de productnaam en uw naam, telefoonnummer en postadres.

# <span id="page-15-0"></span>**2 Onderdelen**

### **Hardware opzoeken**

Ga als volgt te werk om de op uw computer geïnstalleerde hardware weer te geven:

**▲** Typ apparaatbeheer in het zoekvak van de taakbalk en selecteer de app **Apparaatbeheer**.

U ziet een lijst met alle apparaten die op uw computer zijn geïnstalleerd.

Druk voor informatie over de hardwareonderdelen van het systeem en het versienummer van het systeem-BIOS op fn+esc (alleen bepaalde producten).

### **Software opzoeken**

Ga als volgt te werk om te zien welke software op uw computer is geïnstalleerd:

**▲** Selecteer de knop **Start** en selecteer vervolgens **Alle apps**.

 $-$  of  $-$ 

Klik met de rechtermuisknop op de knop **Start** en selecteer vervolgens **Programma's en onderdelen**.

# <span id="page-16-0"></span>**Rechterkant**

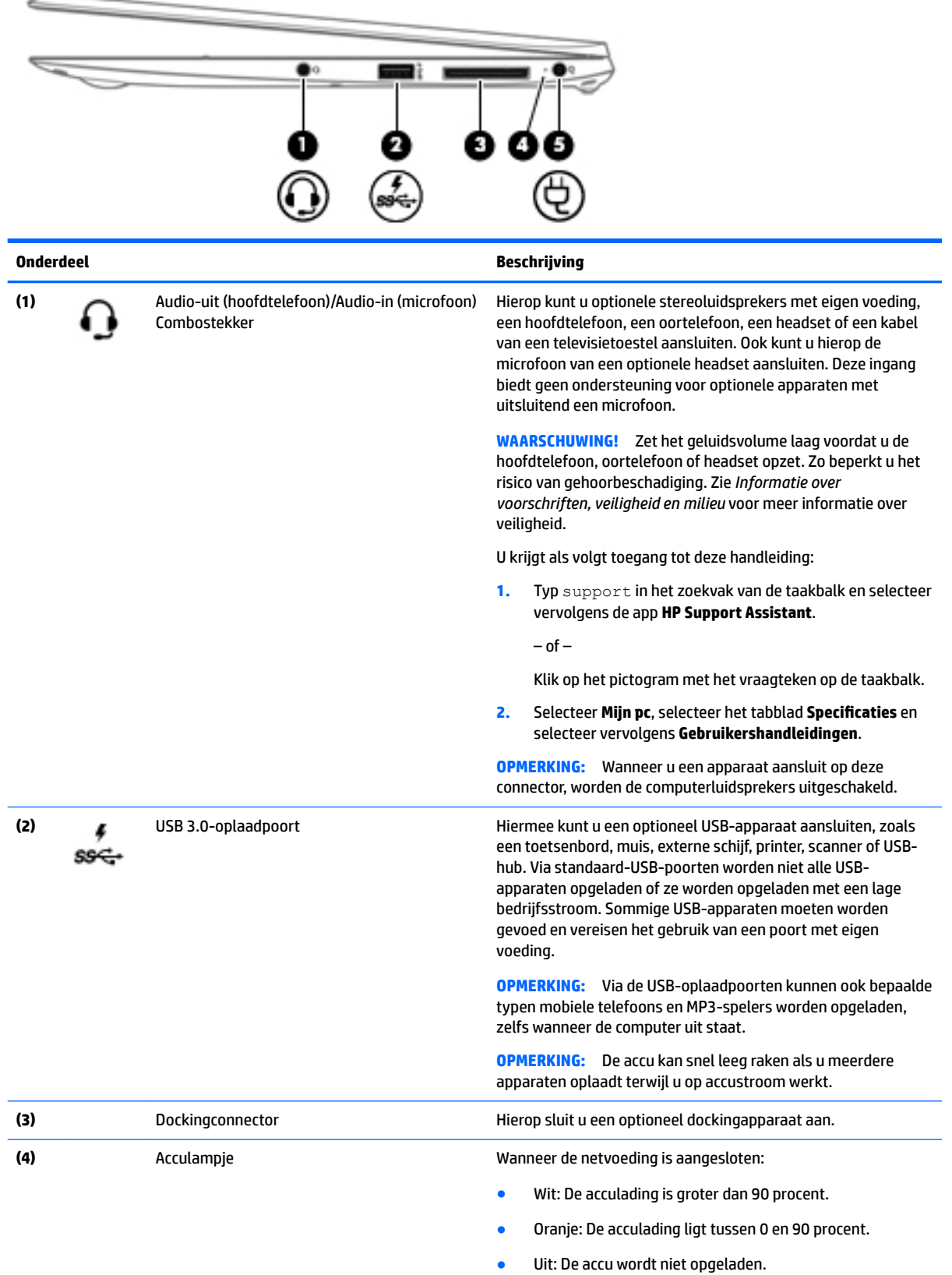

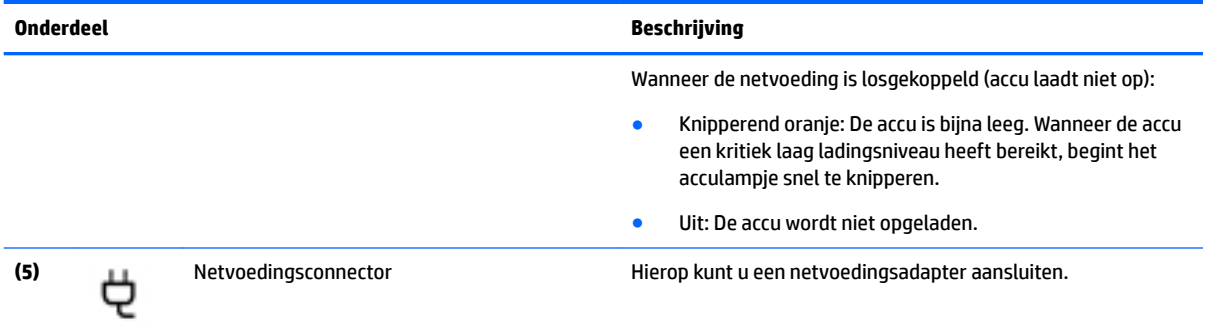

# <span id="page-18-0"></span>**Linkerkant**

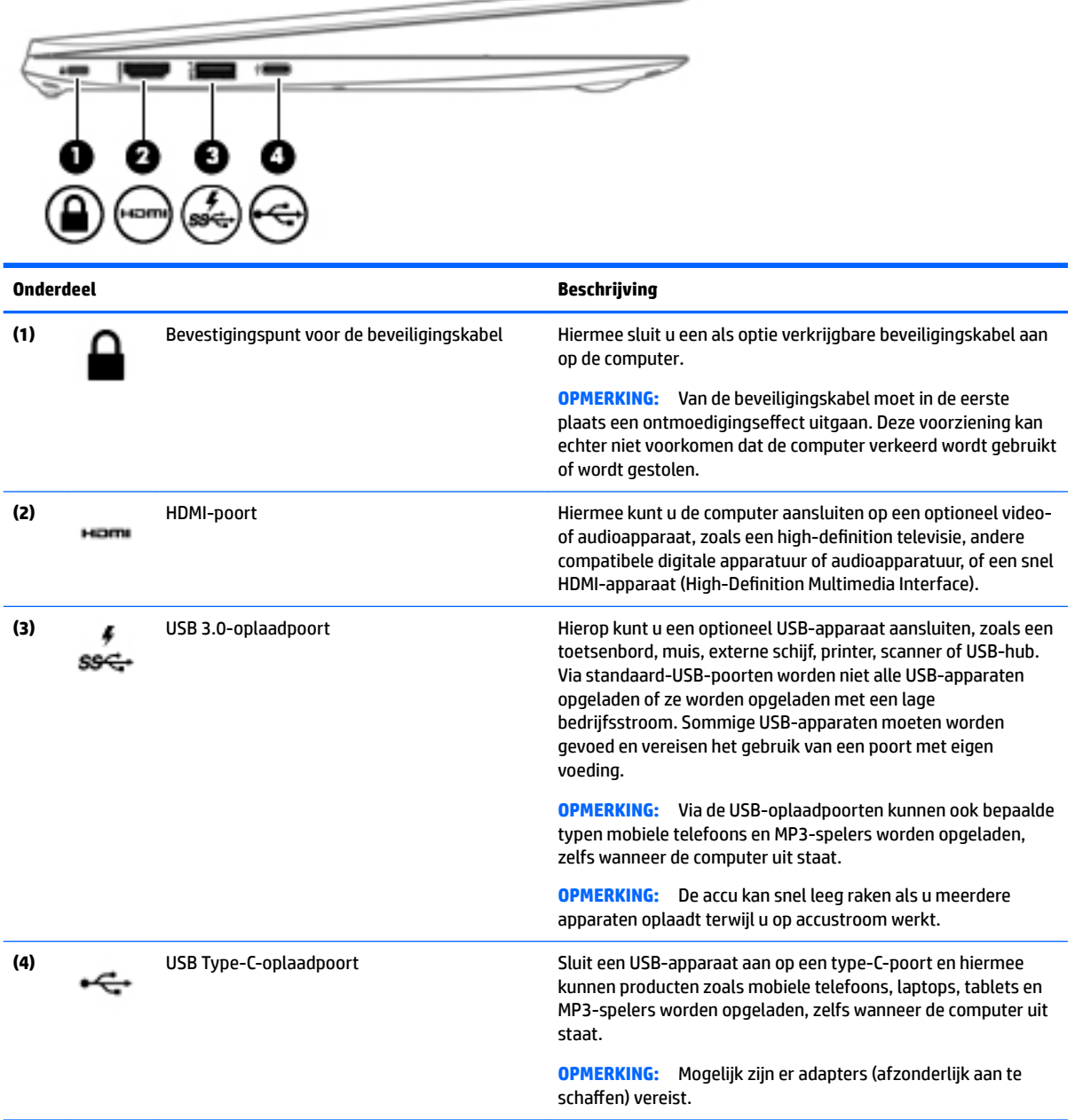

s.

# <span id="page-19-0"></span>**Beeldscherm**

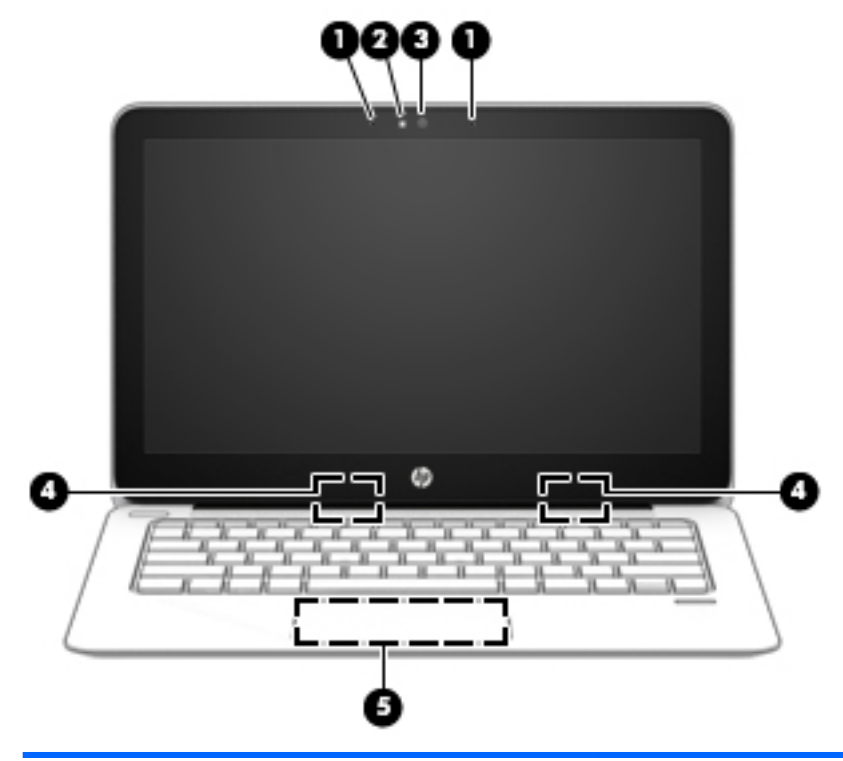

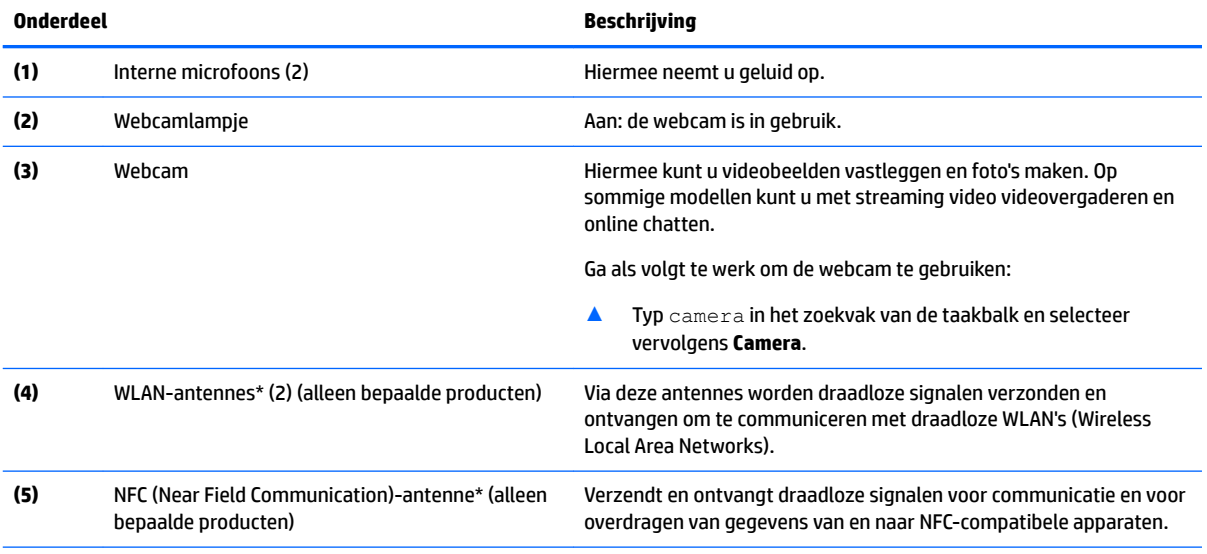

\*De antennes zijn niet zichtbaar aan de buitenkant van de computer. Houd de gebieden rondom de antennes vrij voor een optimale signaaloverdracht.

Voor meer informatie over de regelgeving voor draadloze communicatie, gaat u naar het artikel *Informatie over voorschriften, veiligheid en milieu* en raadpleegt u de sectie die van toepassing is op uw land of regio.

U krijgt als volgt toegang tot deze handleiding:

**1.** Typ support in het zoekvak van de taakbalk en selecteer vervolgens de app **HP Support Assistant**.

 $-$  of  $-$ 

Klik op het pictogram met het vraagteken op de taakbalk.

2. Selecteer Mijn pc, selecteer het tabblad **Specificaties** en selecteer vervolgens Gebruikershandleidingen.

# <span id="page-20-0"></span>**Bovenkant**

# **Touchpad**

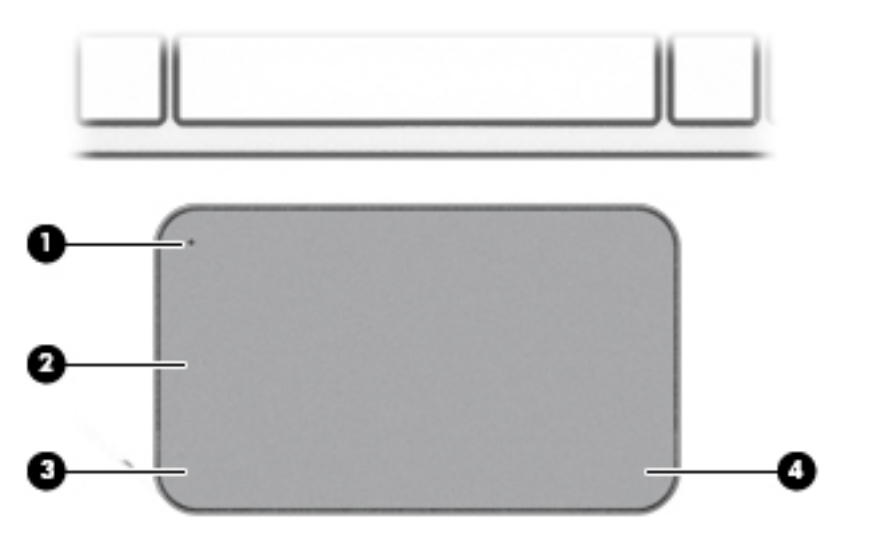

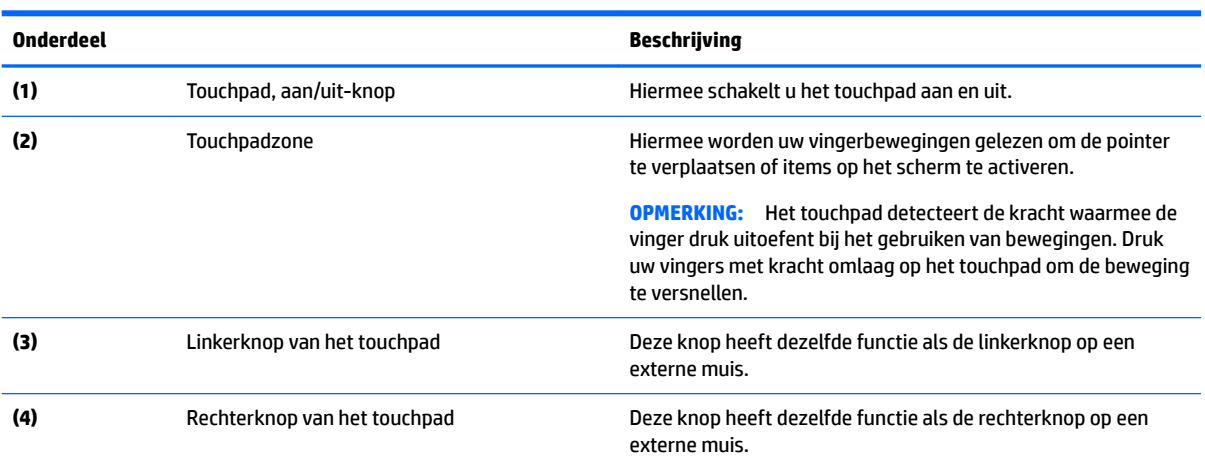

### <span id="page-21-0"></span>**Lampjes**

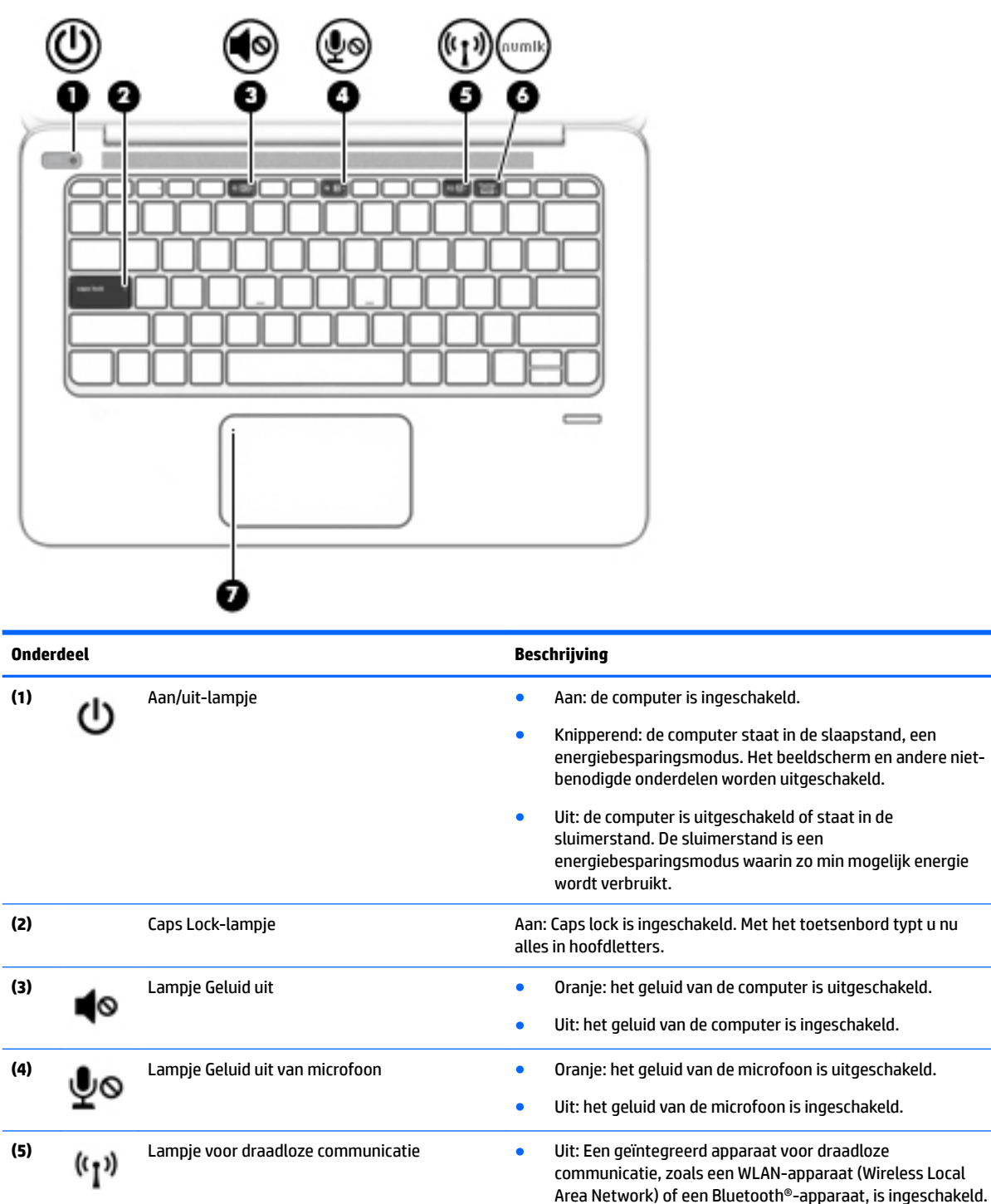

● Oranje: Alle apparatuur voor draadloze communicatie is uitgeschakeld. **(6)** Num Lock-lampje **Aan: Num Lock is ingeschakeld.**<br>
Num lk

**(7)** Touchpadlampje ● Oranje: het touchpad is uitgeschakeld.

<span id="page-22-0"></span>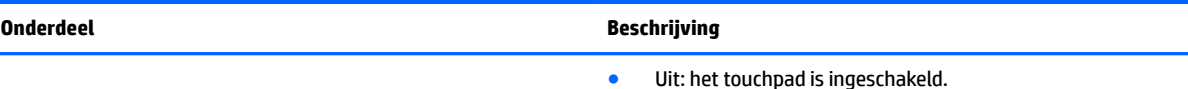

### **Knop, luidsprekers en vingerafdruklezer**

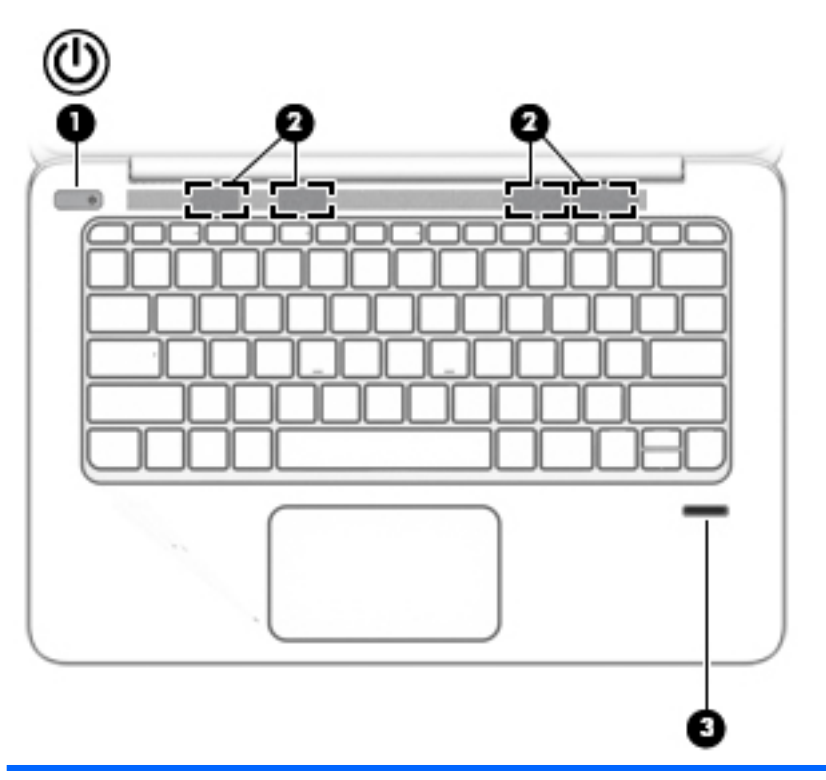

#### **Onderdeel Beschrijving**

- **(1)** Aan/uit-knop **be a Als de computer is uitgeschakeld, drukt u op de aan/uit-<br>
<b>A** Aan/uit-knop **be a and a** knop om de computer in te schakelen knop om de computer in te schakelen.
	- Als de computer is ingeschakeld, drukt u kort op de aan/uitknop om de slaapstand te activeren.
	- Als de computer in de slaapstand staat, drukt u kort op de aan/uit-knop om de slaapstand te beëindigen.
	- Als de computer in de sluimerstand staat, drukt u kort op de aan/uit-knop om de sluimerstand te beëindigen.

**VOORZICHTIG:** De aan-uitknop ingedrukt houden, resulteert in het verlies van niet-opgeslagen gegevens.

Als de computer niet meer reageert en de afsluitprocedures van Windows® geen resultaat hebben, houdt u de aan/uit-knop minimaal vijf seconden ingedrukt om de computer uit te schakelen.

Raadpleeg uw energieopties voor meer informatie over uw energie-instellingen.

▲ Typ energie in het zoekvak van de taakbalk en selecteer vervolgens **Energie- en slaapstandinstellingen**.

 $-$  of  $-$ 

<span id="page-23-0"></span>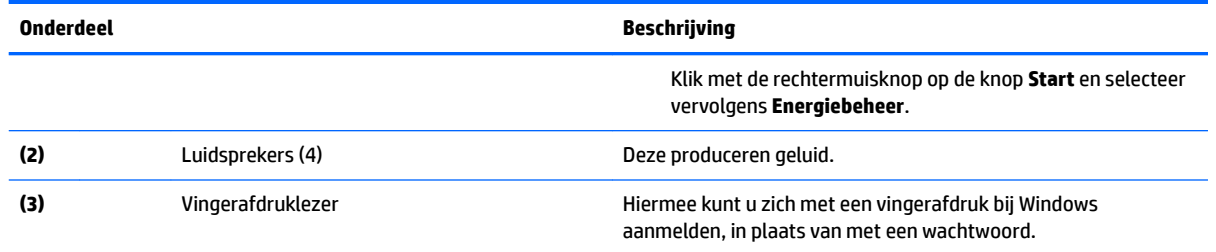

### **Toetsen**

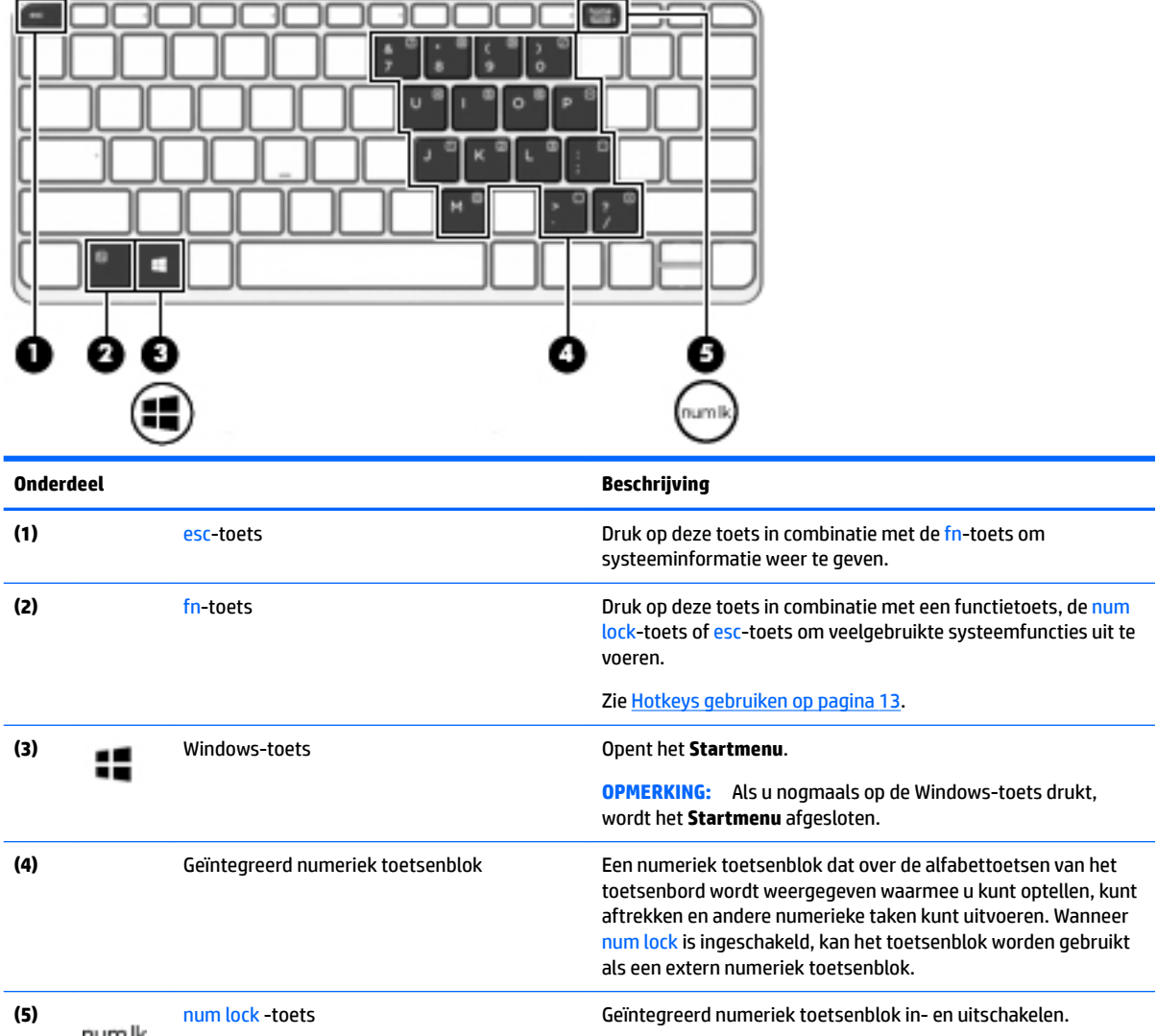

### <span id="page-24-0"></span>**Hotkeys gebruiken**

U gebruikt een hotkey als volgt:

**▲** Druk op de fn-toets en druk vervolgens op de juiste functietoets die wordt voorgesteld door de pictogrammen hieronder.

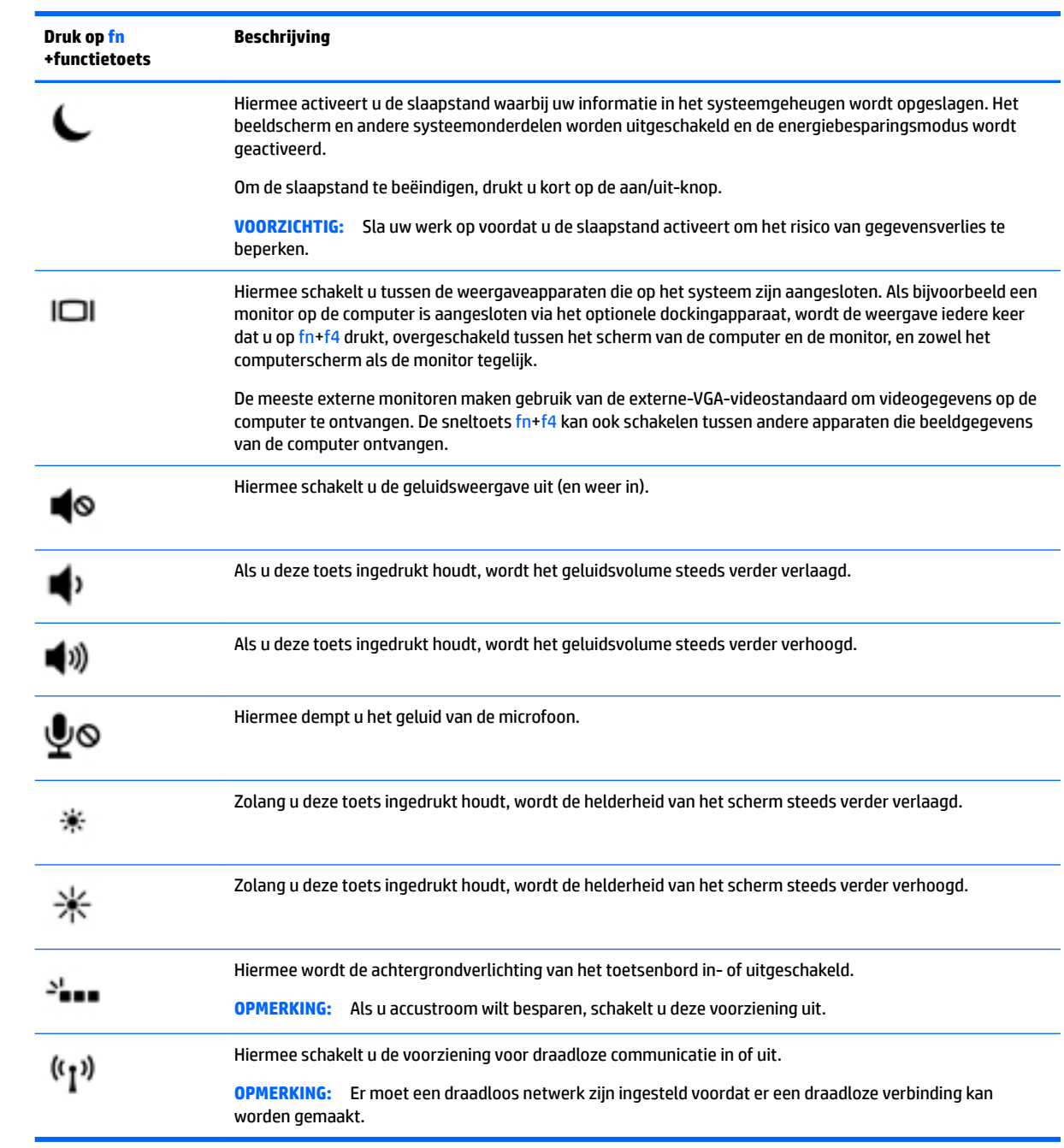

# <span id="page-25-0"></span>**Onderkant**

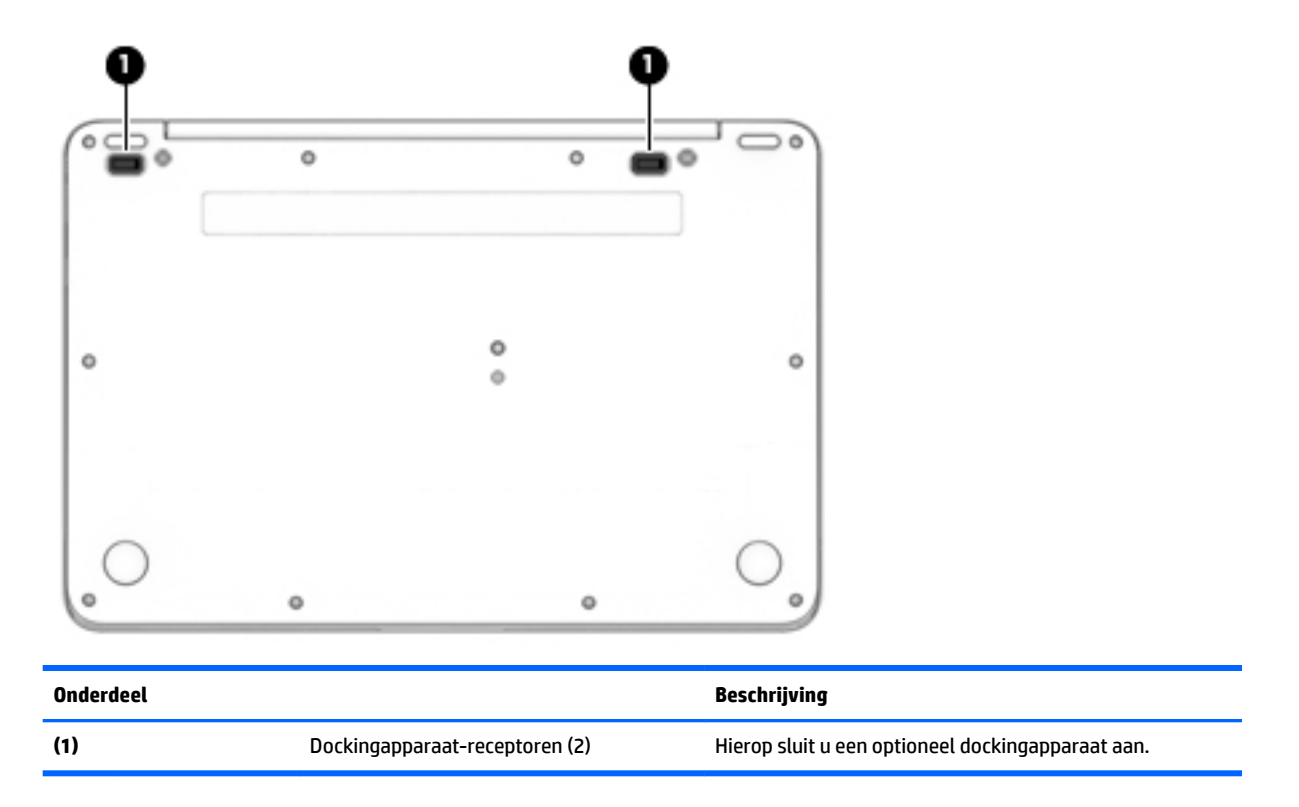

# **Labels**

De labels die zijn aangebracht op de computer, bieden informatie die u nodig kunt hebben wanneer u problemen met het systeem probeert op te lossen of wanneer u de computer in het buitenland gebruikt.

- **BELANGRIJK:** Controleer de volgende locaties voor de in dit gedeelte beschreven labels: de onderkant van de computer, in de accuruimte, onder de onderhoudsklep of op de achterkant van het scherm.
	- Servicelabel: biedt belangrijke informatie voor het identificeren van uw computer. Wanneer u contact opneemt met Ondersteuning, moet u waarschijnlijk het serie-, product- en modelnummer opgeven. Zoek deze nummers op voordat u contact opneemt met Ondersteuning.

Het servicelabel lijkt op een van de onderstaande voorbeelden. Raadpleeg de afbeelding die het meest overeenkomt met het servicelabel van uw computer.

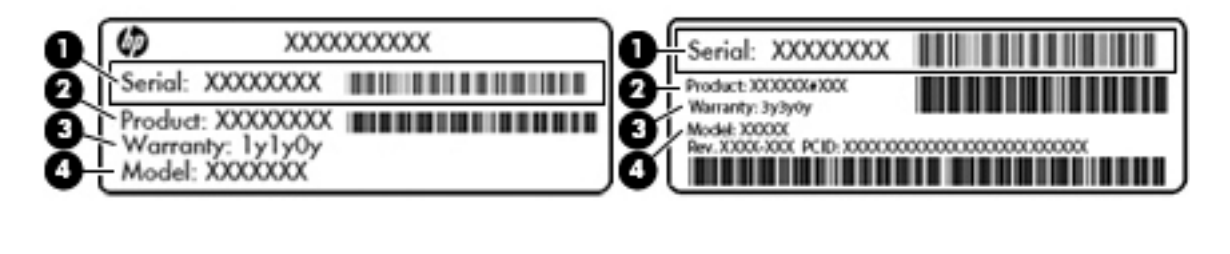

### **Onderdeel**

#### **(1)** Serienummer

#### **Onderdeel**

- **(2)** Productnummer
- **(3)** Garantieperiode
- **(4)** Modelnummer (alleen bepaalde producten)

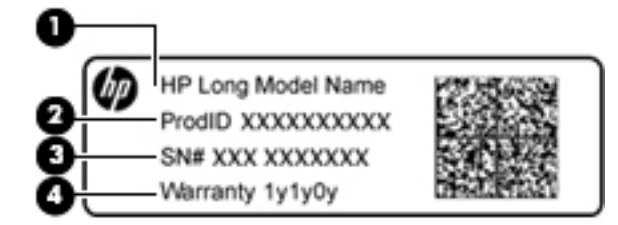

#### **Onderdeel**

- **(1)** Modelnaam (alleen bepaalde producten)
- **(2)** Productnummer
- **(3)** Serienummer
- **(4)** Garantieperiode
- Label(s) met kennisgevingen: bevat kennisgevingen betreffende het gebruik van de computer.
- Label(s) met keurmerken voor apparatuur voor draadloze communicatie: deze labels bevatten informatie over optionele apparaten voor draadloze communicatie en de keurmerken van de landen/ regio's waarin deze apparaten zijn goedgekeurd voor gebruik.

# <span id="page-27-0"></span>**3 Netwerkverbindingen**

U kunt de computer meenemen waarnaar u maar wilt. Maar ook thuis kunt u met de computer en een bekabelde of draadloze netwerkverbinding de wereld verkennen en u toegang verschaffen tot miljoenen websites. In dit hoofdstuk vindt u informatie over hoe u zich met die wereld in verbinding kunt stellen.

# **Verbinding maken met een draadloos netwerk**

Uw computer beschikt mogelijk over een of meer van de volgende apparaten voor draadloze communicatie:

- WLAN-apparaat: via dit apparaat maakt u verbinding met draadloze lokale netwerken (ook wel Wi-Finetwerk, draadloos LAN of WLAN genoemd) in bedrijfsruimten, bij u thuis en in openbare ruimten, zoals vliegvelden, restaurants, cafés, hotels en universiteiten. In een draadloos netwerk communiceert de computer met een draadloze router of een draadloos toegangspunt.
- HP module voor mobiel breedband (alleen bepaalde producten): een WWAN-apparaat (Wireless Wide-Area Network) waarmee u over een veel groter gebied een draadloze verbinding kunt maken. Aanbieders van mobiele netwerkdiensten zetten basisstations op (vergelijkbaar met zendmasten voor mobiele telefonie) die dekking bieden in hele regio's, provincies of zelfs landen.
- Bluetooth®-apparaat: hiermee kunt u een persoonlijk netwerk (Personal Area Network, PAN) opzetten om verbinding te maken met andere voor Bluetooth geschikte apparaten zoals computers, telefoons, printers, headsets, luidsprekers en camera's. Binnen een PAN communiceert elk apparaat direct met andere apparaten en moeten apparaten zich op relatief korte afstand (doorgaans 10 meter) van elkaar bevinden.

### **Voorzieningen voor draadloze communicatie gebruiken**

Met een of meer van deze functies kunt u de apparaten voor draadloze communicatie in uw computer regelen:

- Knop of toets voor draadloze communicatie (wordt ook wel de toets voor de vliegtuigmodus genoemd).
- Voorzieningen van het besturingssysteem

### **Knop voor draadloze communicatie**

De computer heeft mogelijk een knop voor draadloze communicatie, een of meer apparaten voor draadloze communicatie en een of twee lampjes voor draadloze communicatie. Alle apparaten voor draadloze communicatie op de computer worden in de fabriek ingeschakeld.

Het lampje voor draadloze communicatie geeft niet de status van afzonderlijke apparaten voor draadloze communicatie aan, maar de status van deze apparaten als groep.

### **Voorzieningen van het besturingssysteem**

Met het Netwerkcentrum kunt u een verbinding of netwerk tot stand brengen, verbinding maken met een netwerk en netwerkproblemen diagnosticeren en verhelpen.

U gebruikt de voorzieningen van het besturingssysteem als volgt:

- **1.** Typ configuratiescherm in het zoekvak van de taakbalk en selecteer vervolgens Configuratiescherm.
- **2.** Selecteer **Netwerk en internet** en selecteer vervolgens **Netwerkcentrum**.

### <span id="page-28-0"></span>**Verbinding maken met een WLAN**

**By OPMERKING:** Als u bij u thuis een internetverbinding wilt instellen, moet u een account bij een internetprovider hebben. Neem contact op met een lokale internetprovider voor het aanschaffen van een internetservice en een modem. De internetprovider helpt u bij het instellen van het modem, het installeren van een netwerkkabel waarmee u de draadloze router aansluit op het modem, en het testen van de internetservice.

Zo maakt u een verbinding met een draadloos netwerk:

- **1.** Controleer of het WLAN-apparaat is ingeschakeld.
- **2.** Selecteer het pictogram voor de netwerkstatus op de taakbalk en maak verbinding met een van de beschikbare netwerken.

Als het draadloze netwerk een beveiligd WLAN is, wordt u gevraagd een netwerkbeveiligingscode in te voeren. Voer de code in en selecteer **Volgende** om de verbinding tot stand te brengen.

- **The OPMERKING:** Als er geen WLAN's worden weergegeven, betekent dit mogelijk dat u zich buiten het bereik van een draadloze router of toegangspunt bevindt.
- **The OPMERKING:** Als u het draadloze netwerk waarmee u verbinding wilt maken niet ziet, klikt u met de rechtermuisknop op het pictogram voor de netwerkstatus en selecteert u **Netwerkcentrum openen**. Selecteer **Een nieuwe verbinding of een nieuw netwerk instellen**. Er verschijnt een lijst met opties om handmatig te zoeken naar een netwerk en hier verbinding mee te maken, of om een nieuwe netwerkverbinding te maken.
- **3.** Volg de instructies op het scherm om de verbinding te voltooien.

Nadat u verbinding hebt gemaakt, selecteert u het pictogram voor de netwerkstatus helemaal rechts op de taakbalk om de naam en status van de verbinding te controleren.

**<sup>2</sup> OPMERKING:** Het effectieve bereik (de reikwijdte van de draadloze signalen) varieert al naargelang de WLAN-implementatie, het merk router en interferentie van andere elektronische apparatuur of vaste obstakels zoals wanden en vloeren.

### **HP Mobiel breedband gebruiken (alleen bepaalde producten)**

Uw computer met HP Mobiel breedband heeft ingebouwde ondersteuning voor diensten voor mobiel breedband. In combinatie met een mobiel netwerk biedt uw nieuwe computer u volledige vrijheid: u kunt verbinding maken met internet, e-mailen en uw bedrijfsnetwerk bereiken zonder dat u daarvoor een Wi-Fihotspot nodig hebt.

**THE OPMERKING:** Als uw computer HP Mobile Connect bevat, zijn de instructies in dit gedeelte niet van toepassing. Zie [HP Mobile Connect Pro gebruiken \(alleen bepaalde producten\) op pagina 18.](#page-29-0)

Mogelijk hebt u het IMEI- en/of MEID-nummer van de HP module voor mobiel breedband nodig om de dienst voor mobiel breedband te activeren. U kunt dit nummer vinden op een label aan de onderkant van de computer, in de accuruimte, onder de onderhoudsklep of op de achterkant van het beeldscherm.

 $-$  of  $-$ 

U kunt het nummer ook als volgt vinden:

- **1.** Selecteer het pictogram voor de netwerkstatus op de taakbalk.
- **2.** Selecteer **Verbindingsinstellingen weergeven**.
- **3.** Selecteer het pictogram voor de netwerkstatus in het gedeelte **Mobiel breedband**.

<span id="page-29-0"></span>Sommige aanbieders van mobiele netwerkdiensten vereisen het gebruik van een SIM-kaart. Een SIM-kaart bevat basisgegevens over u, zoals een persoonlijk identificatienummer (PIN), en over het netwerk. Op sommige computers is een SIM-kaart vooraf geïnstalleerd. Als de SIM-kaart niet vooraf is geïnstalleerd, wordt deze mogelijk meegeleverd bij de informatie over HP Mobiel breedband die bij uw computer is verstrekt. De aanbieder van mobiele netwerkdiensten kan ook los van de computer een afzonderlijke SIM-kaart verstrekken.

Informatie over HP Mobiel breedband en over de manier waarop u de diensten van een aanbieder van mobiele netwerkdiensten activeert, vindt u in het pakket met informatie over HP Mobiel breedband dat bij de computer is geleverd.

### **HP Mobile Connect Pro gebruiken (alleen bepaalde producten)**

HP Mobile Connect Pro is een prepaid, mobiele breedbandservice die zorgt voor een rendabele, beveiligde, eenvoudige en flexibele mobiele breedbandverbinding voor uw computer. Om HP Mobile Connect Pro te kunnen gebruiken, moet uw computer beschikken over een SIM-kaart en de app HP Mobile Connect. Voor meer informatie over HP Mobile Connect Pro en de beschikbaarheid ervan, gaat u naar [http://www.hp.com/go/mobileconnect.](http://www.hp.com/go/mobileconnect)

### **GPS gebruiken (alleen bepaalde producten)**

De computer kan zijn voorzien van een GPS-apparaat (Global Positioning System). GPS-satellieten geven locatie-, snelheids- en richtinggegevens door aan systemen die met GPS zijn uitgerust.

Om GPS in te schakelen, zorg ervoor dat de locatie is ingeschakeld in het kader van de privacy-instellingen van Windows.

- **1.** Typ locatie in het zoekvak van de taakbalk en selecteer vervolgens **Privacyinstellingen voor locatie**.
- **2.** Volg de instructies op het scherm voor het gebruik van de locatie-instellingen.

Voor meer informatie raadpleegt u de app Aan de slag.

U opent de app Aan de slag als volgt:

**▲** Selecteer de knop **Start** en selecteer vervolgens de app **Aan de slag**.

### **Bluetooth-apparaten voor draadloze communicatie gebruiken (alleen bepaalde producten)**

Een Bluetooth-apparaat biedt draadloze communicatie binnen een klein bereik, ter vervanging van fysieke kabelverbindingen waarmee elektronische apparaten vroeger werden aangesloten. Voorbeelden van dergelijke apparaten zijn:

- Computers (desktopcomputer, notebookcomputer)
- Telefoons (mobiele telefoon, draadloze telefoon, smartphone)
- Weergaveapparaten (printer, camera)
- Audioapparaten (headset, luidsprekers)
- Muis
- **Extern toetsenbord**

Bluetooth-apparaten maken peer-to-peer-communicatie mogelijk, waardoor u een PAN van Bluetoothapparaten kunt instellen. Raadpleeg de app Aan de slag voor informatie over de configuratie en het gebruik van Bluetooth-apparaten.

**▲** Selecteer de knop **Start** en selecteer vervolgens de app **Aan de slag**.

### <span id="page-30-0"></span>**Bluetooth-apparaten aansluiten**

Voordat u een Bluetooth-apparaat kunt gebruiken, moet u een Bluetooth-verbinding tot stand brengen.

- **1.** Typ bluetooth in het zoekvak van de taakbalk en selecteer vervolgens **Bluetooth-instellingen**.
- **2.** Schakel Bluetooth in als dit niet al ingeschakeld.
- **3.** Selecteer uw apparaat in de lijst en volg de aanwijzingen op het scherm.
- **<sup>EX</sup> OPMERKING:** Als het apparaat verificatie vereist, wordt er een koppelingscode weergegeven. Volg bij het apparaat dat u toevoegt de instructies op het scherm om te controleren of de code op uw apparaat overeenkomt met de koppelingscode. Raadpleeg de met het apparaat meegeleverde documentatie voor meer informatie.
- **The OPMERKING:** Zorg dat Bluetooth op het apparaat is ingeschakeld als uw apparaat niet wordt weergegeven in de lijst. Sommige apparaten hebben mogelijk aanvullende vereisten. Raadpleeg de met het apparaat meegeleverde documentatie.

### **Verbinding maken met een bekabeld netwerk**

Bij bepaalde producten zijn bekabelde verbindingen mogelijk: lokaal netwerk (LAN) en modemverbinding. Een LAN-verbinding maakt gebruik van een netwerkkabel en is veel sneller dan een modem, dat gebruikmaakt van een telefoonkabel. Beide kabels zijn afzonderlijk verkrijgbaar.

**WAARSCHUWING!** Om de kans op elektrische schokken, brand of beschadiging van de apparatuur te beperken, mag u geen modemkabel of telefoonkabel in de RJ-45-netwerkconnector steken.

### **Verbinding maken met een lokaal netwerk (LAN) (alleen bepaalde producten)**

Gebruik een LAN-verbinding als u de computer direct op een router in uw huis wilt aansluiten (in plaats van draadloos werken), of als u de computer op een bestaand netwerk in uw kantoor wilt aansluiten.

Om verbinding te maken met een LAN is een 8-pins RJ-45-netwerkkabel vereist of een optioneel dockingapparaat of optionele dockingpoort, als er geen RJ-45-poort zit op de computer.

Ga als volgt te werk om de netwerkkabel aan te sluiten:

**1.** Sluit de netwerkkabel aan op de netwerkconnector **(1)** van de computer.

- <span id="page-31-0"></span>**2.** Sluit het andere uiteinde van de netwerkkabel aan op een netwerkaansluiting in de wand **(2)** of op een router.
- **OPMERKING:** Als de netwerkkabel een ruisonderdrukkingscircuit **(3)** bevat (dat voorkomt dat de ontvangst van tv- en radiosignalen wordt gestoord), sluit u de kabel op de computer aan met het uiteinde waar zich het ruisonderdrukkingscircuit bevindt.

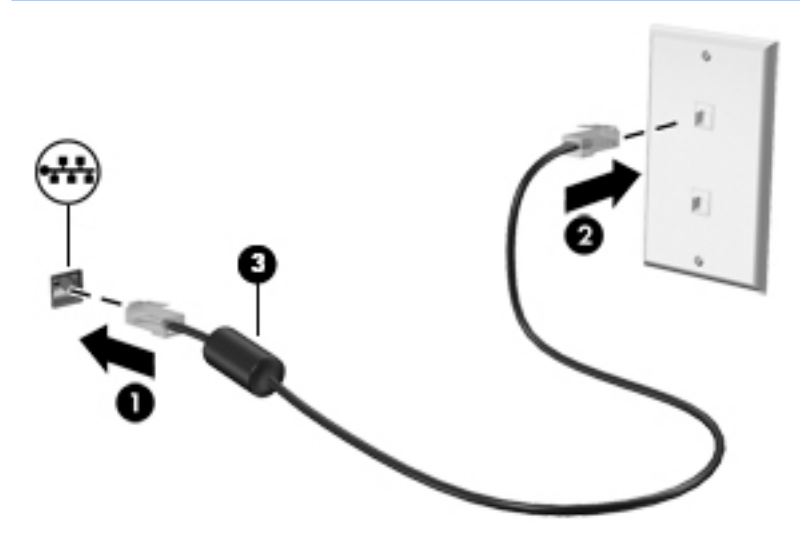

### **Een modem gebruiken (alleen bepaalde producten)**

Het modem moet worden aangesloten op een analoge telefoonlijn via een 6-pins RJ-11-modemkabel. In sommige landen/regio's is bovendien een land- of regiospecifieke modemkabeladapter vereist. Connectoren voor digitale PBX-systemen lijken mogelijk op analoge telefoonconnectoren, maar zijn niet compatibel met het modem.

### **Modemkabel aansluiten**

Ga als volgt te werk om de modemkabel aan te sluiten:

- **1.** Steek de modemkabel in de modemconnector **(1)** van de computer.
- **2.** Steek de modemkabel in de RJ-11-telefoonaansluiting in de muur **(2)**.
- **The OPMERKING:** Als de modemkabel een ruisonderdrukkingscircuit (3) bevat (dat voorkomt dat de ontvangst van tv- en radiosignalen wordt gestoord), sluit u de kabel op de computer aan met het uiteinde waar zich het ruisonderdrukkingscircuit bevindt.

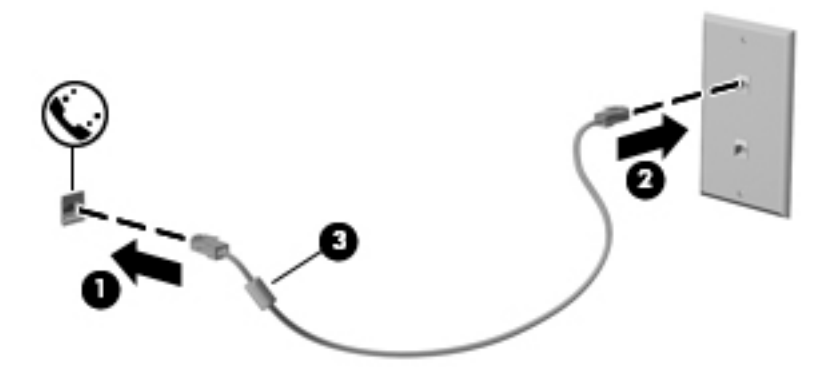

### <span id="page-32-0"></span>**Modemkabeladapter voor specifieke landen/regio's aansluiten**

Telefoonconnectoren verschillen per land/regio. Als u het modem en de modemkabel wilt gebruiken buiten het land of de regio waarin u de computer hebt aangeschaft, moet u een modemkabeladapter aanschaffen voor specifieke landen/regio's.

Ga als volgt te werk om het modem aan te sluiten op een analoge telefoonlijn die geen RJ-11 telefoonconnector heeft:

- **1.** Steek de modemkabel in de modemconnector **(1)** van de computer.
- **2.** Steek de modemkabel in de modemkabeladapter **(2)**.
- **3.** Steek de modemkabeladapter **(3)** in de telefoonaansluiting in de muur.

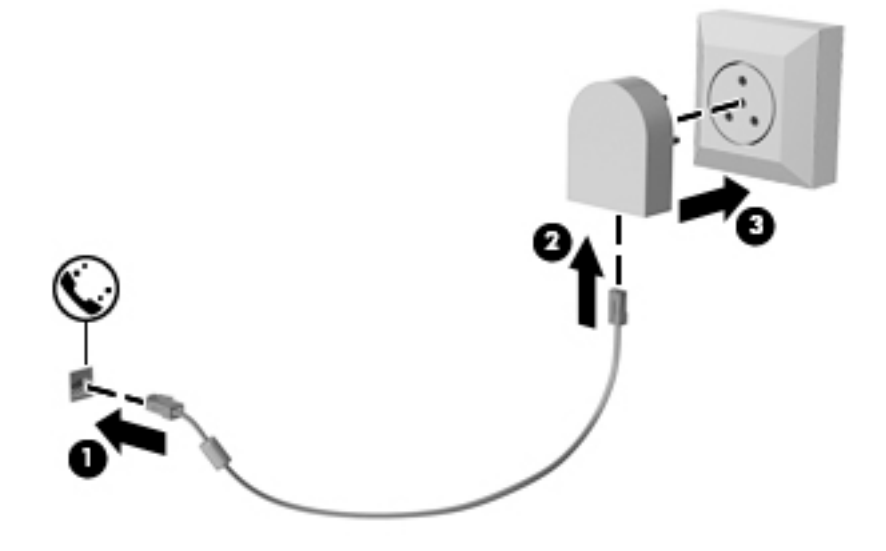

# <span id="page-33-0"></span>**4 Schermnavigatie**

U kunt op de volgende manieren op het computerscherm navigeren:

- Aanraakbewegingen rechtstreeks op het computerscherm gebruiken (alleen bepaalde producten)
- Aanraakbewegingen op het touchpad gebruiken
- Het toetsenbord en de optionele muis gebruiken (de muis moet afzonderlijk worden aangeschaft)
- EasyPoint-muisbesturing gebruiken (alleen bepaalde producten)

## **Bewegingen voor het touchpad en het aanraakscherm gebruiken**

Met het touchpad kunt u met eenvoudige vingerbewegingen op het computerscherm navigeren en de aanwijzer besturen. U kunt ook de linker- en rechterknoppen van het touchpad gebruiken zoals u de corresponderende knoppen van een externe muis zou gebruiken. Om op een aanraakscherm te navigeren (alleen bepaalde producten) raakt u het scherm aan met behulp van de bewegingen die in dit hoofdstuk worden beschreven.

U kunt bewegingen ook aanpassen en demonstraties van de werking ervan bekijken. Typ configuratiescherm in het zoekvak van de taakbalk, selecteer Configuratiescherm en selecteer vervolgens **Hardware en geluiden**. Klik onder **Apparaten en printers** op **Muis**.

**<sup>2</sup> OPMERKING:** Tenzij anders vermeld kunnen bewegingen worden gebruikt op een touchpad of op een aanraakscherm (alleen bepaalde producten).

### **Tikken**

Gebruik de beweging tikken/dubbeltikken om een item op het scherm te selecteren of te openen.

Wijs een item op het scherm aan en tik met uw vinger in de touchpadzone of op het aanraakscherm om het item te selecteren. Dubbeltik op een item om het te openen.

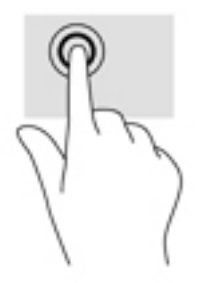

### <span id="page-34-0"></span>**Zoomen door met twee vingers te knijpen**

Gebruik de knijpbeweging met twee vingers om op afbeeldingen of tekst in en uit te zoomen.

- Zoom uit door twee vingers uit elkaar te houden in de touchpadzone of op het aanraakscherm en beweeg ze daarna naar elkaar toe.
- Zoom in door twee vingers bij elkaar te houden in de touchpadzone of op het aanraakscherm en beweeg ze daarna van elkaar af.

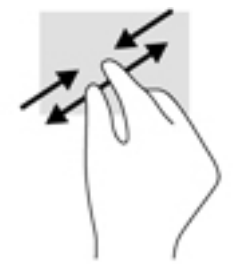

### **Schuiven met twee vingers (alleen touchpad)**

Gebruik het schuiven met twee vingers om naar boven, naar beneden of opzij te schuiven op een pagina of afbeelding.

● Plaats twee vingers iets uit elkaar op het touchpadgebied en sleep ze omhoog, omlaag, naar links of naar rechts.

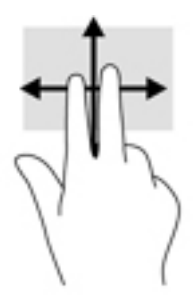

### **Tikken met twee vingers (alleen touchpad)**

Tik met twee vingers om het menu voor een object op het scherm te openen.

- **The OPMERKING:** Als u met twee vingers tikt, wordt dezelfde actie uitgevoerd als wanneer u met de rechtermuisknop klikt.
	- Tik met twee vingers op de touchpadzone om het menu Opties voor het geselecteerde object te openen.

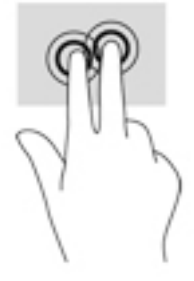

### <span id="page-35-0"></span>**Tikken met vier vingers (alleen touchpad)**

Gebruik tikken met vier vingers om het actiecentrum te openen.

● Tik met vier vingers op het Touchpad om het actiecentrum te openen en huidige instellingen en de meldingen te bekijken.

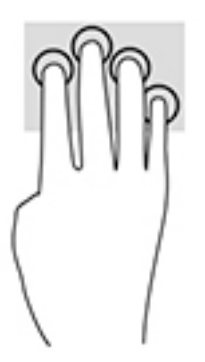

### **Schuiven met één vinger (alleen aanraakscherm)**

Schuif met één vinger om te pannen of te schuiven door lijsten en pagina's, of om een object te verplaatsen.

- Als u over het scherm wilt schuiven, schuift u één vinger langzaam over het scherm in de richting waarin u wilt bewegen.
- Om een object te verplaatsen, blijft u met uw vinger op een object drukken en sleept u met uw vinger om het object te verplaatsen.

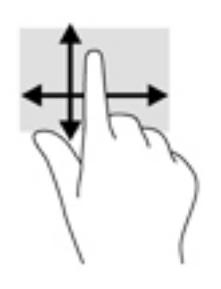
## **Vegen met drie vingers (alleen touchpad)**

Gebruik vegen met drie vingers om windows te openen en om te schakelen tussen geopende vensters en het bureaublad.

- Veeg 3 vingers van u af om alle openstaande vensters te zien.
- Veeg 3 vingers naar u toe om het bureaublad weer te geven.
- Veeg 3 vingers naar links of rechts om te schakelen tussen geopende vensters.

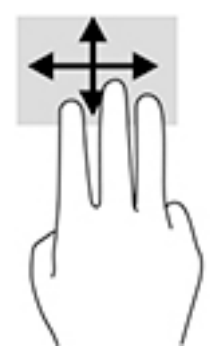

# **5 Entertainmentvoorzieningen**

Gebruik uw HP computer voor zaken of plezier om anderen te spreken via de webcam, audio en video te mengen of externe apparaten zoals een projector, monitor, tv of luidsprekers aan te sluiten. Zie [Onderdelen](#page-15-0)  [op pagina 4](#page-15-0) om de audio-, video- en cameravoorzieningen op uw computer te vinden.

# **Een webcam gebruiken**

Uw computer heeft een webcam (geïntegreerde camera) die video opneemt en foto's maakt. Op sommige modellen kunt u met streaming video videovergaderen en online chatten.

**▲** Typ voor toegang tot de camera camera in het zoekvak van de taakbalk en selecteer vervolgens **Camera** in de lijst met applicaties.

# **Audio gebruiken**

U kunt muziek downloaden en beluisteren, audio-inhoud (inclusief radio) van internet streamen, audio opnemen, of audio en video mixen om multimedia te creëren. U kunt ook muziek-cd's afspelen op de computer (op bepaalde modellen) of een externe optischeschijfeenheid aansluiten om cd's af te spelen. U kunt luidsprekers of een hoofdtelefoon aansluiten voor nog meer luistergenot.

### **Luidsprekers aansluiten**

U kunt bekabelde luidsprekers op de computer aansluiten door deze aan te sluiten op een USB-poort of de combostekker voor audio-uit (hoofdtelefoon)/audio-in (microfoon) van de computer of op een dockingstation.

Volg de apparaatinstructies van de fabrikant om draadloze luidsprekers aan te sluiten op de computer. Zie [HDMI-audio configureren](#page-40-0) op pagina 29 voor informatie over het aansluiten van high-definition luidsprekers op de computer. Zet het geluid zachter voordat u de luidsprekers aansluit.

### **Headsets aansluiten**

**WAARSCHUWING!** Zet het volume laag voordat u de hoofdtelefoon, oortelefoon of headset opzet. Zo beperkt u het risico van gehoorbeschadiging. Zie *Informatie over voorschriften, veiligheid en milieu* voor meer informatie over veiligheid.

Ga als volgt te werk om toegang te krijgen tot dit document:

**1.** Typ support in het zoekvak van de taakbalk en selecteer vervolgens de app **HP Support Assistant**.

 $-$  of  $-$ 

Klik op het pictogram met het vraagteken op de taakbalk.

**2.** Selecteer Mijn pc, selecteer het tabblad Specificaties en selecteer vervolgens **Gebruikershandleidingen**.

Hoofdtelefoons die zijn gecombineerd met een microfoon worden headsets genoemd. U kunt headsets met kabels aansluiten op de combostekker voor audio-uit (hoofdtelefoon)/audio-in (microfoon) van de computer.

Volg de instructies van de fabrikant van het apparaat om draadloze headsets op de computer aan te sluiten.

## **Geluidsinstellingen gebruiken**

Gebruik geluidsinstellingen om het systeemvolume aan te passen, systeemgeluiden te wijzigen of audioapparaten te beheren.

Ga als volgt te werk om de geluidsinstellingen te bekijken of te wijzigen:

**Typ** configuratiescherm in het zoekvak van de taakbalk, selecteer Configuratiescherm, selecteer **Hardware en geluiden** en selecteer vervolgens **Geluid**.

 $-$  of  $-$ 

Klik met de rechtermuisknop op de knop **Start**, selecteer **Configuratiescherm**, selecteer **Hardware en geluiden** en selecteer vervolgens **Geluid**.

Uw computer beschikt mogelijk over een geavanceerd geluidssysteem van Bang & Olufsen, DTS, Beats Audio of een andere leverancier. De computer kan daarom geavanceerde audiovoorzieningen hebben die kunnen worden geregeld via een configuratiescherm voor audio dat specifiek is voor uw audiosysteem.

Gebruik het Audio-configuratiescherm voor het bekijken en beheren van audio-instellingen.

▲ Typ configuratiescherm in het zoekvak van de taakbalk, selecteer **Configuratiescherm**, selecteer **Hardware en geluiden** en selecteer vervolgens het configuratiescherm voor uw audiosysteem.

 $-$  of  $-$ 

Klik met de rechtermuisknop op de knop **Start**, selecteer **&onƬgurDtiHsFhHrm**, selecteer **Hardware en geluiden** en selecteer vervolgens het configuratiescherm voor uw audiosysteem.

# **Video gebruiken**

Uw computer is een krachtig videoapparaat waarmee u streaming video van uw favoriete websites kunt bekijken en video en films kunt downloaden om deze op uw computer te bekijken als u geen verbinding hebt met een netwerk.

Om uw kijkgenot te verbeteren, kunt u een van de videopoorten op de computer (of een optioneel dockingapparaat of uitbreidingspoortapparaat) gebruiken om een externe monitor, projector of tv aan te sluiten.

**BELANGRIJK:** Zorg ervoor dat het externe apparaat met de juiste kabel is aangesloten op de juiste poort van de computer. Volg de instructies van de fabrikant van het apparaat.

Raadpleeg HP Support Assistant voor informatie over het gebruik van de videovoorzieningen.

### **Videoapparaten aansluiten met een VGA (via een optioneel dockingapparaat of uitbreidingspoortapparaat)-kabel (alleen bepaalde producten)**

**OPMERKING:** Als u een VGA-videoapparaat op de computer wilt aansluiten, hebt u een HDMI-kabel nodig die u apart moet aanschaffen.

Als u het beeld van het computerscherm op een externe VGA-monitor wilt weergeven of wilt projecteren (bijvoorbeeld voor een presentatie), sluit u een monitor of projector aan op de VGA-poort van de computer.

**1.** Sluit de VGA-kabel van de monitor of projector aan op de externemonitorpoort van het optionele dockingapparaat of uitbreidingspoortapparaat dat aangesloten is op de computer, zoals afgebeeld is.

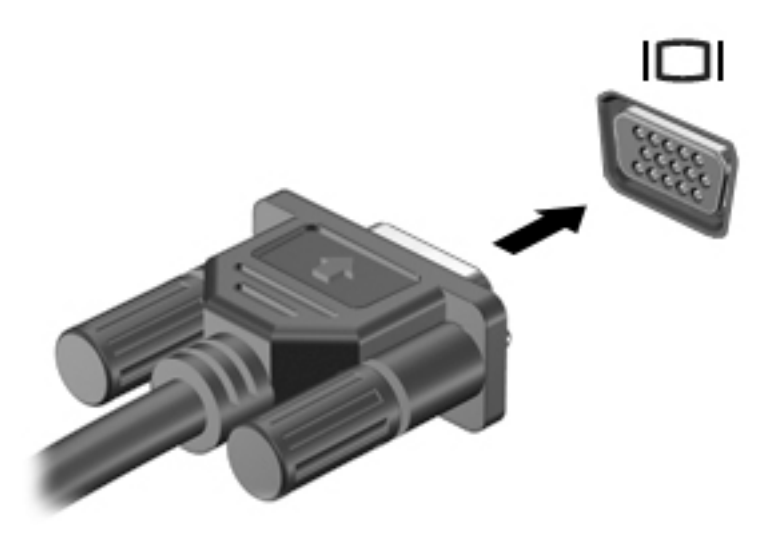

- **2.** Druk op fn+f4 om het beeld tussen vier weergavestanden te schakelen:
	- **Alleen computerscherm:** Hiermee wordt het beeld alleen weergegeven op het beeldscherm van de computer.
	- **Dupliceren:** Hiermee wordt het beeld gelijktijdig weergegeven op zowel de computer als het externe apparaat.
	- **Uitspreiden:** Hiermee wordt het beeld uitgespreid weergegeven op zowel de computer als het externe apparaat.
	- **Alleen tweede scherm:** Hiermee wordt het beeld alleen weergegeven op het externe apparaat.

Telkens wanneer u op fn+f4 drukt, verandert de weergavestand.

**OPMERKING:** Als u de optie Uitbreiden kiest, moet u voor de beste resultaten de schermresolutie van het externe apparaat als volgt verhogen: Typ configuratiescherm in het zoekvak van de taakbalk, selecteer Configuratiescherm en selecteer vervolgens Vormgeving en persoonlijke instellingen. Selecteer onder **Weergave Resolutie aanpassen**.

### <span id="page-40-0"></span>**Videoapparaten aansluiten met een HDMI-kabel**

**The OPMERKING:** Als u een HDMI-apparaat op de computer wilt aansluiten, hebt u een HDMI-kabel nodig die u apart moet aanschaffen.

Als u het beeld van het computerscherm op een high-definition-televisie of -monitor wilt weergeven, sluit u het high-definition-apparaat aan de hand van de volgende instructies aan:

**1.** Sluit het ene uiteinde van de HDMI-kabel aan op de HDMI-poort van de computer.

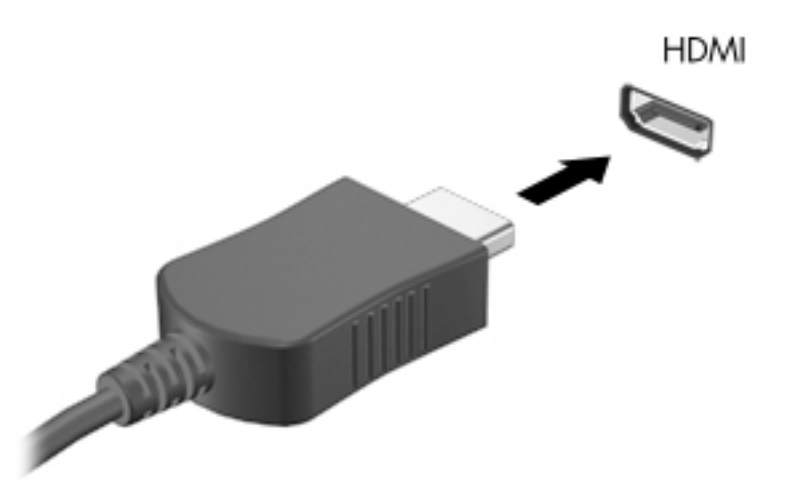

- **2.** Sluit het andere uiteinde van de kabel aan op de high-definition televisie of monitor.
- **3.** Druk op fn+f4 om het computerschermbeeld te schakelen tussen vier weergavestanden:
	- **Alleen computerscherm:** Hiermee wordt het beeld alleen weergegeven op het beeldscherm van de computer.
	- **Dupliceren:** Hiermee wordt het beeld gelijktijdig weergegeven op zowel de computer als het externe apparaat.
	- **Uitspreiden:** Hiermee wordt het beeld uitgespreid weergegeven op zowel de computer als het externe apparaat.
	- **Alleen tweede scherm:** Hiermee wordt het beeld alleen weergegeven op het externe apparaat.

Telkens wanneer u op fn+f4 drukt, verandert de weergavestand.

**The OPMERKING:** Als u de optie Uitbreiden kiest, moet u voor de beste resultaten de schermresolutie van het externe apparaat als volgt verhogen: Typ configuratiescherm in het zoekvak van de taakbalk, selecteer **&onƬgurDtiHsFhHrm** en selecteer vervolgens **Vormgeving en persoonlijke instellingen**. Selecteer onder **Weergave Resolutie aanpassen**.

#### **HDMI-audio configureren**

HDMI is de enige video-interface die high-definition video en audio ondersteunt. Ga als volgt te werk om HDMI-audio in te schakelen nadat u een HDMI-tv op de computer heeft aangesloten:

- **1.** Klik met de rechtermuisknop op het pictogram **Luidsprekers** in het systeemvak aan de rechterkant van de taakbalk en selecteer daarna **Afspeelapparaten**.
- **2.** Selecteer op het tabblad **Afspelen** de naam van het digitale uitvoerapparaat.
- **3.** Klik op **Als standaard instellen** en daarna op **OK**.

Ga als volgt te werk om de audiostream weer via de luidsprekers van de computer weer te geven:

- **1.** Klik met de rechtermuisknop op het pictogram **Luidsprekers** in het systeemvak aan de rechterkant van de taakbalk. Klik daarna op **Afspeelapparaten**.
- **2.** Klik op het tabblad Afspelen op **Luidsprekers**.
- **3.** Klik op **Als standaard instellen** en daarna op **OK**.

### **Bekabelde beeldschermen zoeken en aansluiten met behulp van MultiStream Transport**

Met MultiStream Transport (MST) kunt u meerdere bekabelde weergaveapparaten op uw computer aansluiten door de VGA of DisplayPorts op uw computer en ook op de VGA of DisplayPorts op een hub of een extern dockingstation aan te sluiten. U kunt op verschillende manieren verbinding maken, afhankelijk van het type grafische controller die op uw computer is geïnstalleerd en of uw computer al dan niet een ingebouwde hub heeft. Ga naar Apparaatbeheer om de op uw computer geïnstalleerde hardware weer te geven.

**▲** Typ apparaatbeheer in het zoekvak van de taakbalk en selecteer de app **Apparaatbeheer**. U ziet een lijst met alle apparaten die op uw computer zijn geïnstalleerd.

#### **Beeldschermen aansluiten op computers met Intel graphics (met een optionele hub)**

**The OPMERKING:** Met een Intel grafische controller en een optionele hub kunt u maximaal drie externe weergaveapparaten aansluiten.

Ga als volgt te werk voor het configureren van meerdere weergaveapparaten:

- **1.** Sluit een externe hub (afzonderlijk aan te schaffen) aan op de DisplayPort van de computer (via een optioneel dockingapparaat) met een DP-naar-DP-kabel (afzonderlijk aan te schaffen). Zorg ervoor dat de voedingsadapter van de hub is aangesloten op de netvoeding.
- **2.** Sluit de externe weergaveapparaten aan op de VGA-poorten of DisplayPorts op de hub.
- **3.** Als Windows een beeldscherm detecteert dat op de DP-hub is aangesloten, wordt het dialoogvenster **DisplayPort Topology Notification** weergegeven. Klik op de juiste opties om uw beeldschermen te configureren. Bij meerdere beeldschermen kunt u kiezen voor **Dupliceren**, waarbij het computerscherm naar alle ingeschakelde weergaveapparaten wordt gekopieerd, of **Uitspreiden**, waarbij het beeld op het scherm op alle ingeschakelde weergaveapparaten wordt weergegeven.
- **The OPMERKING:** Als dit dialoogvenster niet wordt weergegeven, controleert u of elk extern weergaveapparaat op de juiste poort van de hub is aangesloten. Typ voor meer informatie configuratiescherm in het zoekvak van de taakbalk, selecteer **Configuratiescherm** en selecteer vervolgens **Vormgeving en persoonlijke instellingen**. Selecteer onder **Weergave Resolutie aanpassen**.

#### **Beeldschermen aansluiten op computers met Intel graphics (met een ingebouwde hub)**

Met uw interne hub en de Intel grafische controller, kunt u maximaal drie weergaveapparaten in de volgende configuraties aansluiten:

- Twee op de computer aangesloten 1920 x 1200 DP-beeldschermen + een 1920 x 1200 VGAbeeldscherm aangesloten op een optioneel dockingstation
- Een op de computer aangesloten 2560 x 1600 DP-beeldscherm + een 1920 x 1200 VGA-beeldscherm aangesloten op een optioneel dockingstation

Ga als volgt te werk voor het configureren van meerdere weergaveapparaten:

- **1.** Sluit de externe weergaveapparaten aan op de VGA-poort of DisplayPorts (DP) op de basis van de computer of het dockingstation.
- **2.** Als Windows een beeldscherm detecteert dat op de DP-hub is aangesloten, wordt het dialoogvenster **DisplayPort Topology Notification** weergegeven. Klik op de juiste opties om uw beeldschermen te configureren. Bij meerdere beeldschermen kunt u kiezen voor **Dupliceren**, waarbij het computerscherm naar alle ingeschakelde weergaveapparaten wordt gekopieerd, of **Uitspreiden**, waarbij het beeld op het scherm op alle ingeschakelde weergaveapparaten wordt weergegeven.
- **<sup>2</sup> OPMERKING:** Als dit dialoogvenster niet wordt weergegeven, controleert u of elk extern weergaveapparaat op de juiste poort van de hub is aangesloten. Typ voor meer informatie configuratiescherm in het zoekvak van de taakbalk, selecteer Configuratiescherm en selecteer vervolgens **Vormgeving en persoonlijke instellingen**. Selecteer onder **Weergave Resolutie aanpassen**.

### **Met Miracast compatibele draadloze beeldschermen zoeken en aansluiten (alleen bepaalde producten)**

**<sup>2</sup> OPMERKING:** Voor meer informatie over welk type beeldscherm u heeft (Miracast-compatibel of Intel WiDi), raadpleegt u de documentatie die bij uw tv of secundaire beeldscherm is meegeleverd.

Volg de onderstaande stappen om met Miracast compatibele draadloze schermen te zoeken en weer te geven zonder uw huidige apps te verlaten.

Miracast openen:

**▲** Typ project in het zoekvak van de taakbalk en klik op **Projecteren op een tweede scherm**. Klik op **Verbinding maken met een draadloos beeldscherm** en volg de instructies op het scherm.

# **Optionele externe apparaten gebruiken**

**THE OPMERKING:** Zie de instructies van de fabrikant voor meer informatie over de vereiste software en stuurprogramma's en over de computerpoort die moet worden gebruikt.

U sluit als volgt een extern apparaat aan op de computer:

- **VOORZICHTIG:** Als u een apparaat met een eigen netvoedingsaansluiting aansluit, kunt u het risico van schade aan de apparatuur beperken door ervoor te zorgen dat het apparaat is uitgeschakeld en de stekker uit het stopcontact is gehaald.
	- **1.** Sluit het apparaat aan op de computer.
	- **2.** Als u een apparaat met een eigen netvoedingsaansluiting aansluit, steekt u de stekker van het apparaat in een geaard stopcontact.
	- **3.** Schakel het apparaat in.

Als u een extern apparaat zonder eigen voeding wilt verwijderen, schakelt u het apparaat uit en koppelt u het los van de computer. Als u een extern apparaat met een eigen netvoedingsaansluiting wilt verwijderen, schakelt u het apparaat uit, koppelt u het los van de computer en haalt u vervolgens de stekker uit het stopcontact.

### **Optionele externe schijfeenheden gebruiken**

Verwisselbare externe schijfeenheden bieden meer mogelijkheden voor het opslaan en gebruiken van informatie. U kunt een USB-schijfeenheid toevoegen door de schijfeenheid aan te sluiten op een USB-poort op de computer.

**<sup>2</sup> OPMERKING:** Er moet een externe optische USB-schijf van HP worden aangesloten op de USB-poort met eigen voeding op de computer.

Usb-drives zijn er van de volgende types:

- 1.44-MB diskettedrive
- Vaste-schijfmodule
- Externe optische-schijfeenheid (cd, dvd en Blu-ray)
- MultiBay-apparaat

### **Dockingconnector gebruiken**

Met de dockingconnector kunt u de computer aansluiten op een optioneel dockingapparaat of uitbreidingspoortapparaat. Een optioneel dockingapparaat of uitbreidingspoortapparaat biedt extra poorten en connectoren die met de computer kunnen worden gebruikt.

**The OPMERKING:** De volgende afbeeldingen kunnen afwijken van uw computer, dockingapparaat of uitbreidingspoortapparaat. Raadpleeg de afbeelding die het meest overeenkomt met uw dockingapparaat of uitbreidingspoortapparaat.

U sluit de computer als volgt aan op een dockingapparaat:

- **1.** Trek de verbindingsknop **(1)** op het dockingapparaat uit om het vergrendelingsmechanisme naar buiten te laten komen.
- **2.** Lijn de dockingsteunen op het dockingapparaat uit met de receptors aan de onderkant van de computer en laat de computer in het dockingapparaat zakken **(2)** totdat de computer is geplaatst.

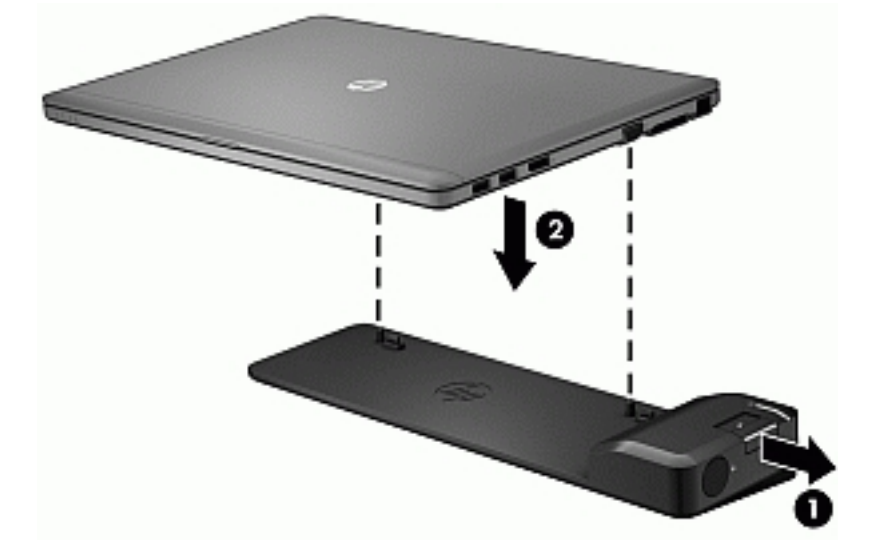

**3.** Druk de verbindingsknop **(1)** op het dockingapparaat naar binnen om het dockingapparaat aan de computer te bevestigen. Als de computer volledig is gedockt, gaat het verbindingslampje **(2)** branden.

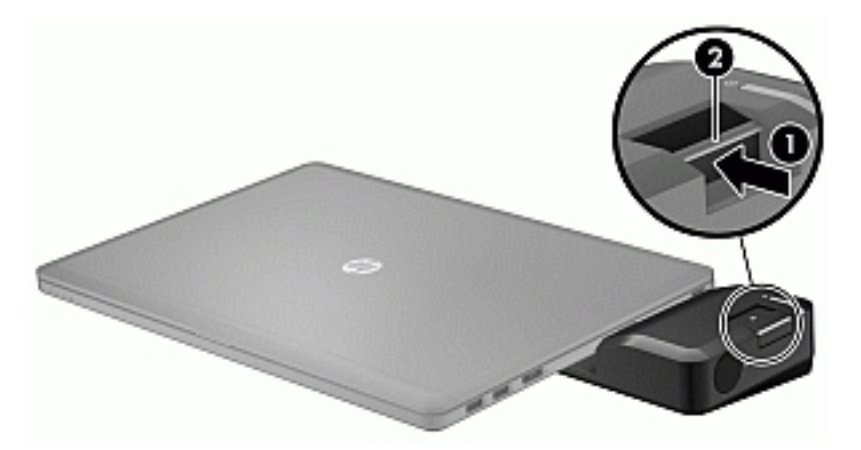

U sluit als volgt het uitbreidingspoortapparaat aan op de computer

- **1.** Lijn de apparaatconnector van de uitbreidingspoort uit met de dockingconnector op de computer.
- **2.** Schuif de apparaatconnector van de uitbreidingspoort in de dockingconnector op de computer totdat de connector vastzit.

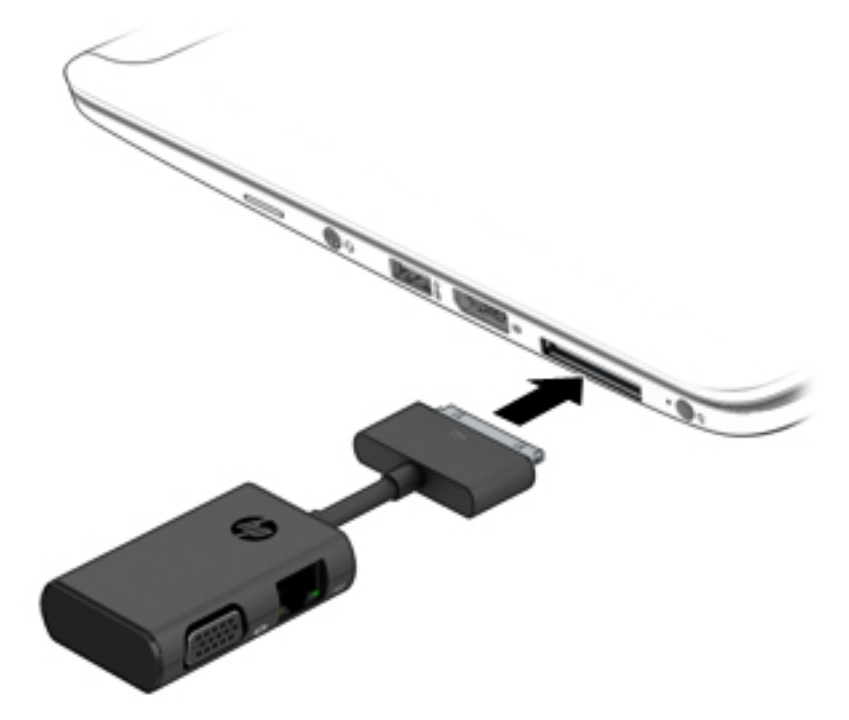

# **6 Energiebeheer**

**OPMERKING:** Een computer kan een aan/uit-knop of een aan/uit-schakelaar hebben. De term *aan/uit-knop*  verwijst in deze handleiding naar de twee typen aan/uit-knoppen.

# **Computer afsluiten (uitschakelen)**

**VOORZICHTIG:** Wanneer u de computer uitschakelt, gaat alle informatie verloren die u niet hebt opgeslagen.

Met de opdracht Afsluiten worden alle geopende programma's gesloten, inclusief het besturingssysteem, en worden vervolgens het beeldscherm en de computer uitgeschakeld.

Sluit de computer af in de volgende gevallen:

- Wanneer u de accu moet vervangen of toegang wilt tot onderdelen in de computer
- Wanneer u externe hardware aansluit die niet op een USB-poort kan worden aangesloten
- Wanneer de computer lange tijd niet wordt gebruikt en de externe voedingsbron wordt losgekoppeld

Hoewel u de computer kunt uitschakelen met de aan/uit-knop, is de aanbevolen procedure het gebruik van de opdracht Afsluiten van Windows:

**<sup>2</sup> OPMERKING:** Als de computer in de slaap- of sluimerstand staat (alleen bepaalde modellen), moet u eerst de huidige stand beëindigen door kort op de aan/uit-knop te drukken voordat u de computer kunt uitschakelen.

- **1.** Sla uw werk op en sluit alle geopende programma's af.
- **2.** Selecteer de knop **Start**, selecteer het pictogram **Energie** en daarna **Uitschakelen**.

Als de computer niet reageert en het niet mogelijk is de hierboven genoemde afsluitprocedure te gebruiken, probeert u de volgende noodprocedures in de volgorde waarin ze hier staan vermeld:

- Druk op ctrl+alt+delete. Selecteer het pictogram **Energie** en selecteer vervolgens **Uitschakelen**.
- Druk op de aan/uit-knop en houd deze minimaal vijf seconden ingedrukt.
- Koppel de computer los van de externe voedingsbron.
- Druk op de aan/uit-knop en houd deze minimaal 15 seconden ingedrukt.

# **Opties voor energiebeheer instellen**

**A voorzichtig:** Er bestaan verschillende bekende beveiligingsrisico's als een computer in de slaapstand staat. Om te voorkomen dat een onbevoegde gebruiker toegang krijgt tot de gegevens op uw computer, zelfs gecodeerde gegevens, raadt HP aan om in plaats van de slaapstand de hibernationstand te activeren wanneer u niet fysiek bij de computer bent. Dit is vooral belangrijk als u met de computer reist.

#### **Standen voor energiebesparing gebruiken**

De slaapstand staat standaard ingeschakeld. Wanneer de slaapstand wordt geactiveerd, knipperen de aan/ uit-lampjes en wordt het scherm leeggemaakt. Uw werk wordt in het geheugen opgeslagen.

- **VOORZICHTIG:** Activeer de slaapstand niet terwijl er wordt gelezen van of geschreven naar een schijf of een externe geheugenkaart. Zo voorkomt u mogelijke verslechtering van de audio- of videokwaliteit, verlies van audio- of video-afspeelfunctionaliteit of verlies van gegevens.
- **<sup>2</sup> OPMERKING:** Verbinding maken met een netwerk of het uitvoeren van computerfuncties is niet mogelijk wanneer de computer in de slaapstand staat.

#### **Slaapstand activeren en beëindigen**

Als de computer is ingeschakeld, kunt u als volgt de slaapstand activeren:

- Druk kort op de aan/uit-knop.
- Selecteer de knop **Start**, selecteer het pictogram **Energie** en daarna **Slaapstand**.

Als u de slaapstand wilt beëindigen, drukt u kort op de aan/uit-knop.

Wanneer de slaapstand wordt beëindigd, gaan de aan/uit-lampjes branden en wordt het scherm weergegeven zoals dit was toen u stopte met werken.

**<sup>2</sup> OPMERKING:** Als u een wachtwoord op de computer hebt ingesteld voor het beëindigen van de sluimerstand, dan moet u uw Windows-wachtwoord invoeren voordat de computer uw werk opnieuw weergeeft.

#### **Door de gebruiker gestarte sluimerstand activeren en beëindigen (alleen bepaalde producten)**

U kunt de door de gebruiker gestarte sluimerstand inschakelen en andere energiebeheerinstellingen en timeouts wijzigen via het onderdeel Energiebeheer:

**1.** Typ energie-opties in het zoekvak op de taakbalk en selecteer vervolgens **Energie-opties**.

 $-$  of  $-$ 

Klik met de rechtermuisknop op het pictogram **Energiemeter <b>De State Lands** en selecteer vervolgens **Energie-**

**opties**.

- **2.** Selecteer **Het gedrag van de aan/uit-knop bepalen** in het linkerdeelvenster.
- **3.** Selecteer **Instellingen wijzigen die momenteel niet beschikbaar zijn** en selecteer vervolgens **Sluimerstand** in het veld **Als ik op de aan/uit-knop druk** of **Als ik op de slaapstandknop druk**.

 $-$  of  $-$ 

Selecteer onder **Instellingen voor afsluiten** het vak **Sluimerstand** om de optie Sluimerstand weer te geven in het menu Energie.

#### **4.** Selecteer **Wijzigingen opslaan**.

Als u de sluimerstand wilt beëindigen, drukt u kort op de aan/uit-knop. De aan/uit-lampjes gaan branden en uw werk verschijnt op het scherm op het punt waar u was gestopt met werken.

**The OPMERKING:** Als u hebt ingesteld dat een wachtwoord nodig is om de slaapstand te beëindigen, moet uw Windows-wachtwoord worden ingevoerd voordat uw werk weer op het scherm verschijnt.

#### **Energiemeter en instellingen voor energiebeheer gebruiken**

De energiemeter bevindt zich op het Windows-bureaublad. Met behulp van de energiemeter krijgt u snel toegang tot de instellingen van Energiebeheer en kunt u de resterende acculading bekijken.

- Plaats de muisaanwijzer op het pictogram van de energiemeter **om het percentage resterende** acculading en het huidige energiebeheerschema weer te geven.
- Klik met de rechtermuisknop op het pictogram Energiemeter **en kant en selecteer een item in de lijst om**

toegang te krijgen tot Energie-opties. U kunt ook energie-opties typen in het zoekvak op de taakbalk en vervolgens **Energie-opties** selecteren.

Aan de verschillende pictogrammen kunt u zien of de computer op accuvoeding of op externe netvoeding werkt. Als de accu een laag of kritiek laag ladingsniveau heeft bereikt, geeft het pictogram ook een bericht weer.

#### **Wachtwoordbeveiliging instellen voor beëindigen slaapstand**

Ga als volgt te werk om een wachtwoord in te stellen dat moet worden opgegeven om de slaapstand of de sluimerstand te beëindigen:

**1.** Typ energie-opties in het zoekvak op de taakbalk en selecteer vervolgens **Energie-opties**.

 $-$  of  $-$ 

Klik met de rechtermuisknop op het pictogram **Energiemeter <b>From**en selecteer vervolgens **Energie-**

**opties**.

- **2.** Selecteer in het linkerdeelvenster **Een wachtwoord vereisen bij uit slaapstand komen**.
- **3.** Selecteer **Instellingen wijzigen die momenteel niet beschikbaar zijn**.
- **4.** Selecteer **Een wachtwoord vereisen (aanbevolen)**.
- **The OPMERKING:** Als u een wachtwoord voor uw gebruikersaccount wilt maken of het bestaande wachtwoord wilt wijzigen, selecteert u **Het wachtwoord voor uw gebruikersaccount instellen of wijzigen** en volgt u de instructies op het scherm. Als u geen gebruikerswachtwoord hoeft te maken of te wijzigen, gaat u naar stap 5.
- **5.** Selecteer **Wijzigingen opslaan**.

### **Accuvoeding gebruiken**

**WAARSCHUWING!** Gebruik uitsluitend de volgende producten om veiligheidsrisico's te beperken: de bij de computer geleverde accu, een door HP geleverde vervangende accu of een compatibele accu die als accessoire is aangeschaft bij HP.

De computer wordt door een accu gevoed als die niet is aangesloten op externe netvoeding. De accuwerktijd van de accu van een computer kan verschillen, afhankelijk van de instellingen voor energiebeheer, programma's die worden uitgevoerd, de helderheid van het beeldscherm, externe apparatuur die op de computer is aangesloten en andere factoren. Als u de accu in de computer laat zitten wanneer de computer is aangesloten op een netvoedingsbron, wordt de accu opgeladen. Bovendien wordt zo uw werk beschermd in geval van een stroomstoring. Als er een opgeladen accu in de computer is geplaatst en de computer op externe netvoeding werkt, schakelt de computer automatisch over op accuvoeding wanneer de netvoedingsadapter wordt losgekoppeld van de computer of als er een stroomstoring plaatsvindt.

**The OPMERKING:** Wanneer u de computer loskoppelt van de netvoeding, wordt de helderheid van het beeldscherm automatisch verminderd, zodat u de accu langer kunt gebruiken. Op bepaalde computermodellen kunt u tussen grafische modi schakelen, zodat u de accu langer kunt gebruiken.

#### **Aanvullende informatie over de accu opzoeken**

U krijgt als volgt toegang tot de informatie over accu's:

**1.** Typ support in het zoekvak op de taakbalk en selecteer vervolgens de app **HP Support Assistant**.

 $-$  of  $-$ 

Klik op het pictogram met het vraagteken op de taakbalk.

**2.** Selecteer achtereenvolgens **Mijn computer**, het tabblad **Diagnoseprogramma's en hulpprogramma's**  en **HP Accucontrole**. Als in HP Accucontrole wordt aangegeven dat de accu moet worden vervangen, neemt u contact op met de ondersteuning.

HP Support Assistant biedt de volgende hulpprogramma's en informatie over de accu.

- Hulpprogramma HP Accucontrole voor het testen van de accuprestaties
- Informatie over kalibreren, energiebeheer en de juiste manier om een accu te hanteren en op te slaan teneinde de levensduur van de accu te maximaliseren
- Informatie over soorten accu's, specificaties, levensduur en capaciteit

#### **HP Accucontrole gebruiken**

Als u de status van de accu wilt bekijken of als de accu leeg is, voert u HP Accucontrole uit in de app HP Support Assistant. Als in HP Accucontrole wordt aangegeven dat de accu moet worden vervangen, neemt u contact op met de ondersteuning.

U voert HP Accucontrole als volgt uit:

- **1.** Sluit de netvoedingsadapter aan op de computer.
- **<sup>2</sup> OPMERKING:** Accucontrole werkt alleen goed als de computer is aangesloten op een externe voedingsbron.
- **2.** Typ support in het zoekvak op de taakbalk en selecteer vervolgens de app **HP Support Assistant**.

 $-$  of  $-$ 

Klik op het pictogram met het vraagteken op de taakbalk.

**3.** Selecteer achtereenvolgens **Mijn computer**, het tabblad **Diagnoseprogramma's en hulpprogramma's**  en **HP Accucontrole**. Als in HP Accucontrole wordt aangegeven dat de accu moet worden vervangen, neemt u contact op met de ondersteuning.

Accucontrole test de accu en de accucellen om te controleren of deze naar behoren functioneren en rapporteert vervolgens de resultaten van de test.

#### **Acculading weergeven**

**Plaats de aanwijzer op het pictogram Energiemeter** 

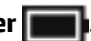

#### **Accuwerktijd maximaliseren**

De accuwerktijd varieert, afhankelijk van voorzieningen die u gebruikt terwijl de computer op accuvoeding werkt. De maximale accuwerktijd neemt geleidelijk af, omdat de capaciteit van de accu afneemt ten gevolge van bepaalde natuurlijke processen.

Tips voor het maximaliseren van de accuwerktijd:

- Verlaag de helderheid van het scherm.
- Selecteer de instelling **Energiespaarstand** in Energiebeheer.

#### **Omgaan met een lage acculading**

In dit gedeelte worden de waarschuwingen en systeemreacties beschreven die standaard zijn ingesteld. Sommige waarschuwingen voor een lage acculading en de manier waarop het systeem daarop reageert, kunt u wijzigen in het onderdeel Energiebeheer. Voorkeuren die u in Energiebeheer instelt, zijn niet van invloed op de werking van de lampjes.

Typ energie-opties in het zoekvak op de taakbalk en selecteer vervolgens **Energie-opties**.

#### **Een lage acculading herkennen**

Als een accu de enige voedingsbron van de computer is en een laag of kritiek laag niveau bereikt, gebeurt het volgende:

Het acculampje (alleen bepaalde producten) geeft een laag of kritiek laag niveau van de acculading aan.

 $-$  of  $-$ 

● Het pictogram **Energiemeter** geeft een lage of kritiek lage acculading aan.

Als de computer aan staat of in de slaapstand staat, blijft de computer nog even in de slaapstand staan. Vervolgens wordt de computer uitgeschakeld, waarbij niet-opgeslagen gegevens verloren gaan.

#### **Problemen met een lage acculading verhelpen**

#### **Een lage acculading verhelpen wanneer er een externe voedingsbron beschikbaar is**

- **▲** Sluit een van de volgende apparaten aan:
	- Netvoedingsadapter
	- Optioneel docking- of uitbreidingsapparaat
	- Optionele netvoedingsadapter die als accessoire bij HP is aangeschaft

#### **Een lage acculading verhelpen wanneer er geen voedingsbron beschikbaar is**

Om een lage acculading te verhelpen wanneer er geen voedingsbron beschikbaar is, slaat u uw werk op en schakelt u de computer uit.

#### **Accuvoeding besparen**

● Typ energie-opties in het zoekvak op de taakbalk en selecteer vervolgens **Energie-opties**.

 $-$  of  $-$ 

- Open het onderdeel Energiebeheer en selecteer instellingen voor een lager energieverbruik.
- Schakel draadloze verbindingen en LAN-verbindingen uit en sluit modemapplicaties af wanneer u deze niet gebruikt.
- Ontkoppel externe apparatuur die niet is aangesloten op een externe voedingsbron wanneer u deze apparatuur niet gebruikt.
- Zet alle optionele externe geheugenkaarten die u niet gebruikt, stop, schakel ze uit of verwijder ze.
- Verlaag de helderheid van het beeldscherm.
- Activeer de slaapstand of sluit de computer af zodra u stopt met werken.

#### **Afvoeren van een afgedankte accu**

Werp de accu niet weg bij het huishoudelijk afval als een accu niet meer bruikbaar is. Informeer bij uw gemeente hoe u klein chemisch afval kunt inleveren.

#### **Een accu vervangen**

De accu('s) in dit product kan/kunnen niet gemakkelijk worden vervangen door de gebruiker zelf. Het verwijderen of vervangen van de accu kan van invloed zijn op de garantie. Als een accu leeg is, neemt u contact op met de ondersteuning.

## **Externe netvoeding gebruiken**

- WAARSCHUWING! Gebruik om veiligheidsredenen alleen de bij de computer geleverde netvoedingsadapter, een door HP geleverde vervangende adapter of een door HP geleverde compatibele adapter.
- **OPMERKING:** Zie de poster *Installatie-instructies*, die u in de doos vindt van de computer, voor informatie over het aansluiten van de computer op netvoeding.

Externe netvoeding wordt geleverd via een goedgekeurde netvoedingsadapter of een optioneel docking- of uitbreidingsapparaat.

Sluit de computer in de volgende situaties aan op een externe netvoedingsbron:

- Wanneer u een accu oplaadt of kalibreert.
- Wanneer u systeemsoftware installeert of aanpast.
- Wanneer u informatie schrijft naar een cd, dvd of bd (alleen bepaalde producten)
- Wanneer u Schijfdefragmentatie uitvoert;
- Wanneer u een back-up of hersteltaak uitvoert.

Als u de computer aansluit op een externe netvoedingsbron, gebeurt het volgende:

- De accu wordt opgeladen.
- Als de computer is ingeschakeld, verandert het energiemeterpictogram op de taakbalk van uiterlijk.

Wanneer u de computer loskoppelt van externe netvoeding, gebeurt het volgende:

- De computer schakelt over naar accuvoeding.
- De helderheid van het beeldscherm wordt automatisch verminderd om accuvoeding te besparen.

# **7 Beveiliging**

# **De computer beveiligen**

Standaardbeveiligingsvoorzieningen van het Windows-besturingssysteem en het onafhankelijk van Windows-computers draaiende Setup-hulpprogramma (BIOS) kunnen uw persoonlijke instellingen en gegevens tegen diverse risico's beschermen.

- **BY OPMERKING:** Van beveiligingsvoorzieningen moet op de eerste plaats een ontmoedigingseffect uitgaan. Dergelijke maatregelen kunnen echter niet altijd voorkomen dat een product verkeerd wordt gebruikt of gestolen.
- **<sup>2</sup> OPMERKING:** Voordat u uw computer verzendt voor reparatie, moet u back-ups maken van vertrouwelijke bestanden en die verwijderen en alle wachtwoordinstellingen verwijderen.
- **<sup>2</sup> OPMERKING:** Mogelijk zijn niet alle in dit hoofdstuk genoemde voorzieningen beschikbaar op uw computer.
- **The OPMERKING:** Uw computer ondersteunt Computrace, een online service voor opsporing en herstel in het kader van beveiliging die beschikbaar is in bepaalde landen en regio's. Als de computer wordt gestolen, kan Computrace deze opsporen wanneer de onbevoegde gebruiker een internetverbinding maakt. U kunt Computrace gebruiken door de software aan te schaffen en een abonnement op de service te nemen. Voor informatie over het bestellen van de Computrace-software gaat u naar [http://www.hp.com.](http://www.hp.com)

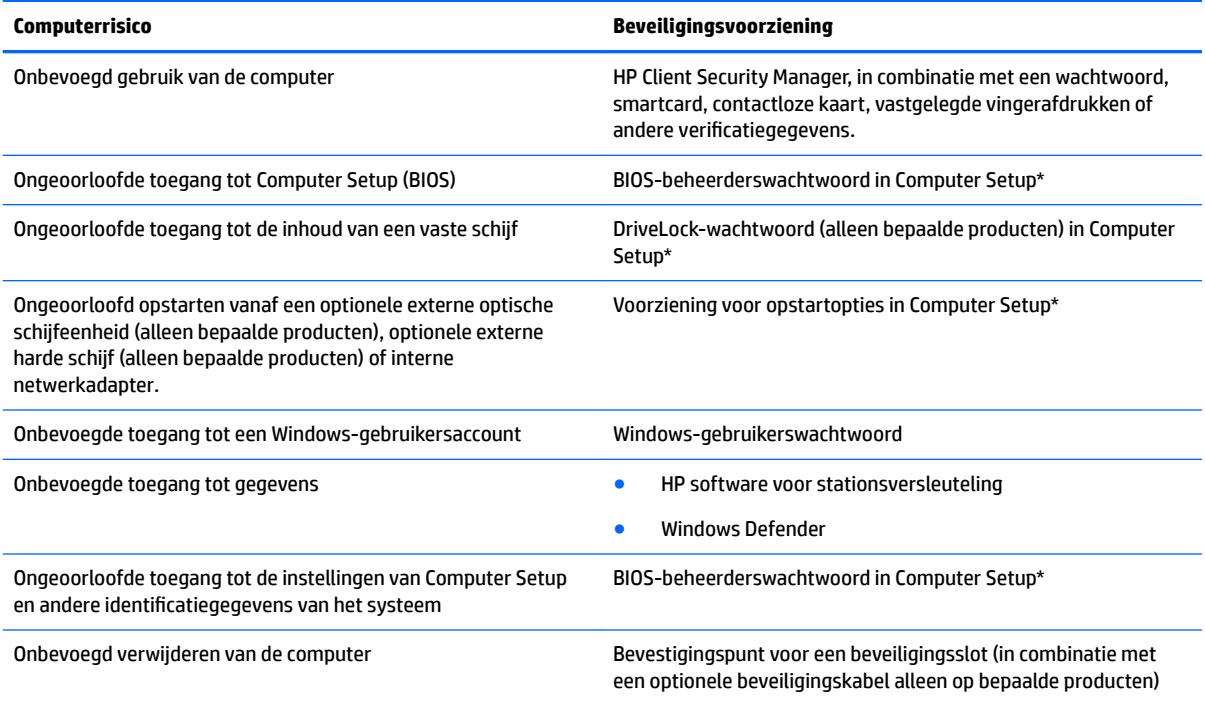

\*Computer Setup is een vooraf geïnstalleerd programma in het ROM-geheugen dat zelfs kan worden gebruikt wanneer het besturingssysteem niet werkt of niet kan worden geladen. U kunt gebruikmaken van een aanwijsapparaat (touchpad, EasyPointmuisbesturing of USB-muis) of het toetsenbord om te navigeren en selecties te maken in Computer Setup.

**OPMERKING:** Op tablets zonder toetsenbord kunt u het aanraakscherm gebruiken.

# **Wachtwoorden gebruiken**

Een wachtwoord is een groep tekens die u kiest om uw computergegevens te beveiligen. U kunt verscheidene typen wachtwoorden instellen, afhankelijk van hoe u de toegang tot uw informatie wilt beveiligen. Wachtwoorden kunnen worden ingesteld in Windows of in Computer Setup dat vooraf is geïnstalleerd op de computer.

- De BIOS-beheerder en DriveLock-wachtwoorden worden in Computer Setup ingesteld en worden beheerd door het systeem-BIOS.
- Windows-wachtwoorden worden alleen in het Windows-besturingssysteem ingesteld.
- Als u zowel het DriveLock-gebruikerswachtwoord als het DriveLock-hoofdwachtwoord bent vergeten, die in Computer Setup zijn ingesteld, is de vaste schijf die met deze wachtwoorden is beveiligd permanent vergrendeld en kan deze niet meer worden gebruikt.

U kunt hetzelfde wachtwoord gebruiken voor een voorziening van Computer Setup en een beveiligingsvoorziening van Windows. U kunt hetzelfde wachtwoord gebruiken voor meerdere voorzieningen van Computer Setup.

Gebruik de volgende tips voor het maken en opslaan van wachtwoorden:

- Volg tijdens het maken van wachtwoorden de door het programma ingestelde vereisten.
- Gebruik niet hetzelfde wachtwoord voor meerdere applicaties of websites en gebruik uw Windowswachtwoord niet voor applicaties of websites.
- Gebruik Wachtwoordbeheer van HP Client Security om uw gebruikersnamen en wachtwoorden op te slaan voor al uw websites en toepassingen. U kunt ze later op een beveiligde manier zien als u ze niet meer weet.
- Sla wachtwoorden niet in een bestand op de computer op.

De volgende tabellen bevatten veelvoorkomende Windows- en BIOS-beheerderswachtwoorden en een beschrijving van hun functie.

### **Wachtwoorden instellen in Windows**

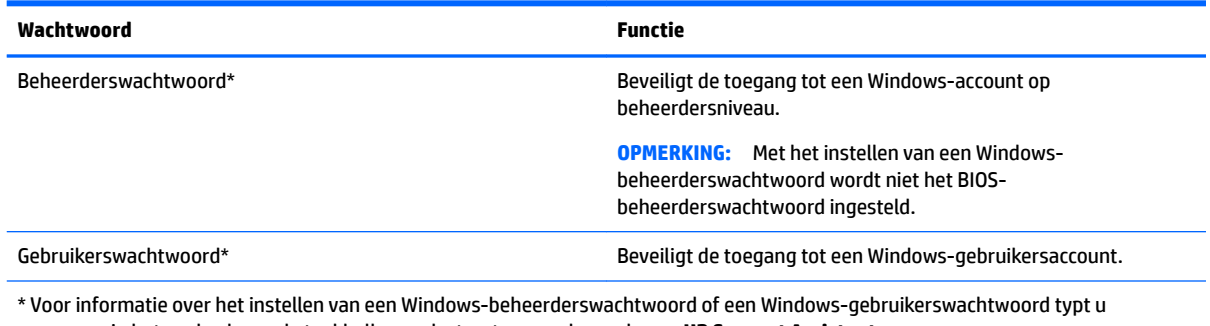

support in het zoekvak van de taakbalk en selecteert u vervolgens de app **HP Support Assistant**.

### **Wachtwoorden instellen in Computer Setup**

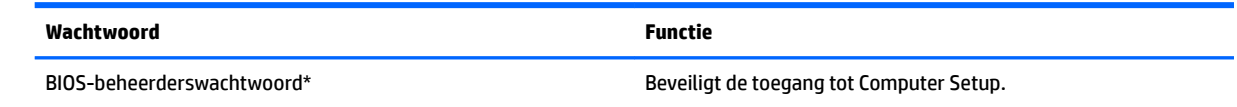

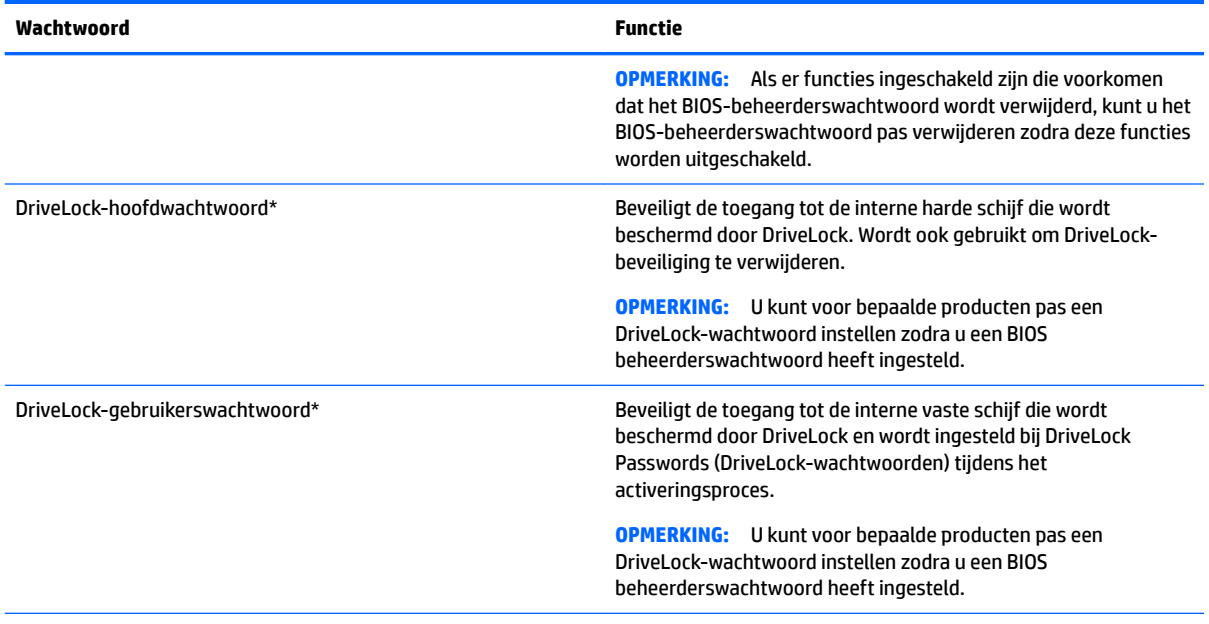

\*Nadere bijzonderheden over deze wachtwoorden vindt u in de volgende onderwerpen.

### **BIOS-beheerderswachtwoord beheren**

U kunt dit wachtwoord als volgt instellen, wijzigen of verwijderen:

#### **Een nieuw BIOS-beheerderswachtwoord instellen**

- **1.** Start Computer Setup.
	- Computers of tablets met een toetsenbord:
		- ▲ Schakel de computer in of start de computer opnieuw op en druk als het HP logo wordt weergegeven op F10 om Computer Setup te openen.
	- Tablets zonder toetsenbord:
		- ▲ Zet de tablet uit. Druk op de aan/uit-knop in combinatie met de knop volume omlaag tot het opstartmenu wordt weergegeven en tik vervolgens op **F10** om Computer Setup te openen.
- **2.** Selecteer **Beveiliging**, selecteer **BIOS-beheerderswachtwoord aanmaken** of **BIOSbeheerderswachtwoord instellen** (alleen bepaalde producten) en druk op enter.
- **3.** Typ een wachtwoord wanneer hierom wordt gevraagd.
- **4.** Typ nogmaals het nieuwe wachtwoord wanneer hierom wordt gevraagd.
- **5.** Als u uw wijzigingen wilt opslaan en Computer Setup wilt afsluiten, selecteert u het pictogram **Save**  (Opslaan) en volgt u de instructies op het scherm.

 $-$  of  $-$ 

Selecteer **Main** (Hoofdmenu), selecteer **Save Changes and Exit** (Wijzigingen opslaan en afsluiten) en druk vervolgens op enter.

De wijzigingen zijn van kracht zodra de computer opnieuw is opgestart.

#### **Een BIOS-beheerderswachtwoord wijzigen**

**1.** Start Computer Setup.

- Computers of tablets met een toetsenbord:
	- ▲ Schakel de computer in of start de computer opnieuw op en druk als het HP logo wordt weergegeven op F10 om Computer Setup te openen.
- Tablets zonder toetsenbord:
	- ▲ Zet de tablet uit. Druk op de aan/uit-knop in combinatie met de knop volume omlaag tot het opstartmenu wordt weergegeven en tik vervolgens op **F10** om Computer Setup te openen.
- **2.** Selecteer **Beveiliging**, selecteer **BIOS-beheerderswachtwoord wijzigen** of **Wachtwoord wijzigen**  (alleen bepaalde producten) en druk op enter.
- **3.** Typ het huidige wachtwoord wanneer hierom wordt gevraagd.
- **4.** Typ het nieuwe wachtwoord wanneer u hierom wordt gevraagd.
- **5.** Typ nogmaals uw nieuwe wachtwoord wanneer hierom wordt gevraagd.
- **6.** Als u uw wijzigingen wilt opslaan en Computer Setup wilt afsluiten, selecteert u het pictogram **Opslaan**  en volgt u de instructies op het scherm.

 $-$  of  $-$ 

Selecteer **Main** (Hoofdmenu), selecteer **Save Changes and Exit** (Wijzigingen opslaan en afsluiten) en druk vervolgens op enter.

De wijzigingen zijn van kracht zodra de computer opnieuw is opgestart.

#### **Een BIOS-beheerderswachtwoord verwijderen**

- **1.** Start Computer Setup.
	- Computers of tablets met een toetsenbord:
		- ▲ Schakel de computer in of start de computer opnieuw op en druk als het HP logo wordt weergegeven op F10 om Computer Setup te openen.
	- Tablets zonder toetsenbord:
		- ▲ Zet de tablet uit. Druk op de aan/uit-knop in combinatie met de knop volume omlaag tot het opstartmenu wordt weergegeven en tik vervolgens op **F10** om Computer Setup te openen.
- **2.** Selecteer **Beveiliging**, selecteer **BIOS-beheerderswachtwoord wijzigen** of **Wachtwoord wijzigen**  (alleen bepaalde producten) en druk op enter.
- **3.** Typ het huidige wachtwoord wanneer hierom wordt gevraagd.
- **4.** Wanneer u om het nieuwe wachtwoord wordt gevraagd, laat u het veld leeg en drukt u op enter.
- **5.** Wanneer u nogmaals om het nieuwe wachtwoord wordt gevraagd, laat u het veld leeg en drukt u op enter.
- **6.** Als u uw wijzigingen wilt opslaan en Computer Setup wilt afsluiten, selecteert u het pictogram **Opslaan**  en volgt u de instructies op het scherm.

 $-$  of  $-$ 

Selecteer **Main** (Hoofdmenu), selecteer **Save Changes and Exit** (Wijzigingen opslaan en afsluiten) en druk vervolgens op enter.

De wijzigingen zijn van kracht zodra de computer opnieuw is opgestart.

#### **BIOS-beheerderswachtwoord opgeven**

Typ bij de prompt **BIOS administrator password** (BIOS-beheerderswachtwoord) uw wachtwoord (met behulp van dezelfde soort toetsen die u gebruikt hebt om het wachtwoord in te stellen). Druk vervolgens op enter. Na twee mislukte pogingen om het BIOS-beheerderswachtwoord op te geven moet u de computer opnieuw opstarten en het opnieuw proberen.

### **Een DriveLock-wachtwoord in Computer Setup beheren (alleen bepaalde producten)**

**VOORZICHTIG:** Noteer het gebruikerswachtwoord en het hoofdwachtwoord voor DriveLock zorgvuldig en bewaar dit uit de buurt van de computer om te voorkomen dat een met DriveLock beschermde vaste schijf permanent onbruikbaar wordt. Als u beide DriveLock-wachtwoorden vergeet, is de vaste schijf permanent vergrendeld en kan deze niet meer worden gebruikt.

Met DriveLock voorkomt u ongeoorloofde toegang tot de inhoud van een vaste schijf. DriveLock kan alleen worden toegepast op de interne vaste schijf of schijven van de computer. Als DriveLock-beveiliging op een schijf wordt toegepast, moet een wachtwoord worden ingevoerd om toegang tot deze schijf te krijgen. Het station moet in de computer of een geavanceerde poortreplicator zijn geplaatst om te worden benaderd middels de DriveLock-wachtwoorden.

Als u de DriveLock-beveiliging wilt toepassen op een interne harde schijf, moeten in Computer Setup een gebruikerswachtwoord en een hoofdwachtwoord worden ingesteld. Bij een DriveLock-beveiliging moet u rekening houden met het volgende:

- Nadat DriveLock-beveiliging is toegepast op een vaste schijf, kan deze alleen nog maar worden gebruikt wanneer eerst het gebruikers- of hoofdwachtwoord wordt ingevoerd.
- Het gebruikerswachtwoord is voor de dagelijkse gebruiker van de beveiligde vaste schijf. Het hoofdwachtwoord is ofwel voor de systeembeheerder ofwel voor de gebruiker.
- Het gebruikerswachtwoord en het hoofdwachtwoord mogen hetzelfde zijn.
- U kunt een gebruikers- of hoofdwachtwoord alleen verwijderen door de DriveLock-beveiliging van de harde schijf te halen.
- **The OPMERKING:** U kunt voor bepaalde producten pas toegang krijgen tot de DriveLock-functies zodra u een BIOS beheerderswachtwoord heeft ingesteld.

#### **DriveLock-wachtwoord instellen**

Ga als volgt te werk om een DriveLock-wachtwoord in te stellen in Computer Setup:

- **1.** Start Computer Setup.
	- Computers of tablets met een toetsenbord:
		- **1.** Schakel de computer uit.
		- **2.** Druk op de aan/uit-knop en druk als het HP logo wordt weergegeven op F10 om Computer Setup te openen.
	- Tablets zonder toetsenbord:
		- **1.** Zet de tablet uit.
		- **2.** Druk op de aan/uit-knop in combinatie met de knop volume omlaag tot het opstartmenu wordt weergegeven en tik vervolgens op **F10** om Computer Setup te openen.
- **2.** Selecteer **Beveiliging**, maak de selectie voor **Hulpprogramma's voor harde schijf** of **Hulpmiddelen voor vaste schijf** (alleen bepaalde producten), selecteer **DriveLock** en druk op enter.
	- **The OPMERKING:** Voor bepaalde producten moet u mogelijk een DriveLock-wachtwoord instellen en het BIOS-beheerderswachtwoord invoeren.
- **3.** Selecteer de harde schijf die u wilt beveiligen en druk vervolgens op enter.
- **4.** Selecteer **DriveLock-hoofdwachtwoord instellen** of **DriveLock-wachtwoord instellen** (alleen bepaalde producten) en druk op enter.
- **5.** Lees zorgvuldig de waarschuwing.
- **6.** Volg de instructies op het scherm om een DriveLock-wachtwoord in te stellen.
- **7.** Als u Computer Setup wilt afsluiten, selecteert u achtereenvolgens **Main** (Hoofdmenu), **Save Changes and Exit** (Wijzigingen opslaan en afsluiten) en **Yes** (Ja).

#### **DriveLock inschakelen (alleen bepaalde producten)**

Voor bepaalde producten moet u mogelijk deze instructies opvolgen om DriveLock in te schakelen.

- **1.** Start Computer Setup.
	- Computers of tablets met een toetsenbord:
		- **1.** Schakel de computer uit.
		- **2.** Druk op de aan/uit-knop en druk als het HP logo wordt weergegeven op F10 om Computer Setup te openen.
	- Tablets zonder toetsenbord:
		- **1.** Zet de tablet uit.
		- **2.** Druk op de aan/uit-knop in combinatie met de knop volume omlaag tot het opstartmenu wordt weergegeven en tik vervolgens op **F10** om Computer Setup te openen.
- **2.** Selecteer **Beveiliging**, selecteer **Hulpprogramma's voor harde schijf** of **Hulpmiddelen voor vaste schijf**  (alleen bepaalde producten), selecteer **DriveLock** en druk op enter.
	- **<sup>2</sup> OPMERKING:** Voor bepaalde producten moet u mogelijk het BIOS-beheerderswachtwoord invoeren en **DriveLock-wachtwoord instellen** selecteren.
- **3.** Selecteer de harde schijf die u wilt beveiligen en druk vervolgens op enter.
- **4.** Volg de instructies op het scherm voor het maken van de selecties om DriveLock in te schakelen de wachtwoorden in te voeren wanneer daarnaar gevraagd wordt.
	- **The OPMERKING:** Voor bepaalde producten wordt u mogelijk gevraagd DriveLock te typen. Het veld is hoofdlettergevoelig.
- **5.** Als u Computer Setup wilt afsluiten, selecteert u achtereenvolgens **Main** (Hoofdmenu), **Save Changes and Exit** (Wijzigingen opslaan en afsluiten) en **Yes** (Ja).

#### **DriveLock uitschakelen (alleen bepaalde producten)**

- **1.** Start Computer Setup.
	- Computers of tablets met een toetsenbord:
		- **1.** Schakel de computer uit.
		- **2.** Druk op de aan/uit-knop en druk als het HP logo wordt weergegeven op F10 om Computer Setup te openen.
	- Tablets zonder toetsenbord:
		- **1.** Zet de tablet uit.
		- **2.** Druk op de aan/uit-knop in combinatie met de knop volume omlaag tot het opstartmenu wordt weergegeven en tik vervolgens op **F10** om Computer Setup te openen.
- **2.** Selecteer **Beveiliging**, selecteer **Hulpprogramma's voor harde schijf** of **Hulpmiddelen voor vaste schijf**  (alleen bepaalde producten), selecteer **DriveLock** en druk op enter.
- **The OPMERKING:** Voor bepaalde producten moet u mogelijk het BIOS-beheerderswachtwoord invoeren en **DriveLock-wachtwoord instellen** selecteren.
- **3.** Selecteer de harde schijf die u wilt beheren, en druk vervolgens op enter.
- **4.** Volg de instructies op het scherm om DriveLock uit te schakelen.
- **5.** Als u Computer Setup wilt afsluiten, selecteert u achtereenvolgens **Main** (Hoofdmenu), **Save Changes and Exit** (Wijzigingen opslaan en afsluiten) en **Yes** (Ja).

### **Een DriveLock-wachtwoord invoeren (alleen bepaalde producten)**

Zorg ervoor dat de vaste schijf in de computer zelf is ondergebracht (niet in een optioneel dockingapparaat of externe MultiBay).

Wanneer u wordt gevraagd een **DriveLock-wachtwoord** op te geven, typt u het gebruikerswachtwoord of het hoofdwachtwoord (met hetzelfde type toetsen als waarmee u het wachtwoord hebt ingesteld). Druk daarna op enter.

Als u drie keer het verkeerde wachtwoord hebt ingevoerd, moet u de computer uitschakelen en het opnieuw proberen.

#### **Een DriveLock-wachtwoord wijzigen (alleen bepaalde producten)**

Ga als volgt te werk om een DriveLock-wachtwoord te wijzigen in Computer Setup:

- **1.** Schakel de computer uit.
- **2.** Druk op de aan/uit-knop.
- **3.** Typ bij de prompt **DriveLock Password** (DriveLock-wachtwoord) het huidige DriveLockgebruikerswachtwoord of -hoofdwachtwoord dat u wilt wijzigen, druk op enter en druk of tik vervolgens op **F10** om Computer Setup te openen.
- **4.** Selecteer **Beveiliging**, selecteer **Hulpprogramma's voor harde schijf** of **Hulpmiddelen voor vaste schijf**  (alleen bepaalde producten), selecteer **DriveLock** en druk op enter.
- **<sup>2</sup> OPMERKING:** Voor bepaalde producten moet u mogelijk het BIOS-beheerderswachtwoord invoeren en **DriveLock-wachtwoord instellen** selecteren.
- **5.** Selecteer de harde schijf die u wilt beheren, en druk vervolgens op enter.
- **6.** Maak de selectie om het wachtwoord te wijzigen en volg de opdrachten op het scherm voor het invoeren van wachtwoorden.
- *M* OPMERKING: De optie DriveLock-hoofdwachtwoord wijzigen is alleen zichtbaar als het hoofdwachtwoord is opgegeven bij de prompt DriveLock Password in stap 3.
- **7.** Als u uw wijzigingen wilt opslaan en wilt afsluiten, selecteert u **Main** (Hoofdmenu), selecteert u **Save Changes and Exit** (Wijzigingen opslaan en afsluiten) en volgt u de aanwijzingen op het scherm.

### **Computer Setup Automatic DriveLock gebruiken (alleen bepaalde producten)**

In een omgeving met meerdere gebruikers kunt u een wachtwoord instellen voor Automatic DriveLock. Wanneer het wachtwoord voor Automatic DriveLock is ingeschakeld, worden een willekeurig gebruikerswachtwoord en een DriveLock-hoofdwachtwoord voor u gemaakt. Wanneer een van de gebruikers de wachtwoordgegevens opgeeft, worden hetzelfde willekeurige gebruikerswachtwoord en DriveLockhoofdwachtwoord gebruikt om de schijfeenheid te ontgrendelen.

#### **Een Automatic DriveLock-wachtwoord invoeren (alleen bepaalde producten)**

Ga als volgt te werk om een wachtwoord voor Automatische DriveLock in te schakelen in Computer Setup:

- **1.** Zet de computer aan of start deze opnieuw op en druk op esc wanneer onder aan het scherm het bericht "Press the ESC key for Startup Menu" (Druk op de ESC-toets voor menu Opstarten) verschijnt.
- **2.** Druk op f10 om Computer Setup te openen.
- **3.** Selecteer achtereenvolgens **Beveiliging**, **Hulpmiddelen voor vaste schijf**, **Automatic DriveLock** en druk op enter.
- **4.** Voer het BIOS-beheerderswachtwoord in en druk op enter.
- **5.** Selecteer een interne vaste schijf en druk vervolgens op enter.
- **6.** Lees de waarschuwing. Selecteer **YES** (JA) om door te gaan.
- **7.** Als u uw wijzigingen wilt opslaan en Computer Setup wilt afsluiten, selecteert u het pictogram **Save**  (Opslaan) en volgt u de instructies op het scherm.

 $-$  of  $-$ 

**The OPMERKING:** U kunt de Automatic DriveLock-functies pas openen zodra u een BIOS-beheerderswachtwoord hebt ingesteld.

Selecteer **Main** (Hoofdmenu), selecteer **Save Changes and Exit** (Wijzigingen opslaan en afsluiten) en druk vervolgens op enter.

#### **Automatic DriveLock-beveiliging verwijderen (alleen bepaalde producten)**

U kunt een DriveLock-wachtwoord in Computer Setup als volgt verwijderen:

- **1.** Zet de computer aan of start deze opnieuw op en druk op esc wanneer onder aan het scherm het bericht "Press the ESC key for Startup Menu" (Druk op de ESC-toets voor menu Opstarten) verschijnt.
- **2.** Druk op f10 om Computer Setup te openen.
- **3.** Selecteer achtereenvolgens **Beveiliging**, **Hulpmiddelen voor vaste schijf**, **Automatic DriveLock** en druk op enter.
- **4.** Voer het BIOS-beheerderswachtwoord in en druk op enter.
- **5.** Selecteer een interne vaste schijf en druk vervolgens op enter.
- **6.** Selecteer **Disable protection** (Beveiliging uitschakelen).
- **7.** Als u uw wijzigingen wilt opslaan en Computer Setup wilt afsluiten, selecteert u het pictogram **Opslaan**  en volgt u de instructies op het scherm.

 $-$  of  $-$ 

Selecteer **Main** (Hoofdmenu), selecteer **Save Changes and Exit** (Wijzigingen opslaan en afsluiten) en druk vervolgens op enter.

# **Antivirussoftware gebruiken**

Wanneer u de computer gebruikt voor toegang tot e-mail, een netwerk of internet, wordt de computer mogelijk blootgesteld aan computervirussen. Virussen kunnen het besturingssysteem, programma's en hulpprogramma's buiten werking stellen of de werking ervan verstoren.

Met antivirussoftware kunnen de meeste virussen worden opgespoord en vernietigd. In de meeste gevallen kan ook eventuele schade die door virussen is aangericht, worden hersteld. Het is noodzakelijk om antivirussoftware regelmatig bij te werken, zodat deze ook bescherming biedt tegen pas ontdekte virussen.

Windows Defender is vooraf geïnstalleerd op de computer. Wij raden u aan om een antivirusprogramma te blijven gebruiken om uw computer volledig te beveiligen.

Open HP Support Assistant voor meer informatie over computervirussen.

# **Firewallsoftware gebruiken**

Firewalls zijn bedoeld om ongeoorloofde toegang tot een systeem of netwerk te voorkomen. Een firewall kan een softwareprogramma zijn dat u op uw computer en/of netwerk installeert of het kan een oplossing zijn die zowel uit hardware als software bestaat.

Er zijn twee typen firewalls waaruit u kunt kiezen:

- Hostgebaseerde firewallsoftware die alleen de computer beschermt waarop deze is geïnstalleerd;
- Netwerkgebaseerde firewalls die tussen het ADSL- of kabelmodem en uw thuisnetwerk worden geïnstalleerd om alle computers in het netwerk te beschermen.

Wanneer een firewall is geïnstalleerd op een systeem, worden alle gegevens die vanaf en naar het systeem worden verzonden, gecontroleerd en vergeleken met een reeks door de gebruiker gedefinieerde beveiligingscriteria. Gegevens die niet aan deze criteria voldoen, worden geblokkeerd.

Mogelijk is er al een firewall geïnstalleerd op uw computer of netwerkapparatuur. Als dat niet het geval is, zijn er softwareoplossingen voor firewalls beschikbaar.

**<sup>2</sup> OPMERKING:** in bepaalde situaties kan een firewall toegang tot spelletjes op internet blokkeren, het delen van printers of bestanden in een netwerk tegenhouden of toegestane bijlagen bij e-mailberichten blokkeren. U kunt dit probleem tijdelijk oplossen door de firewall uit te schakelen, de gewenste taak uit te voeren en de firewall weer in te schakelen. Configureer de firewall opnieuw als u het probleem blijvend wilt oplossen.

# **Software-updates installeren**

Werk de software van HP, Windows en externe software regelmatig bij om eventuele problemen met de beveiliging op te lossen en de prestaties van de software te verbeteren.

**BELANGRIJK:** Microsoft stuurt meldingen over Windows-updates. Deze updates kunnen ook beveiligingsupdates bevatten. Installeer alle updates van Microsoft zodra u een melding ontvangt. Zo beschermt u de computer tegen beveiligingslekken en computervirussen.

U kunt deze updates automatisch installeren.

Ga als volgt te werk om de instellingen te bekijken of te wijzigen:

- **1.** Selecteer de knop **Start**, selecteer **Instellingen** en selecteer vervolgens **Bijwerken en beveiliging**.
- **2.** Selecteer **Windows Update** en volg de instructies op het scherm.
- **3.** Als u een tijdstip wilt opgeven voor het installeren van updates, selecteert u **Geavanceerde opties** en volgt u de instructies op het scherm.

# **HP Client Security gebruiken (alleen bepaalde producten)**

HP Client Security software is vooraf geïnstalleerd op uw computer. Deze software kan worden geopend met behulp van het pictogram van HP Client Security aan de rechterkant van de taakbalk of via het configuratiescherm van Windows. De software is voorzien van beveiligingsvoorzieningen die u beschermen tegen ongeoorloofde toegang tot de computer, het netwerk en belangrijke gegevens. Zie de Help van de HP Client Security-software voor meer informatie.

# **HP Touchpoint Manager gebruiken (alleen bepaalde producten)**

HP Touchpoint Manager is een IT-cloudoplossing waarmee bedrijven hun activa op effectieve wijze kunnen beheren en beveiligen. Met HP Touchpoint Manager bent u beveiligd tegen schadelijke software en andere aanvallen, wordt de status van het apparaat gecontroleerd en zijn klanten minder tijd kwijt aan het oplossen van problemen met het apparaat en beveiligingsproblemen van de eindgebruiker. Klanten kunnen de software snel downloaden en installeren. Dit is veel voordeliger dan wanneer u intern op zoek gaat naar een oplossing. Zie <http://www.hptouchpointmanager.com> voor meer informatie.

# **Een optionele beveiligingskabel gebruiken (alleen bepaalde producten)**

Er is een beveiligingskabel (afzonderlijk aan te schaffen) ontworpen waarvan op de eerste plaats een ontmoedigingseffect moet uitgaan. Deze voorziening kan echter niet voorkomen dat de computer verkeerd wordt gebruikt of wordt gestolen. Om een beveiligingskabel aan te sluiten op uw computer volgt u de instructies van de fabrikant van het apparaat.

# **Een vingerafdruklezer gebruiken (alleen bepaalde producten)**

Sommige producten zijn voorzien van een geïntegreerde vingerafdruklezer. Als u de vingerafdruklezer wilt gebruiken, moet u uw vingerafdrukken registreren in de Credential Manager van HP Client Security. Raadpleeg de Help van de HP Client Security-software.

Zodra u uw vingerafdrukken in Credential Manager hebt geregistreerd, kunt u de wachtwoordbeheerder voor HP Client Security gebruiken om uw gebruikersnamen en wachtwoorden in ondersteunde websites en toepassingen op te slaan en in te vullen.

### **Vingerafdruklezer zoeken**

De vingerafdruklezer is een kleine metalen sensor die zich op een van de volgende locaties op uw computer bevindt:

- Aan de onderzijde van het touchpad
- Rechts van het toetsenbord
- Aan de rechter bovenzijde van het beeldscherm
- Links van het beeldscherm

Al naargelang uw product kan de lezer horizontaal of verticaal zijn geplaatst. In beide gevallen geldt dat u met uw vinger loodrecht over de metalen sensor moet vegen.

# **8 Onderhoud**

Voer regelmatig onderhoud uit aan uw computer zodat deze optimaal blijft functioneren. In dit hoofdstuk wordt uitgelegd hoe u hulpprogramma's zoals Schijfdefragmentatie en Schijfopruiming gebruikt. Dit hoofdstuk bevat ook instructies voor het bijwerken van programma's en stuurprogramma's, het opschonen van de computer en tips voor het reizen met (of verzenden van) de computer.

# **Prestaties verbeteren**

Door de computer regelmatig te onderhouden met hulpprogramma's zoals Schijfdefragmentatie en Schijfopruiming kunt u de prestaties van uw computer aanzienlijk verbeteren.

### **Schijfdefragmentatie gebruiken**

HP adviseert om uw vaste schijf ten minste één keer per maand te defragmenteren met Schijfdefragmentatie.

**<sup>2</sup> OPMERKING:** Schijfdefragmentatie hoeft niet te worden uitgevoerd voor SSD's (solid-state drives).

U gebruikt Schijfdefragmentatie als volgt:

- **1.** Sluit de computer aan op een netvoedingsbron.
- **2.** Typ defragmenteren in het zoekvak van de taakbalk en selecteer vervolgens **De stations defragmenteren en optimaliseren**.
- **3.** Volg de instructies op het scherm.

Raadpleeg voor meer informatie de helpfunctie van Schijfdefragmentatie.

### **Schijfopruiming gebruiken**

Gebruik Schijfopruiming om op de vaste schijf naar overbodige bestanden te zoeken die u veilig kunt verwijderen. Maak schijfruimte vrij zodat de computer efficiënter werkt.

U gebruikt Schijfopruiming als volgt:

- **1.** Typ schijf in het zoekvak van de taakbalk en selecteer vervolgens **Schijfruimte vrijmaken door onnodige bestanden te verwijderen** of **Apps verwijderen om schijfruimte vrij te maken**.
- **2.** Volg de instructies op het scherm.

### **HP 3D DriveGuard gebruiken (alleen bepaalde producten)**

HP 3D DriveGuard beschermt een vaste schijf door deze te parkeren en gegevensverzoeken tegen te houden wanneer zich de volgende gebeurtenissen voordoen:

- U laat de computer vallen.
- U verplaatst de computer met het beeldscherm gesloten en terwijl de computer op accuvoeding werkt.

Kort hierna wordt de normale werking van de vaste schijf hersteld door HP 3D DriveGuard.

**<sup>2</sup> OPMERKING:** Alleen interne vaste schijven worden beschermd door HP 3D DriveGuard. Een vaste schijf die is geplaatst in een optioneel dockingapparaat of is aangesloten op een USB-poort, wordt niet beschermd door HP 3D DriveGuard.

**COPMERKING:** Omdat solid-state drives (SSD's) geen bewegende onderdelen bevatten, is HP 3D DriveGuard niet nodig voor deze schijfeenheden.

Zie de helpfunctie van de software HP 3D DriveGuard voor meer informatie.

#### **De status van HP 3D DriveGuard herkennen**

Het vasteschijflampje op de computer verandert van kleur, ten teken dat een schijf in de ruimte van de primaire vaste schijf en/of een schijf in de ruimte van de secundaire vaste schijf (alleen bepaalde producten) is geparkeerd. Als u wilt nagaan of een schijf momenteel wordt beschermd of is geparkeerd, bekijkt u het pictogram op het Windows-bureaublad in het systeemvak helemaal rechts op de taakbalk.

## **Updates van programma's en stuurprogramma's uitvoeren**

HP raadt u aan regelmatig uw programma's en stuurprogramma's bij te werken. Met updates worden problemen opgelost en worden nieuwe functies en opties op de computer geïnstalleerd. Het is bijvoorbeeld mogelijk dat oude grafische onderdelen niet meer correct werken met de nieuwste spelsoftware. Zonder het nieuwste stuurprogramma zou u niet optimaal gebruik kunnen maken van uw apparatuur.

Ga naar<http://www.hp.com/support>om de meest recente versie van programma's en stuurprogramma's van HP te downloaden. U kunt zich ook registreren als u automatisch berichten wilt ontvangen wanneer er nieuwe updates beschikbaar zijn.

Volg deze instructies om uw programma's en stuurprogramma's bij te werken:

**1.** Typ support in het zoekvak van de taakbalk en selecteer vervolgens de app **HP Support Assistant**.

 $-$  of  $-$ 

Klik op het pictogram met het vraagteken op de taakbalk.

- **2.** Selecteer **Mijn pc**, selecteer het tabblad **Updates** en selecteer vervolgens **Controleren op updates en berichten**.
- **3.** Volg de instructies op het scherm.

## **Computer schoonmaken**

Gebruik de volgende producten voor het veilig reinigen van uw computer:

- Dimethyl benzyl ammoniumchloride met een concentratie van maximaal 0,3 procent (bijvoorbeeld wegwerpdoekjes van verschillende merken)
- Glasreinigingsmiddel zonder alcohol
- Oplossing van water en milde zeep
- Droge microvezel-reinigingsdoek of een zeemlap (antistatische doek zonder olie)
- Antistatische veegdoekjes

**A VOORZICHTIG:** Gebruik geen schoonmaakmiddelen die permanente schade aan uw computer kunnen veroorzaken. Gebruik een bepaald schoonmaakmiddel pas als u zeker weet dat het geen alcohol, aceton, ammoniumchloride, methyleenchloride of koolwaterstoffen bevat.

Materiaal met vezels, zoals papieren doekjes, kan krassen achterlaten op de computer. In de loop der tijd kunnen in deze krassen vuildeeltjes en reinigingsmiddelen achterblijven.

### **Reinigingsprocedures**

Volg de in dit gedeelte beschreven procedures voor het veilig reinigen en desinfecteren van uw computer.

- **WAARSCHUWING!** Voorkom elektrische schokken of schade aan onderdelen en maak de computer niet schoon terwijl deze is ingeschakeld.
	- **1.** Schakel de computer uit.
	- **2.** Koppel de netvoeding los.
	- **3.** Koppel alle externe apparaten los.
- **A VOORZICHTIG:** Om schade aan interne onderdelen te voorkomen, mag u geen schoonmaakmiddelen of vloeistoffen direct op het oppervlak van de computer spuiten. Als er vloeistoffen op het oppervlak terecht komen, kunnen er interne onderdelen beschadigd raken.

#### **Het beeldscherm reinigen**

Maak het beeldscherm schoon met een zachte, pluisvrije doek bevochtigd met een alcoholvrij glasreinigingsmiddel. Zorg ervoor dat het beeldscherm droog is voordat u de computer sluit.

#### **De zijkanten en het deksel reinigen**

Gebruik voor het reinigen van de zijkanten en het deksel een zachte microvezeldoek of een zeem die bevochtigd is met een van de eerder genoemde reinigingsmiddelen. U kunt ook een hiervoor geschikt wegwerpdoekje gebruiken.

**The OPMERKING:** Wanneer u het deksel van de computer reinigt, maakt u ronddraaiende bewegingen om het vuil te verwijderen.

#### **De touchpad, het toetsenbord of de muis reinigen (alleen bepaalde producten)**

**WAARSCHUWING!** Voorkom elektrische schokken of schade aan interne onderdelen en gebruik geen stofzuiger om het toetsenbord te reinigen. Een stofzuiger kan stofdeeltjes achterlaten op het oppervlak van het toetsenbord.

**A VOORZICHTIG:** Om schade aan interne onderdelen te voorkomen, moet u ervoor zorgen dat er geen vloeistof tussen de toetsen komt.

- Gebruik voor het reinigen van het touchpad, het toetsenbord of de muis een zachte microvezel-doek of een zeemlap die bevochtigd is met een van de eerder genoemde reinigingsmiddelen. U kunt ook een hiervoor geschikt wegwerpdoekje gebruiken.
- Om te voorkomen dat de toetsen vast komen te zitten en om vuil, pluizen en vuildeeltjes te verwijderen, gebruikt u een spuitbus met perslucht en een rietje.

# **Reizen met of verzenden van de computer**

Als u de computer wilt meenemen op reis of als u de computer wilt verzenden, neemt u de volgende tips in acht om de apparatuur te beschermen.

- Ga als volgt te werk om de computer gereed te maken voor transport:
	- Maak een back-up van uw gegevens op een externe schijfeenheid.
	- Verwijder alle schijven en alle externe mediakaarten, zoals geheugenkaarten.
- Schakel alle externe apparaten uit en koppel ze vervolgens los.
- Schakel de computer uit.
- Neem een back-up van uw gegevens mee. Bewaar de back-up niet bij de computer.
- Als u moet vliegen, neem de computer dan mee als handbagage; geef de computer niet af met uw overige bagage.
- **VOORZICHTIG:** stel schijfeenheden niet bloot aan magnetische velden. Voorbeelden van beveiligingsapparatuur met magnetische velden zijn detectiepoortjes op vliegvelden en detectorstaven. In beveiligingsapparatuur waarmee handbagage wordt gescand, worden röntgenstralen gebruikt in plaats van magnetische velden. Deze beveiligingsapparatuur brengt geen schade toe aan schijfeenheden.
- Als u de computer tijdens een vlucht wilt gebruiken, luister dan naar mededelingen tijdens de vlucht waarin wordt aangegeven wanneer u de computer mag gebruiken. Elke maatschappij heeft eigen regels voor het gebruik van computers tijdens vluchten.
- Verzend een computer of schijfeenheid in goed beschermend verpakkingsmateriaal. Vermeld op de verpakking dat het om breekbare apparatuur gaat.
- Het gebruik van draadloze apparaten is mogelijk in sommige omgevingen niet toegestaan. Dit kan het geval zijn aan boord van een vliegtuig, in ziekenhuizen, in de buurt van explosieven en op gevaarlijke locaties. Als u niet zeker weet wat het beleid is ten aanzien van het gebruik van een bepaald apparaat, kunt u het beste vooraf toestemming vragen voordat u de computer inschakelt.
- Neem de volgende suggesties in acht als u de computer in het buitenland wilt gebruiken:
	- Informeer naar de douanebepalingen voor computers in de landen of regio's die u gaat bezoeken.
	- Controleer de netsnoer- en adaptervereisten voor elke locatie waar u de computer wilt gebruiken. De netspanning, frequentie en stekkers kunnen per land of regio verschillen.
		- **WAARSCHUWING!** Gebruik voor de computer geen adaptersets die voor andere apparaten zijn bedoeld, om het risico van een elektrische schok, brand of schade aan de apparatuur te beperken.

# <span id="page-68-0"></span>**9 Back-up en herstel**

Dit hoofdstuk bevat informatie over de volgende processen. Voor de meeste producten zijn dit standaardprocedures.

- Herstelmedia en back-ups maken
- Het systeem herstellen

Raadpleeg de app HP Support Assistant voor meer informatie.

**▲** Typ support in het zoekvak van de taakbalk en selecteer vervolgens de app **HP Support Assistant**.

 $-$  of  $-$ 

Klik op het pictogram met het vraagteken op de taakbalk.

**BELANGRIJK:** Als u herstelprocedures uitvoert op een tablet, moet de accu van de tablet ten minste 70% zijn opgeladen voordat u het herstelproces start.

**BELANGRIJK:** Sluit op een tablet met een afneembaar toetsenbord het toetsenbord aan op het toetsenborddock voordat u begint met het uitvoeren van een herstelproces.

# **Herstelmedia en back-ups maken**

De volgende methoden voor het maken van herstelmedia en back-ups zijn alleen op bepaalde producten beschikbaar. Kies de beschikbare methode, afhankelijk van uw computermodel.

- Gebruik HP Recovery Manager om HP Herstelmedia te maken nadat u de computer hebt geconfigureerd. Met deze stap wordt een back-up gemaakt van de HP Herstelpartitie op de computer. De back-up kan gebruikt worden om het oorspronkelijke besturingssysteem opnieuw te installeren wanneer de vaste schijf beschadigd of vervangen is. Zie HP Herstelmedia maken (alleen bepaalde producten) op pagina 57 voor informatie over het maken van herstelmedia. Zie [Hulpprogramma's van Windows](#page-69-0)  [gebruiken op pagina 58](#page-69-0) voor informatie over de herstelopties die beschikbaar zijn met de herstelmedia.
- Gebruik de hulpprogramma's van Windows voor het maken van systeemherstelpunten en back-ups van persoonlijke gegevens.

Zie [Herstellen met HP Recovery Manager op pagina 59](#page-70-0) voor meer informatie.

**The OPMERKING:** Als de opslag 32 GB of minder is, is Microsoft Systeemherstel standaard uitgeschakeld.

### **HP Herstelmedia maken (alleen bepaalde producten)**

Controleer indien mogelijk of de herstelpartitie en de Windows-partitie aanwezig zijn. Selecteer in het menu **Start** de optie **Verkenner** en selecteer vervolgens **Deze computer**.

● Als uw computer geen herstelpartitie en Windows-partitie bevat, neemt u contact op met de ondersteuning van HP om herstelmedia aan te vragen. Raadpleeg het boekje *Telefoonnummers voor wereldwijde ondersteuning* dat bij de computer is geleverd. U kunt ook contactgegevens vinden op de website van HP. Ga naar [http://www.hp.com/support,](http://www.hp.com/support) selecteer uw land of regio en volg de instructies op het scherm.

<span id="page-69-0"></span>U kunt de hulpprogramma's van Windows gebruiken voor het maken van systeemherstelpunten en backups van persoonlijke gegevens. Zie Hulpprogramma's van Windows gebruiken op pagina 58.

- Als uw computer geen herstelpartitie en Windows-partitie bevat, gebruikt u HP Recovery Manager om herstelmedia te maken nadat u de computer hebt geconfigureerd. Met HP Herstelmedia kunt u een systeemherstelprocedure uitvoeren als de vaste schijf beschadigd raakt. Wanneer u systeemherstel uitvoert, worden het oorspronkelijke besturingssysteem en de programma's die standaard zijn geïnstalleerd opnieuw geïnstalleerd en worden de instellingen voor de programma's geconfigureerd. HP Herstelmedia kunnen ook gebruikt worden om het systeem aan te passen of voor het herstellen van de fabrieksimage wanneer u een vaste schijf vervangt.
	- U kunt slechts één set herstelmedia maken. Wees voorzichtig met deze herstelmiddelen en bewaar ze op een veilige plaats.
	- HP Recovery Manager onderzoekt de computer en bepaalt de benodigde opslagcapaciteit voor de vereiste media.
	- Om herstelschijven te maken, moet uw computer beschikken over een vaste schijf met de mogelijkheid dvd's te schrijven, en dient u uitsluitend lege dvd-r, dvd+r, dvd-r dl of dvd+r dlschijven te gebruiken. Gebruik geen lees/schrijf-schijven zoals cd±rw, dvd±rw, dubbellaags dvd±rw en bd-re (herschrijfbare Blu-ray-schijven). Deze schijven zijn namelijk niet compatibel met de software van HP Recovery Manager. U kunt ook een leeg USB-flashstation van hoge kwaliteit gebruiken.
	- Als uw computer geen geïntegreerde optischeschijfeenheid heeft die dvd's kan schrijven, maar u toch dvd-herstelmedia wilt maken, kunt u een optionele externe optischeschijfeenheid (afzonderlijk aan te schaffen) gebruiken om herstelschijven te maken. Als u een externe optischeschijfeenheid gebruikt, moet deze direct worden aangesloten op een USB-poort op de computer. De schijf kan niet worden aangesloten op een USB-poort op een extern apparaat, zoals een USB-hub. Als u zelf geen dvd-media kunt maken, kunt u herstelschijven voor uw computer aanvragen bij HP. Raadpleeg het boekje *Telefoonnummers voor wereldwijde ondersteuning* dat bij de computer is geleverd. U kunt ook contactgegevens vinden op de website van HP. Ga naar <http://www.hp.com/support>, selecteer uw land of regio en volg de instructies op het scherm.
	- Zorg ervoor dat de computer is aangesloten op een netvoedingsbron voordat u de herstelmedia maakt.
	- Dit proces kan een uur of langer duren. Onderbreek het proces niet.
	- U kunt het programma eventueel afsluiten voordat u klaar bent met het maken van herstel-dvd's. Het branden van de huidige dvd wordt dan voltooid door HP Recovery Manager. De volgende keer dat u HP Recovery Manager start, wordt u gevraagd om door te gaan met het proces.

HP Herstelmedia maken:

**BELANGRIJK:** Sluit op een tablet met een afneembaar toetsenbord het toetsenbord aan op het toetsenborddock voordat u deze stappen uitvoert.

- **1.** Typ recovery in het zoekvak van de taakbalk en selecteer vervolgens **HP Recovery Manager**.
- **2.** Selecteer **Herstelmedia maken** en volg de instructies op het scherm.

Als u het systeem ooit moet herstellen, raadpleegt u [Herstellen met HP Recovery Manager op pagina 59.](#page-70-0)

# **Hulpprogramma's van Windows gebruiken**

Met hulpprogramma's van Windows kunt u herstelmedia, systeemherstelpunten en back-ups maken van persoonlijke gegevens.

<span id="page-70-0"></span>**The OPMERKING:** Als de opslag 32 GB of minder is, is Microsoft Systeemherstel standaard uitgeschakeld.

Voor meer informatie en stappen raadpleegt u de app Aan de slag.

▲ Selecteer de knop **Start** en selecteer vervolgens de app **Aan de slag**.

# **Herstellen**

Er zijn verschillende opties om uw systeem te herstellen. Kies de methode die het best past bij uw situatie en expertiseniveau:

**BELANGRIJK:** Sommige methoden zijn niet op alle producten beschikbaar.

- Windows biedt verschillende opties voor het herstellen vanaf een back-up, het vernieuwen van de computer en het herstellen van de computer naar de oorspronkelijke staat. Voor meer informatie raadpleegt u de app Aan de slag.
	- ▲ Selecteer de knop **Start** en selecteer vervolgens de app **Aan de slag**.
- Als u een probleem met een vooraf geïnstalleerd(e) applicatie of stuurprogramma wilt oplossen, gebruikt u de optie Installeer stuurprogramma's en/of toepassingen opnieuw in HP Recovery Manager (alleen op bepaalde producten) om de specifieke applicatie of het stuurprogramma opnieuw te installeren.
	- ▲ Typ recovery in het zoekvak van de taakbalk, selecteer **HP Recovery Manager**, selecteer **Installeer stuurprogramma's en/of toepassingen opnieuw** en volg de instructies op het scherm.
- Als u de Windows-partitie wilt herstellen naar de oorspronkelijke fabrieksinhoud, kunt u kiezen voor de optie Systeemherstel op de HP Herstelpartitie (alleen op bepaalde producten) of gebruikt u de HP Herstelmedia. Zie Herstellen met HP Recovery Manager op pagina 59 voor meer informatie. Zie [HP](#page-68-0)  [Herstelmedia maken \(alleen bepaalde producten\) op pagina 57](#page-68-0) als u nog geen herstelmedia hebt gemaakt.
- Als u op bepaalde producten de oorspronkelijke fabriekspartitie en -inhoud van de computer wilt herstellen, of als u de vaste schijf hebt vervangen, gebruikt u de optie Fabrieksinstellingen herstellen van HP Herstelmedia. Zie Herstellen met HP Recovery Manager op pagina 59 voor meer informatie.
- Als u op bepaalde producten de herstelpartitie wilt verwijderen om ruimte op de vaste schijf terug te winnen, biedt HP Recovery Manager de optie Herstelpartitie verwijderen.

Zie [De HP Herstelpartitie verwijderen \(alleen bepaalde producten\) op pagina 61](#page-72-0) voor meer informatie.

### **Herstellen met HP Recovery Manager**

Met de software van HP Recovery Manager kunt u de computer herstellen naar de oorspronkelijke staat door gebruik te maken van de eerder gemaakte of bij HP aangevraagde HP Herstelmedia of de HP Herstelpartitie (alleen op bepaalde producten). Zie [HP Herstelmedia maken \(alleen bepaalde producten\) op pagina 57](#page-68-0) als u nog geen herstelmedia hebt gemaakt.

#### **Wat u moet weten voordat u begint**

Met HP Recovery Manager wordt alleen software hersteld die standaard is geïnstalleerd. Voor software die niet bij deze computer is meegeleverd, moet de software worden gedownload van de website van de fabrikant of moet de software opnieuw worden geïnstalleerd vanaf het installatiemedium dat door de fabrikant is geleverd.

- **BELANGRIJK:** Gebruik HP Recovery Manager alleen als laatste redmiddel voor het oplossen van problemen met uw computer.
- Gebruik HP Herstelmedia als de vaste schiif van de computer vastloopt. Zie HP Herstelmedia maken [\(alleen bepaalde producten\) op pagina 57](#page-68-0) als u nog geen herstelmedia hebt gemaakt.
- Voor de optie Fabrieksinstellingen herstellen (alleen op bepaalde producten) moet u HP Herstelmedia gebruiken. Zie [HP Herstelmedia maken \(alleen bepaalde producten\) op pagina 57](#page-68-0) als u nog geen herstelmedia hebt gemaakt.
- Als u met uw computer geen HP Herstelmedia kunt maken of als de HP Herstelmedia niet werken, kunt u herstelmedia voor de computer aanvragen bij de ondersteuning van HP. Raadpleeg het boekje *Telefoonnummers voor wereldwijde ondersteuning* dat bij de computer is geleverd. U kunt ook contactgegevens vinden op de website van HP. Ga naar <http://www.hp.com/support>, selecteer uw land of regio en volg de instructies op het scherm.

**BELANGRIJK:** Met HP Recovery Manager worden niet automatisch back-ups van uw persoonlijke gegevens gemaakt. Maak een back-up van alle persoonlijke gegevens die u wilt behouden voordat u deze software gebruikt.

Met de HP Herstelmedia kunt u uit de volgende herstelopties kiezen:

**The OPMERKING:** Wanneer u het herstelproces start, ziet u alleen de opties die beschikbaar zijn voor de computer.

- Systeemherstel: hiermee wordt het oorspronkelijke besturingssysteem opnieuw geïnstalleerd en worden de instellingen van de standaard geïnstalleerde programma's geconfigureerd.
- Fabrieksinstellingen herstellen: hiermee wordt de computer hersteld naar de oorspronkelijke fabrieksinstellingen doordat alle gegevens van de vaste schijf worden verwijderd en de vaste schijf opnieuw wordt gepartitioneerd. Vervolgens worden het besturingssysteem en de standaard geïnstalleerde software opnieuw geïnstalleerd.

Met de HP Herstelpartitie (alleen bepaalde producten) kunt u alleen een systeemherstelbewerking uitvoeren.

#### **De HP Herstelpartitie gebruiken (alleen bepaalde producten)**

Met de HP Herstelpartitie (alleen bepaalde producten) kunt u het systeem herstellen zonder dat u herstelschijven of een USB-flashdrive nodig hebt. Dit type herstel kan alleen worden gebruikt als de vaste schijf nog werkt.

Ga als volgt te werk om HP Recovery Manager te starten vanaf de HP Herstelpartitie:

- **BELANGRIJK:** Sluit op een tablet met een afneembaar toetsenbord het toetsenbord aan op het toetsenborddock voordat u deze stappen uitvoert (alleen bepaalde producten).
	- **1.** Typ recovery in het zoekvak van de taakbalk, selecteer **Recovery Manager** en selecteer vervolgens **HP-herstelomgeving**.

- of -

Druk op een computer of tablet met een aangesloten toetsenbord op f11 terwijl de computer wordt opgestart, of druk op f11 en houd deze knop ingedrukt terwijl u op aan/uit-knop drukt.

Voor tablets zonder toetsenbord:

Zet de tablet aan of start deze opnieuw op, druk snel op de knop Geluid zachter en houd deze knop ingedrukt. Selecteer vervolgens f11.

 $-$  of  $-$
<span id="page-72-0"></span>Zet de tablet aan of start deze opnieuw op, druk snel op de Windows-knop en houd deze knop ingedrukt. Selecteer vervolgens f11.

- **2.** Selecteer **Probleemoplossing** in het menu opstartopties.
- **3.** Selecteer **HP Recovery Manager** en volg de instructies op het scherm.

#### **HP Herstelmedia gebruiken om te herstellen**

U kunt HP Recovery-media gebruiken om het originele systeem te herstellen. Deze methode kan gebruikt worden als uw systeem geen HP Recovery-partitie heeft of als de harde schijf niet goed werkt.

- **1.** Maak indien mogelijk een back-up van al uw persoonlijke bestanden.
- **2.** Plaats de HP Herstelmedia en start de computer opnieuw op.
- **<sup>EX</sup> OPMERKING:** als de computer niet automatisch opnieuw opstart in HP Recovery Manager, wijzigt u de opstartvolgorde van de computer. Zie De opstartvolgorde van de computer wijzigen op pagina 61.
- **3.** Volg de instructies op het scherm.

#### **De opstartvolgorde van de computer wijzigen**

Als de computer niet opnieuw opstart in HP Recovery Manager, wijzigt u de opstartvolgorde van de computer. Dit is de volgorde van de apparaten in het BIOS, waar de computer naar opstartinformatie zoekt. U kunt de selectie wijzigen naar een optischeschijfeenheid of een USB-flashdrive.

Voor het wijzigen van de opstartvolgorde:

- **BELANGRIJK:** Sluit op een tablet met een afneembaar toetsenbord het toetsenbord aan op het toetsenborddock voordat u deze stappen uitvoert.
	- **1.** Plaats de HP Herstelmedia.
	- **2.** Het BIOS openen:

Voor computers of tablets met een aangesloten toetsenbord:

**▲** Zet de computer of tablet aan of start deze opnieuw op, druk snel op esc en druk op f9 om de opstartopties weer te geven.

Voor tablets zonder toetsenbord:

**▲** Zet de tablet aan of start deze opnieuw op, druk snel op de knop Geluid zachter en houd deze knop ingedrukt. Selecteer vervolgens **f9**.

 $-$  of  $-$ 

Zet de tablet aan of start deze opnieuw op, druk snel op de Windows-knop en houd deze knop ingedrukt. Selecteer vervolgens **f9**.

- **3.** Selecteer de optische schijf of de USB-flashdrive vanaf waar u wilt opstarten.
- **4.** Volg de instructies op het scherm.

#### **De HP Herstelpartitie verwijderen (alleen bepaalde producten)**

Met de software van HP Recovery Manager kunt u de HP Herstelpartitie verwijderen om schijfruimte vrij te maken.

- **BELANGRIJK:** Nadat u de HP Herstelpartitie hebt verwijderd, kunt u geen systeemherstel uitvoeren of HP Herstelmedia maken vanaf de HP Herstelpartitie. Maak daarom HP Herstelmedia voordat u de herstelpartitie verwijdert. Zie [HP Herstelmedia maken \(alleen bepaalde producten\) op pagina 57.](#page-68-0)
- **TOPMERKING:** De optie Herstelpartitie verwijderen is alleen beschikbaar op producten die deze functie ondersteunen.

Ga als volgt te werk om de HP Herstelpartitie te verwijderen:

- **1.** Typ recovery in het zoekvak van de taakbalk en selecteer vervolgens **HP Recovery Manager**.
- **2.** Selecteer **Herstelpartitie verwijderen** en volg de instructies op het scherm.

# <span id="page-74-0"></span>**10 Computer Setup (BIOS), TPM en HP Sure Start**

# **Computer Setup gebruiken**

Computer Setup ofwel het BIOS (Basic Input/Output System) bevat instellingen voor de communicatie tussen alle invoer- en uitvoerapparaten in het systeem (zoals schijfeenheden, beeldscherm, toetsenbord, muis en printer). Computer Setup bevat ook instellingen voor de types geïnstalleerde apparaten, de opstartvolgorde van de computer en de hoeveelheid systeemgeheugen en uitgebreid geheugen.

**<sup>2</sup> OPMERKING:** Wees uiterst voorzichtig met het aanbrengen van wijzigingen in Computer Setup. Fouten kunnen ertoe leiden dat de computer niet meer goed functioneert.

## **Computer Setup starten**

- **<sup>2</sup> OPMERKING:** Externe toetsenborden of muizen die via een USB-poort zijn aangesloten, kunnen uitsluitend worden gebruikt in Computer Setup als de ondersteuning voor oudere USB-systemen is ingeschakeld.
	- **▲** Schakel de computer in of start de computer opnieuw op en druk als het HP logo wordt weergegeven op F10 om Computer Setup te openen.

### **Navigeren en selecteren in Computer Setup**

- Als u een menu of menu-item wilt selecteren, gebruikt u de tab-toets en de pijltoetsen en drukt u vervolgens op enter. U kunt ook gebruikmaken van een aanwijsapparaat om het item te selecteren.
- Selecteer de pijl-omhoog of de pijl-omlaag in de rechterbovenhoek van het scherm om omhoog of omlaag te schuiven of gebruik de toets pijl-omhoog of pijl-omlaag op het toetsenbord.
- Druk op esc om alle open dialoogvensters te sluiten en terug te keren naar het hoofdscherm van Computer Setup. Volg daarna de instructies op het scherm.

Gebruik een van de volgende methoden om de menu's van Computer Setup af te sluiten:

U sluit de menu's van Computer Setup als volgt af zonder de wijzigingen op te slaan:

Selecteer het pictogram **Exit** (Afsluiten) rechtsonder in het scherm en volg de instructies op het scherm.

 $-$  of  $-$ 

Selecteer **Main** (Hoofdmenu), selecteer **Ignore Changes and Exit** (Wijzigingen negeren en afsluiten) en druk vervolgens op enter.

Ga als volgt te werk om de wijzigingen op te slaan en de menu's van Computer Setup af te sluiten:

Selecteer het pictogram **Save** (Opslaan) rechtsonder in het scherm en volg de instructies op het scherm.

 $-$  of  $-$ 

Selecteer **Main** (Hoofdmenu), selecteer **Save Changes and Exit** (Wijzigingen opslaan en afsluiten) en druk vervolgens op enter.

De wijzigingen zijn van kracht zodra de computer opnieuw is opgestart.

## <span id="page-75-0"></span>**Fabrieksinstellingen herstellen in Computer Setup**

**<sup>2</sup> OPMERKING:** Door het herstellen van de fabrieksinstellingen wordt de vasteschijfmodus niet gewijzigd.

Als u alle instellingen in Computer Setup wilt terugzetten naar de fabriekswaarden, gaat u als volgt te werk:

- **1.** Start Computer Setup. Zie [Computer Setup starten op pagina 63.](#page-74-0)
- **2.** Selecteer **Main** (Hoofdmenu) en selecteer vervolgens **Apply Factory Defaults and Exit**  (Fabrieksinstellingen toepassen en afsluiten).
	- *<sup>3</sup>* **OPMERKING:** Op bepaalde producten geven de selecties mogelijk Restore Defaults (Standaardinstellingen herstellen) weer in plaats van **Apply Factory Defaults and Exit**  (Fabrieksinstellingen toepassen en afsluiten).
- **3.** Volg de instructies op het scherm.
- **4.** Als u de wijzigingen wilt opslaan en wilt afsluiten, klikt u op het pictogram **Save** (Opslaan) in de rechterbenedenhoek van het scherm en volgt u de instructies op het scherm.

 $-$  of  $-$ 

Selecteer **Main** (Hoofdmenu), selecteer **Save Changes and Exit** (Wijzigingen opslaan en afsluiten) en druk vervolgens op enter.

De wijzigingen zijn van kracht zodra de computer opnieuw is opgestart.

**The OPMERKING:** Uw wachtwoordinstellingen en beveiligingsinstellingen blijven ongewijzigd wanneer u de oorspronkelijke fabrieksinstellingen herstelt.

#### **BIOS-update uitvoeren**

Bijgewerkte versies van het BIOS zijn beschikbaar via de website van HP.

De meeste BIOS-updates op de website van HP zijn verpakt in gecomprimeerde bestanden die *SoftPaq's*  worden genoemd.

Sommige downloadpakketten bevatten een bestand met de naam Readme.txt. Dit bestand bevat informatie over de installatie en het oplossen van problemen.

#### **BIOS-versie vaststellen**

Om te bepalen of u Computer Setup (BIOS) moet bijwerken, controleert u eerst welke BIOS-versie op uw computer is geïnstalleerd.

Informatie over de BIOS-versie (ook wel *ROM-datum* of *systeem-BIOS* genoemd) kunt u weergeven door op fn +esc te drukken (als Windows al is gestart) of door Computer Setup te gebruiken.

- **1.** Start Computer Setup. Zie [Computer Setup starten op pagina 63.](#page-74-0)
- **2.** Selecteer **Main** (Hoofdmenu) en selecteer vervolgens **System Information** (Systeeminformatie).
- **3.** Als u Computer Setup wilt afsluiten zonder de wijzigingen op te slaan, klikt u op het pictogram **Exit**  (Afsluiten) in de linkerbenedenhoek van het scherm en volgt u de instructies op het scherm.

 $-$  of  $-$ 

Selecteer **Main** (Hoofdmenu), selecteer **Ignore Changes and Exit** (Wijzigingen negeren en afsluiten) en druk vervolgens op enter.

Zie [BIOS-update downloaden op pagina 65](#page-76-0) om te controleren of er een nieuwere BIOS-versie beschikbaar is.

### <span id="page-76-0"></span>**BIOS-update downloaden**

*A* **VOORZICHTIG:** Om het risico van schade aan de computer of een mislukte installatie te beperken, downloadt en installeert u een BIOS-update alleen terwijl de computer met de netvoedingsadapter is aangesloten op een betrouwbare externe voedingsbron. Download of installeer een BIOS-update niet wanneer de computer op accuvoeding werkt of wanneer de computer is aangesloten op een optioneel dockingapparaat of een optionele voedingsbron. Volg de onderstaande instructies tijdens het downloaden en installeren:

Schakel de stroomvoorziening van de computer niet uit door de stekker van het netsnoer uit het stopcontact te halen.

Zet de computer niet uit en activeer de slaapstand niet.

Zorg dat u geen apparaten, kabels of snoeren plaatst, verwijdert, aansluit of loskoppelt.

**1.** Typ support in het zoekvak op de taakbalk en selecteer vervolgens de app HP Support Assistant.

 $-$  of  $-$ 

Selecteer het pictogram met het vraagteken op de taakbalk.

- **2.** Selecteer **Updates** en selecteer vervolgens **Check for updates and messages** (Controleren op updates en berichten).
- **3.** Volg de instructies op het scherm.
- **4.** Voer in de downloadsectie de volgende stappen uit:
	- **a.** Zoek de BIOS-update die recenter is dan de BIOS-versie die momenteel op de computer is geïnstalleerd en vergelijk ze. Noteer de datum, naam of andere informatie waaraan u de update kunt herkennen. Aan de hand van deze gegevens kunt u de update terugvinden nadat deze naar de vaste schijf is gedownload.
	- **b.** Volg de instructies op het scherm om uw selectie te downloaden naar de vaste schijf.

Noteer het pad naar de locatie op de harde schijf waarnaar de BIOS-update wordt gedownload. U hebt dit pad nodig wanneer u klaar bent om de update te installeren.

**The OPMERKING:** Als de computer is aangesloten op een netwerk, raadpleegt u de netwerkbeheerder voordat u software-updates installeert, vooral als het gaat om updates van het systeem-BIOS.

De procedures voor de installatie van BIOS-updates kunnen verschillen. Volg de instructies die op het scherm verschijnen nadat het downloaden is voltooid. Als er geen instructies verschijnen, gaat u als volgt te werk:

- **1.** Typ bestand in het zoekvak op de taakbalk en selecteer vervolgens **File Explorer**  (Bestandsverkenner).
- **2.** Selecteer de aanduiding voor de harde schijf. De aanduiding voor de harde schijf is doorgaans Lokale schijf (C:).
- **3.** Volg het pad dat u eerder hebt genoteerd en open de map waarin de update is opgeslagen.
- **4.** Dubbelklik op het bestand met de extensie .exe (bijvoorbeeld *bestandsnaam*.exe).

De installatie van het BIOS begint.

**5.** Volg de instructies op het scherm om de installatie te voltooien.

**OPMERKING:** Nadat op het scherm is aangegeven dat de installatie is geslaagd, kunt u het gedownloade bestand van de vaste schijf verwijderen.

## <span id="page-77-0"></span>**De opstartvolgorde wijzigen met de F9-prompt**

Als u dynamisch een opstartapparaat wilt kiezen voor de huidige opstartvolgorde, gaat u als volgt te werk:

- **1.** Het menu Boot Device Options (Opties opstartapparaat) openen:
	- Schakel de computer in of start de computer opnieuw op en druk als het HP logo wordt weergegeven op F9 om het menu Boot Device Options (Opties opstartapparaat) te openen.
- **2.** Selecteer een opstartapparaat en druk op enter.

# **TPM BIOS-instellingen (alleen bepaalde producten)**

**BELANGRIJK:** Voordat u de TMP-functionaliteit (Trusted Platform Module) op dit systeem inschakelt, moet u ervoor zorgen dat uw beoogde gebruik van TPM aan relevante lokale wetgeving, regelgeving en beleid voldoet en er goedkeuringen of licenties worden verkregen, indien van toepassing. U bent volledig en uitsluitend aansprakelijk voor eventuele problemen met de naleving die het gevolg zijn van de werking en het gebruik van TPM die in strijd zijn met de hierboven genoemde vereisten. HP is niet verantwoordelijk voor eventuele gerelateerde verplichtingen.

TPM voorziet in extra beveiliging voor uw computer. U kunt de TPM-instellingen wijzigen in Computer Setup (BIOS).

**<sup>2</sup> OPMERKING:** Als u de TPM-instelling wijzigt in Verborgen, is TPM niet zichtbaar in het besturingssysteem.

TPM-instellingen openen in Computer Setup:

- **1.** Start Computer Setup. Zie [Computer Setup starten op pagina 63.](#page-74-0)
- **2.** Selecteer **Security** (Beveiliging), selecteer **TPM Embedded Security** (Ingesloten TPM-beveiliging) en volg de instructies op het scherm.

# **HP Sure Start gebruiken (alleen bepaalde producten)**

Bepaalde computermodellen zijn geconfigureerd met HP Sure Start, een technologie die het BIOS van de computer controleert op aanvallen of beschadigingen. Als het BIOS beschadigd raakt of wordt aangevallen, herstelt HP Sure Start automatisch het BIOS in de vorige veilige staat, zonder tussenkomst van de gebruiker.

HP Sure Start is geconfigureerd en al ingeschakeld zodat de meeste gebruikers de standaardconfiguratie van HP Sure Start kunnen gebruiken. De standaardconfiguratie kan worden aangepast door ervaren gebruikers.

Voor de meest recente documentatie over HP Sure Start gaat u naar<http://www.hp.com/support>. Selecteer **Zoek uw product** en volg de instructies op het scherm.

# <span id="page-78-0"></span>**11 Het gebruik van HP PC Hardware Diagnostics (UEFI)**

HP PC Hardware Diagnostics is een Unified Extensible Firmware Interface (UEFI) waarmee u diagnostische tests kunt uitvoeren om te bepalen of de computerhardware goed werkt. Het hulpprogramma wordt buiten het besturingssysteem uitgevoerd om hardwareproblemen te kunnen isoleren van problemen die worden veroorzaakt door het besturingssysteem of andere softwarecomponenten.

Als HP PC Hardware Diagnostics (UEFI) een fout detecteert waarvoor hardware vervangen moet worden, wordt er een 24-cijferige fout-id-code gegenereerd. Deze id-code kan vervolgens aan ondersteuning worden gegeven om te kunnen bepalen hoe het probleem verholpen moet worden.

**The OPMERKING:** Als u diagnostiek wilt openen op een convertible computer, moet u de computer in de notebookmodus zetten en moet u het toetsenbord gebruiken dat aangesloten is.

Ga als volgt te werk om HP PC Hardware Diagnostics (UEFI) te starten:

- **1.** Zet de computer aan of start deze opnieuw op en druk snel op esc.
- **2.** Druk op f2.

Het BIOS zoekt op drie plaatsen en in de onderstaande volgorde naar diagnoseprogramma's:

- **a.** Aangesloten USB-station
- **<sup>3</sup> OPMERKING:** Zie HP PC Hardware Diagnostics (UEFI) naar een USB-apparaat downloaden op pagina 67 om het hulpprogramma van HP PC Hardware Diagnostics (UEFI) naar een USBstation te downloaden.
- **b.** Vaste schijf
- **c.** BIOS
- **3.** Wanneer het diagnoseprogramma wordt geopend, selecteert u het soort diagnosetest dat u wilt uitvoeren en volgt u de instructies op het scherm.

*W* OPMERKING: Als u een diagnosetest wilt stoppen, drukt u op esc.

# **HP PC Hardware Diagnostics (UEFI) naar een USB-apparaat downloaden**

**W** OPMERKING: Instructies voor het downloaden van HP PC Hardware Diagnostics (UEFI) zijn alleen beschikbaar in het Engels en u moet een Windows-computer gebruiken voor het downloaden en maken van de HP UEFI-ondersteuningsomgeving omdat alleen .exe-bestanden worden aangeboden.

Er zijn twee opties voor het downloaden van HP PC Hardware Diagnostics naar een USB-apparaat.

#### **Download de nieuwste UEFI-versie**

- **1.** Ga naar<http://www.hp.com/go/techcenter/pcdiags>. De startpagina van HP PC Diagnostics wordt weergegeven.
- **2.** Selecteer de koppeling **Downloaden** in het gedeelte HP PC Hardware Diagnostics en selecteer vervolgens **Uitvoeren**.

#### **Download een bepaalde versie van UEFI voor een specifiek product**

- **1.** Ga naar [http://www.hp.com/support.](http://www.hp.com/support)
- **2.** Selecteer **Software en drivers downloaden**.
- **3.** Voer de productnaam of het nummer in.

 $-$  of  $-$ 

Selecteer **Nu herkennen** zodat HP uw product automatisch kan detecteren.

- **4.** Selecteer uw computermodel en het besturingssysteem.
- **5.** Volg in het gedeelte **Diagnosehulpmiddelen** de instructies op het scherm om de gewenste UEFI-versie te selecteren en te downloaden.

# <span id="page-80-0"></span>**12 Specificaties**

# **Ingangsvermogen**

De gegevens over elektrische voeding in dit gedeelte kunnen van pas komen als u internationaal wilt reizen met de computer.

De computer werkt op gelijkstroom, die kan worden geleverd via netvoeding of via een voedingsbron voor gelijkstroom. De netvoedingsbron moet 100-240 V, 50-60 Hz als nominale specificaties hebben. Hoewel de computer kan worden gevoed via een aparte gelijkstroomvoedingsbron, wordt u dringend aangeraden de computer alleen aan te sluiten via een netvoedingsadapter of een gelijkstroombron die door HP is geleverd en goedgekeurd voor gebruik met deze computer.

De computer is geschikt voor gelijkstroom binnen de volgende specificaties.

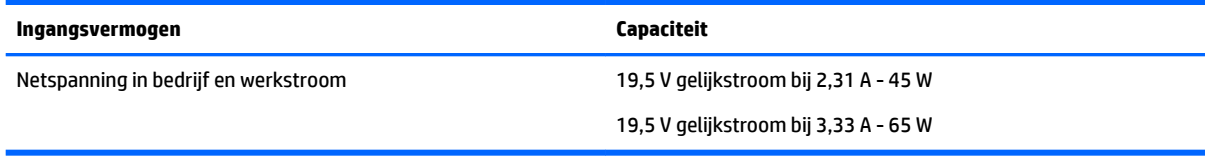

**<sup>3</sup> OPMERKING:** Dit product is ontworpen voor IT-elektriciteitsnetten in Noorwegen met een fasefasespanning van maximaal 240 V wisselspanning.

**The PMERKING:** De bedrijfsspanning en werkstroom van de computer vindt u op het label met kennisgevingen.

# **Omgevingsvereisten**

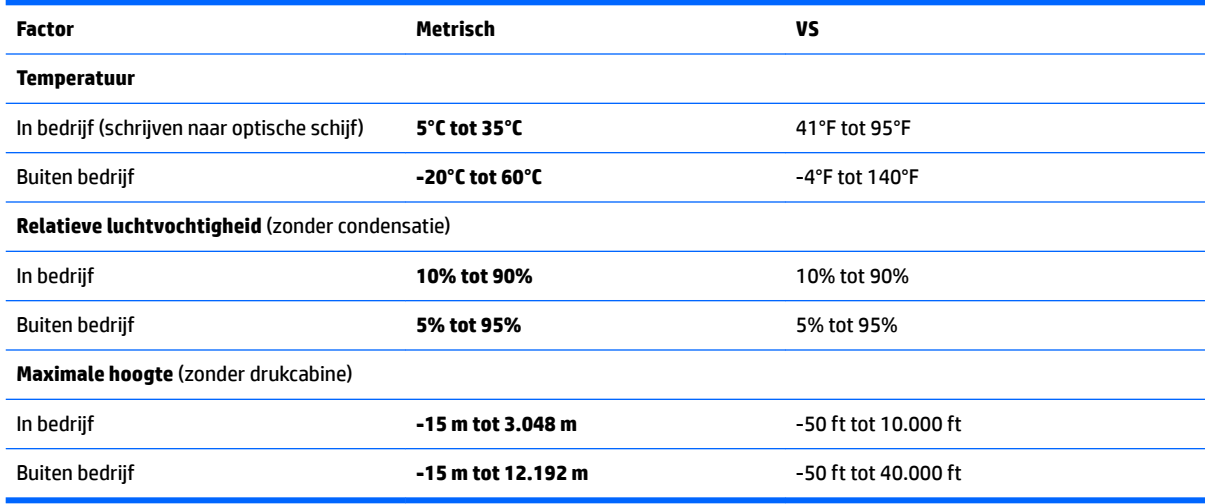

# <span id="page-81-0"></span>**13 Elektrostatische ontlading**

Elektrostatische ontlading is het vrijkomen van statische elektriciteit wanneer twee objecten met elkaar in aanraking komen, bijvoorbeeld de schok die u krijgt wanneer u over tapijt loopt en vervolgens een metalen deurklink aanraakt.

Elektronische onderdelen kunnen worden beschadigd door de ontlading van statische elektriciteit vanaf vingers of andere elektrostatische geleiders.

Neem de volgende voorschriften in acht om het risico van schade aan de computer of een schijfeenheid, of verlies van gegevens te beperken:

- Als in de instructies voor het verwijderen of installeren van onderdelen wordt aangegeven dat u de computer moet loskoppelen, controleer dan eerst of de computer goed is geaard.
- Bewaar onderdelen in de antistatische verpakking totdat u klaar bent om ze te installeren.
- Raak pinnen, aansluitingen en circuits niet aan. Zorg dat u elektronische onderdelen zo min mogelijk hoeft aan te raken.
- Gebruik niet-magnetisch gereedschap.
- Raak voordat u de onderdelen aanraakt, een ongeverfd metalen oppervlak aan, zodat u niet statisch geladen bent.
- Als u een onderdeel verwijdert, doet u het in een antistatische verpakking.

# <span id="page-82-0"></span>**14 Toegankelijkheid**

HP ontwerpt, vervaardigt en verhandelt producten en apparaten die door iedereen gebruikt kunnen worden, waaronder ook mensen met een handicap. Dit kan op basis van een autonoom systeem zijn of met behulp van de juiste assistieve apparaten.

# **Ondersteunde assistieve technologieën (hulpmiddelen voor gehandicapten)**

HP-producten ondersteunen een breed scala aan assistieve technologieën in het besturingssysteem en kunnen worden geconfigureerd voor het gebruik met aanvullende assistieve technologieën. Gebruik de zoekfunctie op uw apparaat voor meer informatie over de assistieve functies.

**<sup>2</sup> OPMERKING:** Voor aanvullende informatie over een bepaald product voor gehandicapten, kunt u contact opnemen met de klantenondersteuning voor dat product.

# **Contact opnemen met ondersteuning**

Wij zijn voortdurend bezig met het verbeteren van de toegankelijkheid van onze producten en services en ontvangen graag feedback van gebruikers. Als u problemen ondervindt met een product of als u ons wilt vertellen over toegankelijkheidsfuncties die u hebben geholpen, neemt u contact met ons op door te bellen naar +1 (888) 259-5707, van maandag tot vrijdag tussen 6:00 en 21:00 North American Mountain Time. Als u doof of slechthorend bent en TRS/VRS/WebCapTel gebruikt, neemt u contact met ons op als u technische ondersteuning nodig hebt of vragen hebt over toegankelijkheid door te bellen naar +1 (877) 656-7058, van maandag tot vrijdag tussen 06:00 en 21:00 North American Mountain Time.

*<u>PMERKING:</u>* Ondersteuning is alleen in het Engels.

# **Index**

#### **A**

aan/uit Accu [36](#page-47-0) besparen [38](#page-49-0) opties [34](#page-45-0) aan/uit-knop [34](#page-45-0) aan/uit-knop herkennen [11](#page-22-0) aan/uit-lampjes [10](#page-21-0) aan/uit-schakelaar [34](#page-45-0) accu afvoeren [39](#page-50-0) lage acculading [38](#page-49-0) ontladen [37](#page-48-0) resterende lading weergeven [37](#page-48-0) vervangen [39](#page-50-0) voeding besparen [38](#page-49-0) Accu-informatie zoeken [37](#page-48-0) Acculampje [5](#page-16-0) Accuvoeding [36](#page-47-0) afsluiten [34](#page-45-0) Antivirussoftware [50](#page-61-0) Audio [27](#page-38-0) Automatic DriveLock [49](#page-60-0) Automatic DriveLock-wachtwoord invoeren [49](#page-60-0) Automatische DriveLock, wachtwoord verwijderen [50](#page-61-0)

#### **B**

back-ups [57](#page-68-0) Bedrijfs-WLAN, verbinding [17](#page-28-0) Beeldschermen, schakelen tussen [13](#page-24-0) Beeldscherm schakelen [13](#page-24-0) Beheerderswachtwoord [42](#page-53-0) Beschrijfbare media [35](#page-46-0) besparen, voeding [38](#page-49-0) bevestigingspunt voor de beveiligingskabel, herkennen [7](#page-18-0) bewegingen op het aanraakscherm schuifbeweging met één vinger [24](#page-35-0)

Bewegingen op het touchpad en aanraakscherm tikken [22](#page-33-0) zoomen door met twee vingers te knijpen [23](#page-34-0) BIOS update downloaden [65](#page-76-0) update uitvoeren [64](#page-75-0) versie vaststellen [64](#page-75-0) Bluetooth, label [15](#page-26-0) Bluetooth-apparaat [16](#page-27-0), [18](#page-29-0)

#### **C**

Caps Lock, lampje herkennen [10](#page-21-0) combostekker voor audio-uit (hoofdtelefoon)/audio-in (microfoon), herkennen [5](#page-16-0) Computer schoonmaken [54](#page-65-0) Computer Setup BIOS administrator password (BIOSbeheerderswachtwoord) [43](#page-54-0) DriveLock-wachtwoord [45](#page-56-0) fabrieksinstellingen herstellen [64](#page-75-0) navigeren en selecteren [63](#page-74-0) connector docking [32](#page-43-0) connector, netvoeding [6](#page-17-0)

#### **D**

de computer uitschakelen [34](#page-45-0) Dockingapparaat-receptoren, herkennen [14](#page-25-0) Dockingconnector gebruiken [32](#page-43-0) dockingconnector herkennen [5](#page-16-0) Draadloos netwerk (WLAN) effectief bereik [17](#page-28-0) verbinding maken [17](#page-28-0) verbinding met bedrijfs-WLAN [17](#page-28-0) verbinding met openbaar WLAN [17](#page-28-0) draadloze communicatie, knop [16](#page-27-0) draadloze communicatie, voorzieningen besturingssysteem [16](#page-27-0) knop [16](#page-27-0) DriveLock inschakelen [46](#page-57-0) uitschakelen [47](#page-58-0) DriveLock-hoofdwachtwoord\* wijzigen [49](#page-60-0) DriveLock-wachtwoord beschrijving [45](#page-56-0) instellen [46](#page-57-0) opgeven [48](#page-59-0) wijzigen [49](#page-60-0)

## **E**

Elektrostatische ontlading [70](#page-81-0) Esc-toets herkennen [12](#page-23-0) externe apparaten [31](#page-42-0) externemonitorpoort [28](#page-39-0) externe netvoeding gebruiken [40](#page-51-0) Externe schijfeenheid [32](#page-43-0)

#### **F**

firewallsoftware [50](#page-61-0) Fn-toets, herkennen [12](#page-23-0)

## **G**

gebruiken externe netvoeding [40](#page-51-0) standen voor energiebesparing [34](#page-45-0) Gebruikerswachtwoord [42](#page-53-0) geheugenkaart [35](#page-46-0) Geïntegreerde webcam, lampje herkennen [8](#page-19-0) Geïntegreerd numeriek toetsenblok herkennen [12](#page-23-0) geluidsinstellingen gebruiken [27](#page-38-0) geminimaliseerde image maken [59](#page-70-0) geminimaliseerde image terugzetten [60](#page-71-0) GPS [18](#page-29-0)

### **H**

harde schijf externe [32](#page-43-0) HDMI, audio configureren [29](#page-40-0) HDMI poort verbinding maken [29](#page-40-0) HDMI-poort, herkennen [7](#page-18-0) headsets aansluiten [26](#page-37-0) herstel media [61](#page-72-0) met HP herstelmedia [58](#page-69-0) schijven [61](#page-72-0) USB-flashdrive [61](#page-72-0) herstellen HP Recovery Manager [59](#page-70-0) Ondersteunde schijven [58](#page-69-0) opties [59](#page-70-0) schijven [58](#page-69-0) starten [60](#page-71-0) systeem [59](#page-70-0) herstelmedia maken [57](#page-68-0) maken met HP Recovery Manager [58](#page-69-0) herstelpartitie verwijderen [61](#page-72-0) high-definition-apparatuur, aansluiten [29,](#page-40-0) [31](#page-42-0) **Hotkeys** gebruiken [13](#page-24-0) HP 3D DriveGuard [53](#page-64-0) HP-bronnen [2](#page-13-0) HP Client Security [51](#page-62-0) HP herstelmedia herstel [61](#page-72-0) HP Herstelmedia maken [57](#page-68-0) HP Herstelpartitie herstellen [60](#page-71-0) verwijderen [61](#page-72-0) HP Mobile Connect [18](#page-29-0) HP PC Hardware Diagnostics (UEFI) gebruiken [67](#page-78-0) HP Recovery Manager opstartproblemen oplossen [61](#page-72-0) starten [60](#page-71-0) HP Touchpoint Manager [51](#page-62-0)

#### **I**

In-/uitgangen audio-uitgang (hoofdtelefoon)/ audio-ingang (microfoon), combostekker [5](#page-16-0) informatie zoeken hardware [4](#page-15-0) software [4](#page-15-0) Ingangsvermogen [69](#page-80-0) interne microfoons herkennen [8](#page-19-0)

## **K**

kennisgevingen label met kennisgevingen [15](#page-26-0) labels met keurmerk voor draadloze communicatie [15](#page-26-0) knoppen aan/uit [11](#page-22-0) linkerknop van touchpad [9](#page-20-0) rechterknop van touchpad [9](#page-20-0) Knoppen aan/uit [34](#page-45-0) kritiek lage acculading [34](#page-45-0)

## **L**

label met keurmerk voor draadloze communicatie [15](#page-26-0) labels Bluetooth [15](#page-26-0) kennisgevingen [15](#page-26-0) keurmerk voor draadloze communicatie [15](#page-26-0) Serienummer [14](#page-25-0) service [14](#page-25-0) WLAN [15](#page-26-0) lage acculading [38](#page-49-0) Lampje microfoon uit herkennen [10](#page-21-0) lampjes aan/uit [10](#page-21-0) accu [5](#page-16-0) Caps Lock [10](#page-21-0) draadloze communicatie [10](#page-21-0) microfoon, geluid uitschakelen [10](#page-21-0) Num Lock [10](#page-21-0) Touchpad [10](#page-21-0) webcam [8](#page-19-0) lampje voor draadloze communicatie [10,](#page-21-0) [16](#page-27-0) Leesbare media [35](#page-46-0)

Luidspreker, herkennen [12](#page-23-0) luidsprekers verbinding maken [26](#page-37-0)

#### **M**

microfoon dempen, toets herkennen [13](#page-24-0) Miracast [31](#page-42-0)

### **N**

netvoedingsconnector herkennen [6](#page-17-0) NFC (Near Field Communication) antenne, herkennen [8](#page-19-0) NFC-antenne, herkennen [8](#page-19-0) Num Lock, lampje [10](#page-21-0)

## **O**

Omgevingsvereisten [69](#page-80-0) onderdelen beeldscherm [8](#page-19-0) bovenkant [9](#page-20-0) linkerkant [7](#page-18-0) Onderkant [14](#page-25-0) rechterkant [5](#page-16-0) onderhoud HP 3D DriveGuard [53](#page-64-0) programma's en stuurprogramma's bijwerken [54](#page-65-0) Onderhoud Schijfdefragmentatie [53](#page-64-0) Schijfopruiming [53](#page-64-0) Onderhoud van computer [54](#page-65-0) Onderkant [15](#page-26-0) ondersteunde schijven, herstel [58](#page-69-0) oorspronkelijk systeem, herstellen [59](#page-70-0) Openbaar WLAN, verbinding [17](#page-28-0) Opstartvolgorde wijzigen [61](#page-72-0) Opties voor energiebeheer instellen [34](#page-45-0) optionele externe apparaten, gebruiken [31](#page-42-0) optische-schijfeenheid [32](#page-43-0) Oudere systemen, USBondersteuning [63](#page-74-0)

## **P**

poorten externe monitor [28](#page-39-0)

HDMI [7,](#page-18-0) [29](#page-40-0) Miracast [31](#page-42-0) USB 3.0-opladen (ingeschakeld) [5](#page-16-0), [7](#page-18-0) USB Type-C opladen [7](#page-18-0) VGA [28](#page-39-0) productnaam en productnummer, van computer [14](#page-25-0) programma's en stuurprogramma's bijwerken [54](#page-65-0)

#### **R**

reizen met de computer [15](#page-26-0), [55](#page-66-0)

#### **S**

Schakelaar, aan/uit [34](#page-45-0) Schijfdefragmentatie, software [53](#page-64-0) Schijfeenheden externe [32](#page-43-0) optische [32](#page-43-0) vaste [32](#page-43-0) Schijfmedia [35](#page-46-0) Schijfopruiming, software [53](#page-64-0) schuiven met één vinger op aanraakscherm [24](#page-35-0) schuiven met twee vingers, touchpadbeweging [23](#page-34-0) Serienummer [14](#page-25-0) Serienummer, van computer [14](#page-25-0) servicelabels zoeken [14](#page-25-0) Setupprogramma fabrieksinstellingen herstellen [64](#page-75-0) navigeren en selecteren [63](#page-74-0) slaapstand activeren [35](#page-46-0) beëindigen [35](#page-46-0) sleuven beveiligingskabel [7](#page-18-0) **Sluimerstand** activeren [35](#page-46-0) beëindigen [35](#page-46-0) sneltoetsen microfoon uitschakelen [13](#page-24-0) schakelen tussen beeldschermen [13](#page-24-0) Slaapstand [13](#page-24-0) software antivirus [50](#page-61-0)

Firewall [50](#page-61-0) HP 3D DriveGuard [53](#page-64-0) Software Schijfdefragmentatie [53](#page-64-0) Schijfopruiming [53](#page-64-0) software-updates installeren [51](#page-62-0) standen voor energiebesparing [34](#page-45-0) Sure Start gebruiken [66](#page-77-0) systeemherstel [59](#page-70-0) systeemherstelpunt maken [58](#page-69-0) systeemherstelpunt, maken [57](#page-68-0) systeem reageert niet [34](#page-45-0)

#### **T**

Tikken met twee vingers, touchpadbeweging [23](#page-34-0) Tikken met vier vingers, touchpadbeweging [24](#page-35-0) tikken op touchpad en bewegingen voor het aanraakscherm [22](#page-33-0) toegankelijkheid [71](#page-82-0) toetsen esc [12](#page-23-0) fn [12](#page-23-0) Windows-toets [12](#page-23-0) toetsenblok geïntegreerd numeriek [12](#page-23-0) toets voor draadloze communicatie [16](#page-27-0) toets voor vliegtuigmodus [16](#page-27-0) Touchpad gebruiken [22](#page-33-0) knoppen [9](#page-20-0) Touchpad-bewegingen schuiven met twee vingers [23](#page-34-0) tikken met twee vingers [23](#page-34-0) tikken met vier vingers [24](#page-35-0) vegen met drie vingers [25](#page-36-0) Touchpad gebruiken [22](#page-33-0) Touchpadlampje herkennen [10](#page-21-0) Touchpadzone herkennen [9](#page-20-0) TPM-instellingen [66](#page-77-0)

#### **U**

USB, ondersteuning voor oudere systemen [63](#page-74-0)

USB 3.0-oplaadpoort, herkennen [5,](#page-16-0) [7](#page-18-0) USB Type-C oplaadpoort, herkennen [7](#page-18-0)

#### **V**

Vegen met drie vingers, touchpadbeweging [25](#page-36-0) Verbinding maken met WLAN [17](#page-28-0) verzenden van de computer [55](#page-66-0) VGA-poort, verbinding maken met [28](#page-39-0) Video [27](#page-38-0) vingerafdruklezer [52](#page-63-0) vingerafdruklezer, herkennen [12](#page-23-0)

#### **W**

Wachtwoordbeveiliging instellen voor beëindigen slaapstand [36](#page-47-0) wachtwoorden DriveLock [45](#page-56-0) Wachtwoorden beheerder [42](#page-53-0) BIOS-beheerder [43](#page-54-0) gebruiker [42](#page-53-0) webcam [8](#page-19-0) gebruiken [26](#page-37-0) Webcam, herkennen [8](#page-19-0) Webcamlampje, herkennen [8](#page-19-0) Windows systeemherstelpunt [57,](#page-68-0) [58](#page-69-0) Windows-hulpprogramma's gebruiken [58](#page-69-0) Windows-toets, herkennen [12](#page-23-0) WLAN-antennes, herkennen [8](#page-19-0) WLAN-apparaat [15](#page-26-0) WLAN label [15](#page-26-0) WWAN-apparaat [16](#page-27-0), [17](#page-28-0)

#### **Z**

zoomen door met twee vingers te knijpen, bewegingen op het touchpad en aanraakscherm [23](#page-34-0)